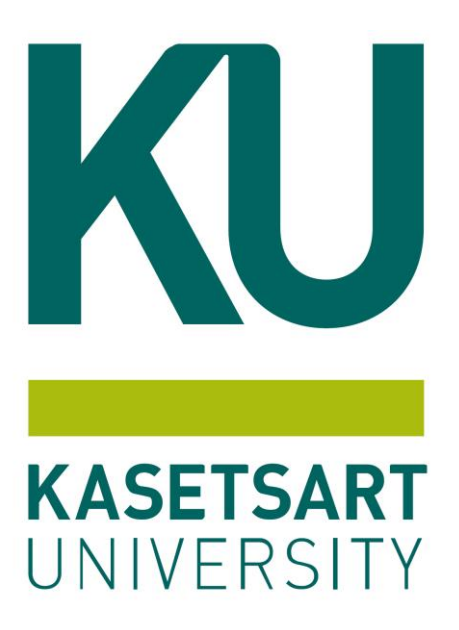

## คู่มือการปฏิบัติงาน การออกเลขประจำตัวนิสิตใหม่ ผ่านระบบสารสนเทศบริหารการศึกษา ระดับปริญญาตรี มหาวิทยาลัยเกษตรศาสตร์ บางเขน

รัชฎาภรณ์ ขอเจริญ ฝ่ายรับสมัครและพัฒนาการรับเข้าศึกษา สำนักบริหารการศึกษา มหาวิทยาลัยเกษตรศาสตร์ ตุลาคม 2563

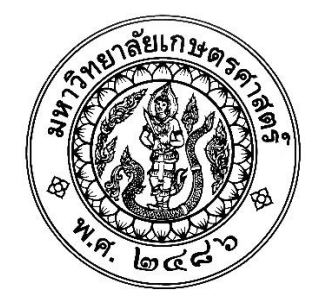

# ติงาน<br>มนิสิตใหม่ **คู่มือการปฏิบัติงาน**

 $\epsilon$ 

**การออกเลขประจำตัวนิสิตใหม่**

## ทบริหารก **ผ่านระบบสารสนเทศบริหารการศึกษา**

ระดับปริญญาตรี มหาวิทยาลัย<br>สถาร์ชฎาภรณ์<br>อาจ<sup>ออกจ</sup>ับมหลาวรัชฎาภรณ์ ิ **ระดับปริญญาตรี มหาวิทยาลัยเกษตรศาสตร์ บางเขน**

นางสาวรัชฎาภรณ์ ขอเจริญ

ฝ่ายรับสมัครและพัฒนาการรับเข้าศึกษา สำนักบริหารการศึกษา

*ริ* 

น

มหาวิทยาลัยเกษตรศาสตร์

ตุลาคม 2563

วนิสิตไหม่ ผ่านระบบสารสนเทศา<br>ปฏิบัติงานแก่ผู้ปฏิบัติงานท่านอื่น<br>ปรับปรุงการทำงาน อันจะนำมาจ<br>ม ์3) เป็นเครื่องมือในการปฏิบัติงานด้านการออกเลขประจำตัวนิสิตใหม่ ผ่านระบบสารสนเทศบริหาร การออกเลขประจำตัวนิสิตใหม่ ผ่านระบบสารสนเทศบริหารการศึกษา จัดทำขึ้นเพื่อให้ผู้ ปฏิบัติได้ทราบถึง 1) บทบาทหน้าที่ความรับผิดชอบ 2) วิธีการปฏิบัติงาน เทคนิค แนวปฏิบัติ ขั้นตอน และวิธีการดำเนินงานด้านการออกเลขประจำตัวนิสิตใหม่ ผ่านระบบสารสนเทศบริหารการศึกษา การศึกษา และ 4) เผยแพร่ความรู้และประสบการณ์ในการปฏิบัติงานแก่ผู้ปฏิบัติงานท่านอื่นสำหรับ นำไปใช้เป็นวิธีการ เทคนิค และแนวทางแก้ไขและพัฒนาปรับปรุงการทำงาน อันจะนำมาซึ่งการ ปฏิบัติงานที่ถูกต้องและเป็นระบบมากยิ่งขึ้นจากระบบงานเดิม

 $\gamma$ ทำให้เกิดความเข้าใจเก็<br>มแนะประการใด ผู้จัดเ<br>ขึ้นในครั้งต่อไป ิการออกเลขประจำตัวนิสิตใหม่ ผ่านระบบสารสนเทศบริหารการศึกษา ได้อย่างเป็นระบบ ถูกต้อง รวดเร็ว และมีมาตรฐานเดียวกัน ทำให้เกิดความเข้าใจเกี่ยวกับกระบวนการและขั้นตอนการทำงาน งะเป็นประโย<br>เ<mark>ศบริห</mark>ารการเ ผู้จัดทำคู่มือหวังเป็นอย่างยิ่งว่า คู่มือฉบับนี้จะเป็นประโยชน์ต่อผู้อ่านและผู้ปฏิบัติงานด้าน ทั้งหมดมากยิ่งขึ้น หากมีข้อเสนอแนะประการใด ผู้จัดทำคู่มือพร้อมที่จะรับข้อเสนอนั้นเพื่อนำไป ปรับปรุงแก้ไขให้มีความสมบูรณ์ยิ่งขึ้นในครั้งต่อไป

 $\phi$ ้แก้ไ? ั ชี้แจง แก้ไข ในส่วนที่บกพร่องในการจัดทำคู่มือฉบับนี้ คิดเห็น ให้ข้อเสนอแนะ อีกทั้งยังช่วยตรวจสอบความถูกต้องของเนื้อหา ตลอดจนให้คำแนะนำและ<br>ชี้แจง แก้ไข ในส่วนที่บกพร่องในการจัดทำค่มือฉบับนี้ <br>เคุณผู้ที่เกี่ยวข้องใ<br>หตรศาสตร์ ที่กรุณาส ขอขอบคุณผู้ที่เกี่ยวข้องในการจัดทำคู่มือฉบับนี้ทั้งหมดในสำนักบริหารการศึกษา มหาวิทยาลัยเกษตรศาสตร์ ที่กรุณาสละเวลาในการมอบประสบการณ์การทำงานที่ดี ร่วมแสดงความ

> รัชฎาภรณ์ ขอเจริญ ตุลาคม 2563

**สารบัญ**

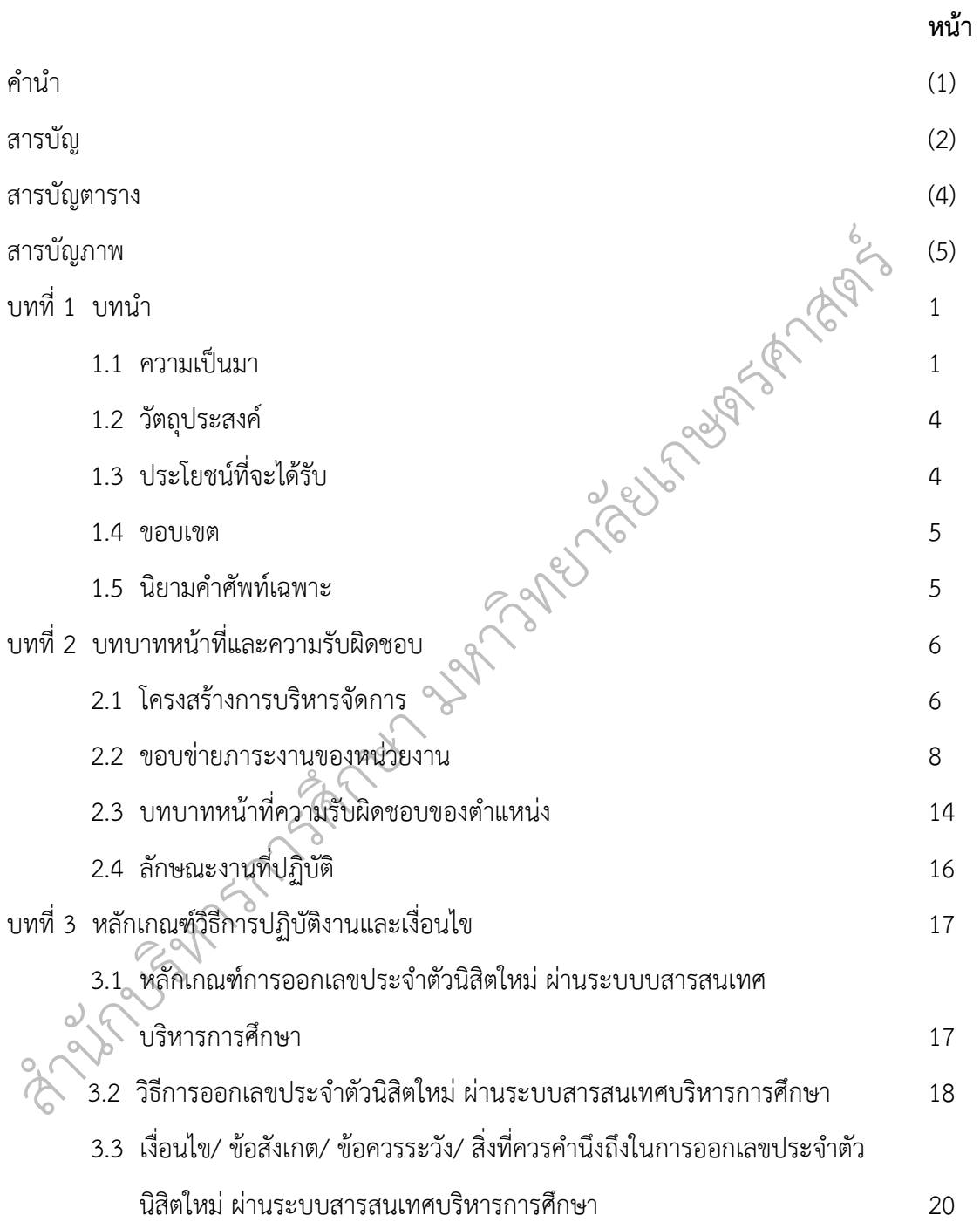

## **สารบัญ (ต่อ)**

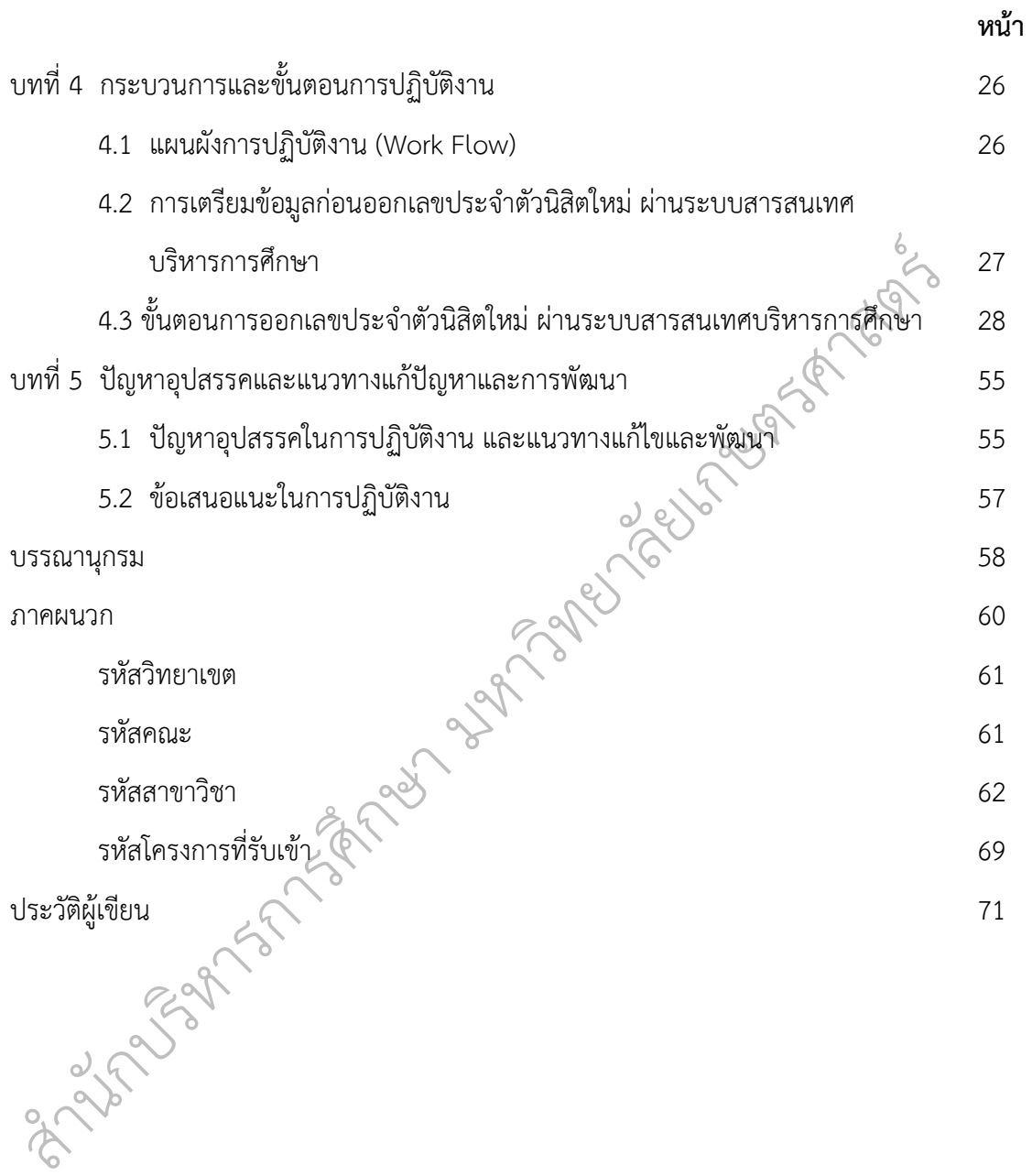

## **สารบัญตาราง**

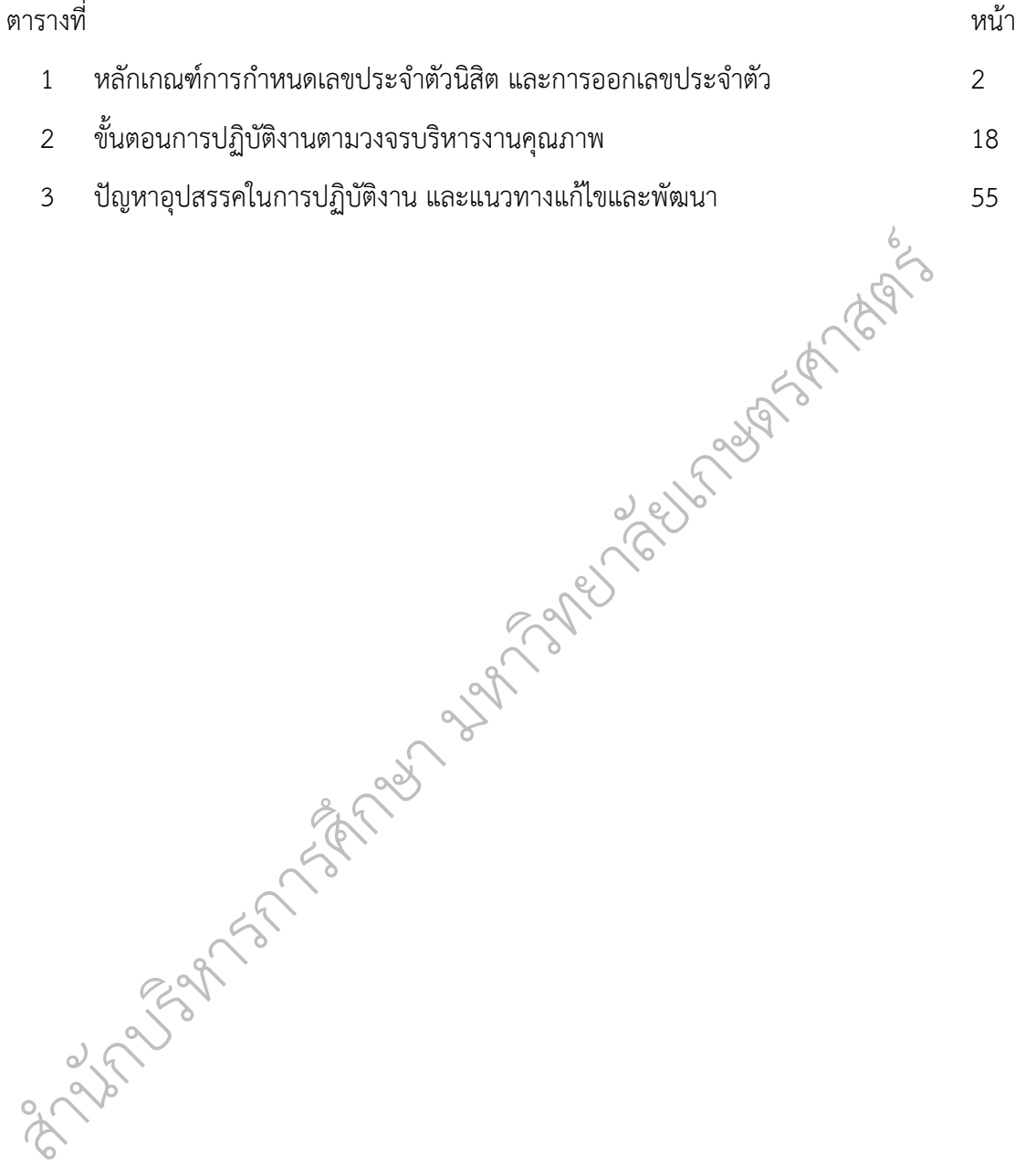

## **สารบัญภาพ**

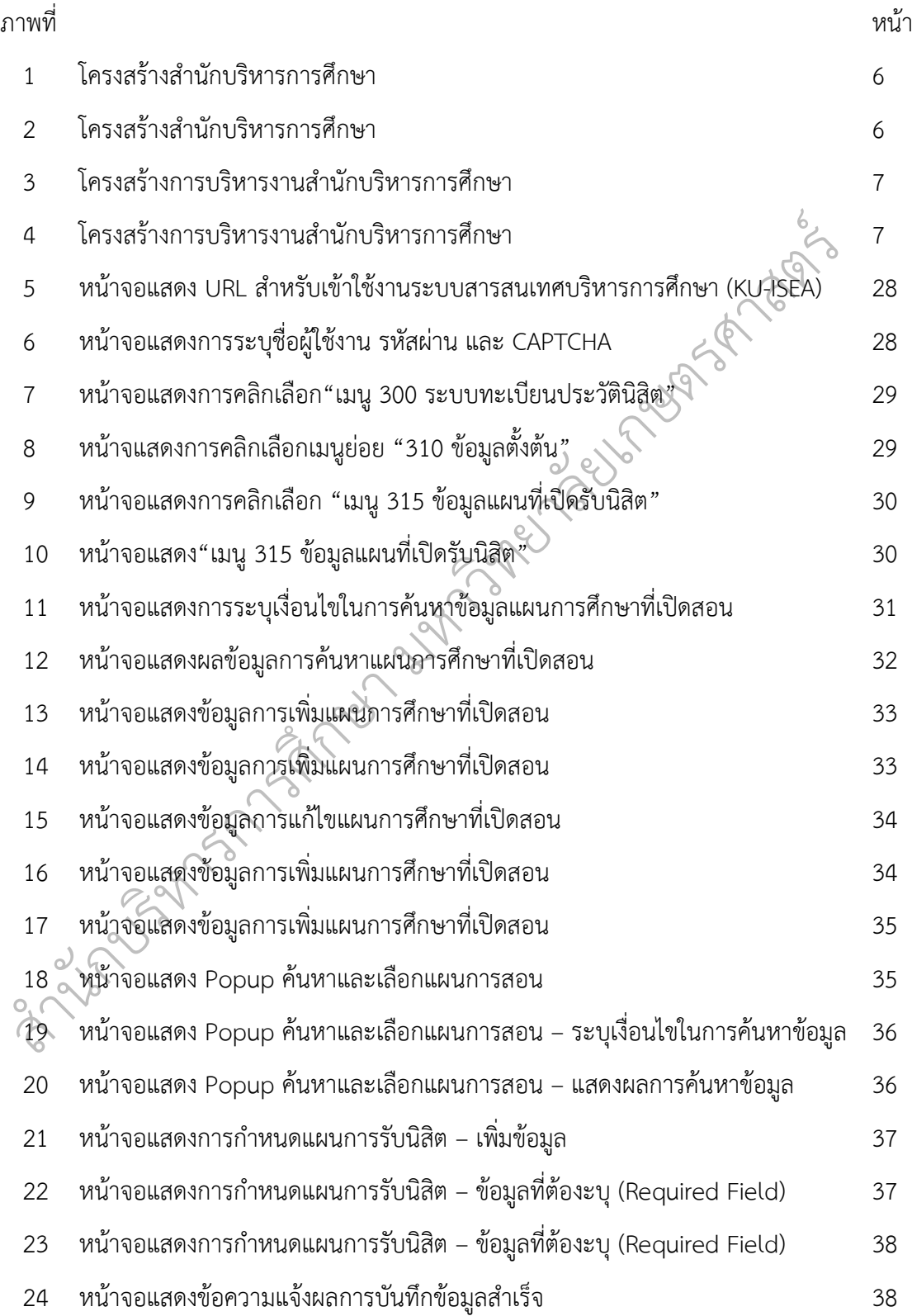

## **สารบัญภาพ (ต่อ)**

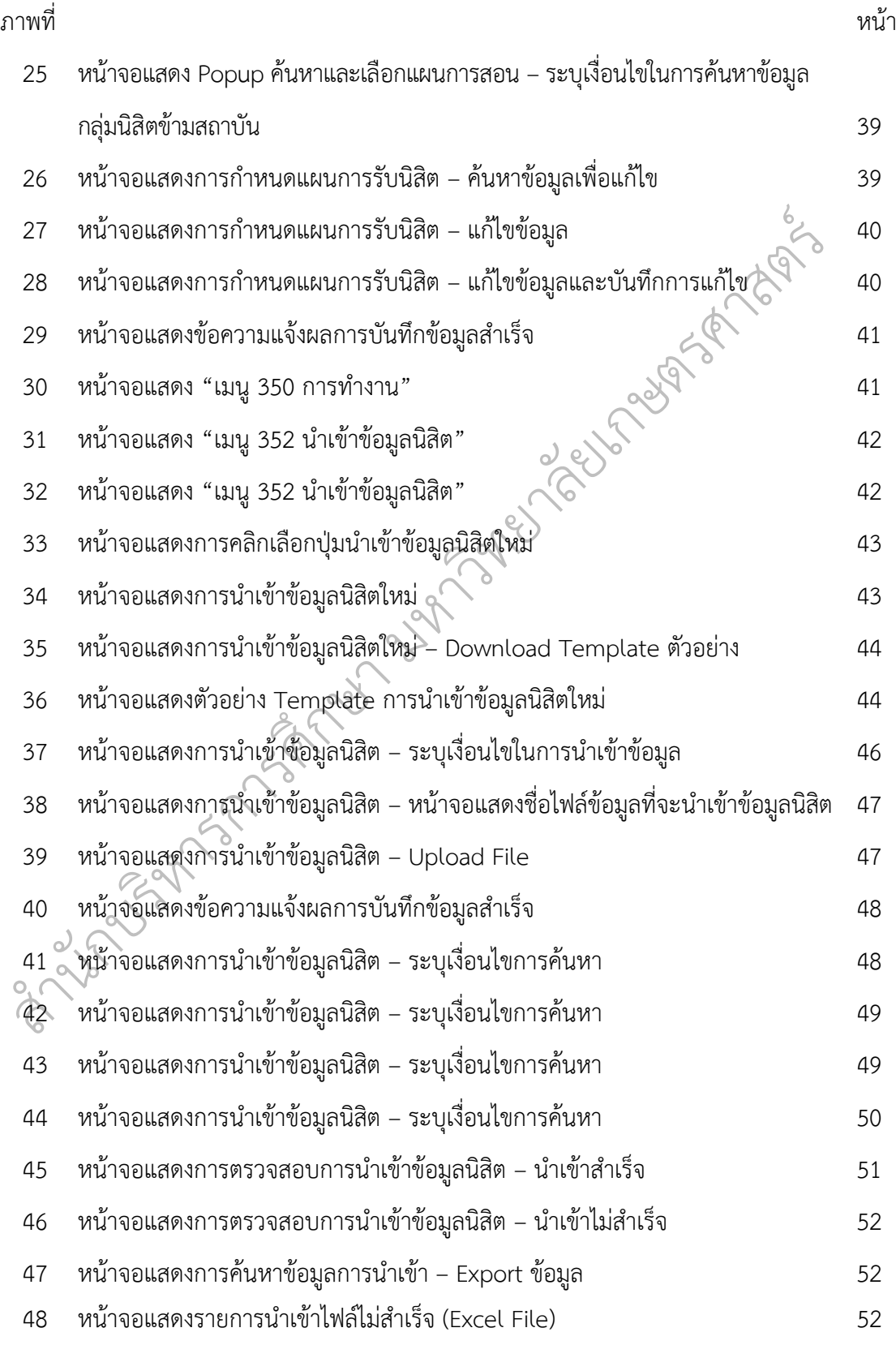

## **สารบัญภาพ (ต่อ)**

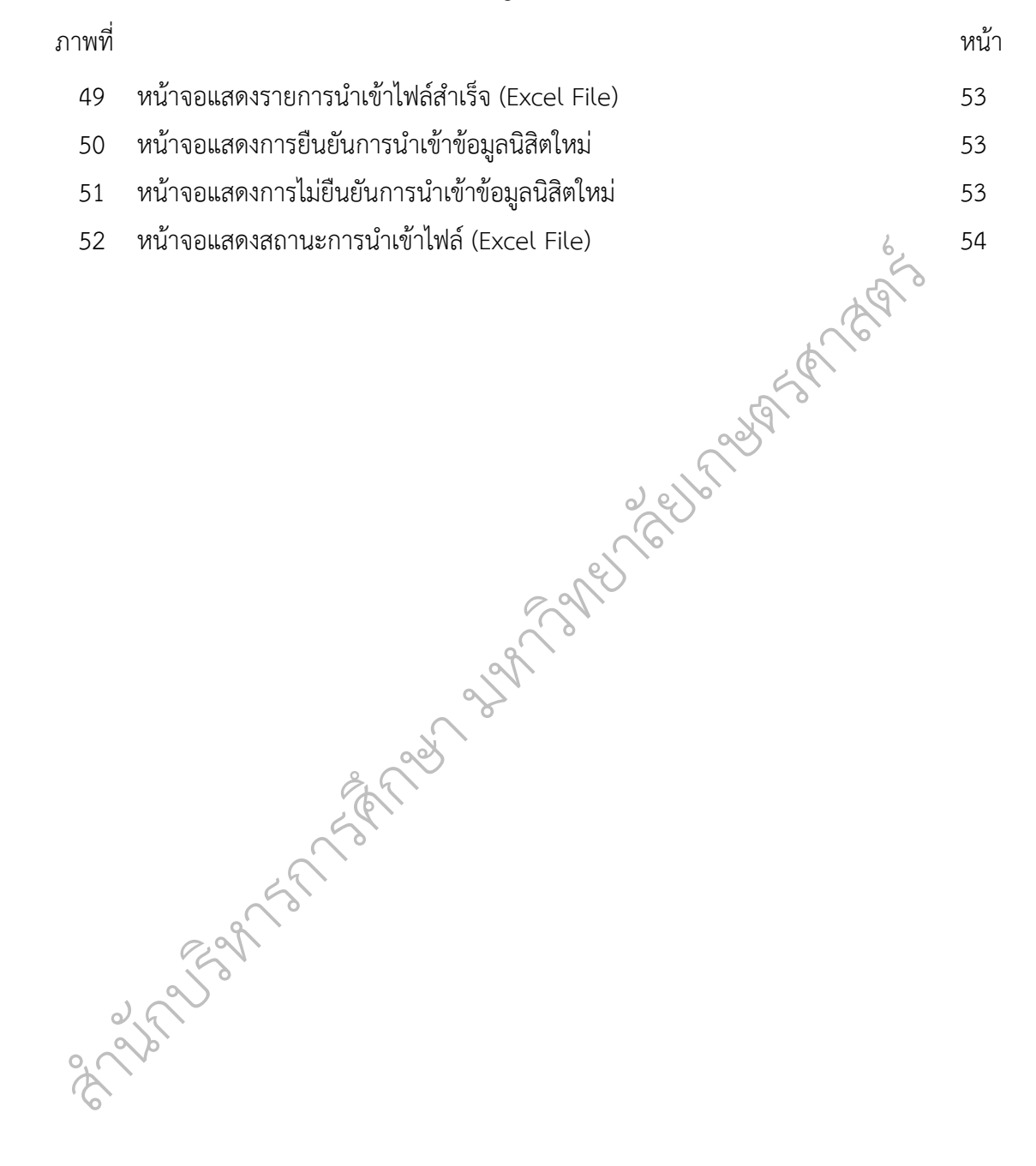

#### **บทนำ**

#### **1.1 ความเป็นมา**

เวิทยาเขตศรีราชา วิทยาเข<br>นบุรี โดยเริ่มรับนิสิตรุ์นแรกเข้<br>การศึกษาเป็นหน่วยงานหลัก<br>ษตรศาสตร์ให้เป็นไปตามพันธ<br>พับธ์ต้องเลอวรรังเสบัคร อารรัง ์มหาวิทยาลัยเกษตรศาสตร์ ในปัจจุบันมีการจัดการเรียนการสอนใน 4 วิทยาเขต และ 1 โครงการจัดตั้ง คือ ส่วนกลางบางเขน วิทยาเขตกำแพงแสน วิทยาเขตศรีราชา วิทยาเขตเฉลิม พระเกียรติ จังหวัดสกลนคร และโครงการจัดตั้งวิทยาเขตสุพรรณบุรี โดยเริ่มรับนิสิตรุ่นแรกเข้าศึกษา ในปี พ.ศ. 2482 มาจนถึงปัจจุบัน

ประจำตัวนิสิตใหม่ แล<br>ข้อบังคับ ประกาศต่าง<br>เะโยชน์ได้อย่างกว้างขว<br>นินงานการออกเลขปร ิ ทะเบียนเป็นนิสิตใหม่ การทำบัตรประจำตัวนิสิตใหม่ และกระบวนการอื่น ๆ นอกจากนี้ ยังมีบทบาท เประชาสัมพัน<br>ไกษา การออ<br>พละกระบวบ ั มหาวิทยาลัย โดยกระบวนการทำงานจะเริ่มตั้งแต่การประชาสัมพันธ์ข้อมูลการรับสมัคร การรับสมัคร ฝ่ายรับสมัครและพัฒนาการรับเข้าศึกษา สำนักบริหารการศึกษา เป็นหน่วยงานหลักในการ ดำเนินงานและประสานงานด้านการรับนิสิตของมหาวิทยาลัยเกษตรศาสตร์ให้เป็นไปตามพันธกิจของ นักเรียนที่มีคุณสมบัติตามเกณฑ์ที่กำหนดเพื่อเข้าศึกษา การออกเลขประจำตัวนิสิตใหม่ การขึ้น ในการให้ข้อมูลเกี่ยวกับระเบียบ ข้อบังคับ ประกาศต่าง ๆ ตลอดจนข้อมูลด้านการศึกษาและด้าน วิชาการที่สำคัญ เพื่อให้นำไปใช้ประโยชน์ได้อย่างกว้างขวาง

หารการศ ึ ในปี พ.ศ. 2484 โดยวิธีการออกเลขจะเริ่มจากเลขน้อยไปเลขมาก เพิ่มขึ้นไปเรื่อย ๆ จนถึงปี พ.ศ. มหาวิทยาลัยได้มีการดำเนินงานการออกเลขประจำตัวนิสิตใหม่ ระดับปริญญาตรีครั้งแรก 2521 ดังนี้ (นวพร คำชูสังข์, 2549)

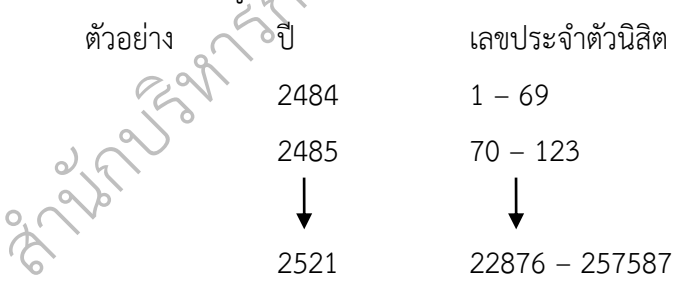

ในปี พ.ศ. 2522 เริ่มมีการเปลี่ยนแปลงวิธีการออกเลขประจำตัวนิสิตใหม่ โดยมีการกำหนด เลขประจำตัวนิสิตเป็น 8 หลัก คือ 2 หลักแรก เป็นปีที่เข้าศึกษา และ 5 หลักถัดไป เป็นลำดับที่นิสิต เข้าศึกษาในแต่ละคณะที่นิสิตสังกัด

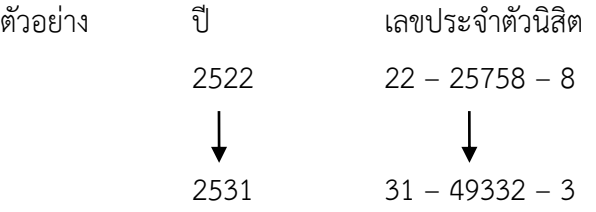

จนกระทั่งปี พ.ศ. 2532 ได้มีการเปลี่ยนแปลงวิธีการออกเลขประตัวนิสิตใหม่ โดยยังใช้ 8 หลัก เช่นเดิม แต่มีการกำหนดข้อบ่งชี้ว่าแต่ละหลักแสดงถึงข้อมูลของนิสิตแต่ละคน ดังนี้

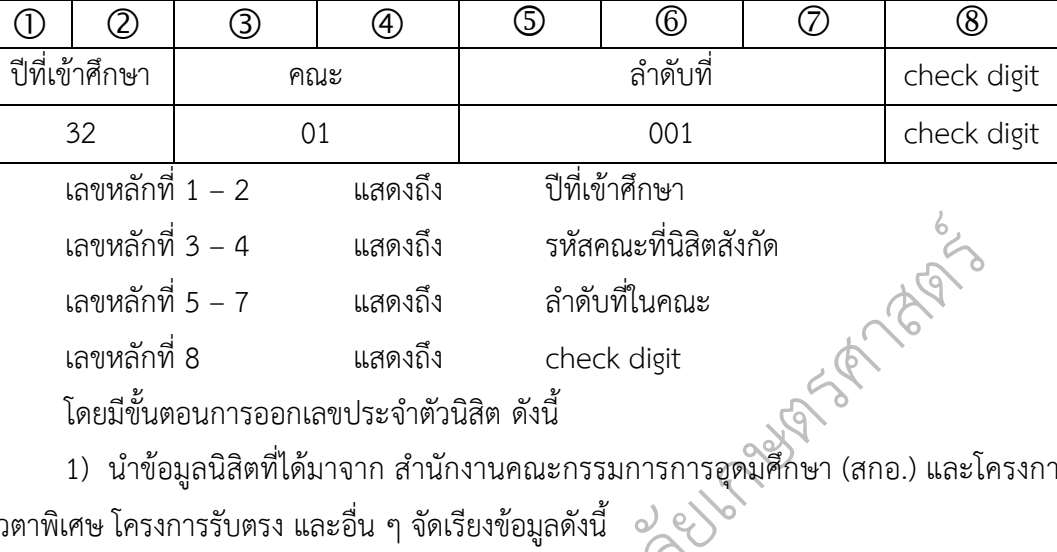

โดยมีขั้นตอนการออกเลขประจำตัวนิสิต ดังนี้

Red Strangerman โควตาพิเศษ โครงการรับตรง และอื่น ๆ จัดเรียงข้อมูลดังนี้  $\;\circ\hspace{-3.8pt}\raisebox{3.2pt}{\,\,}{\,}$ 1) นำข้อมูลนิสิตที่ได้มาจาก สำนักงานคณะกรรมการการอุดมศึกษา (สกอ.) และโครงการ

- คณะ
- ประเภทการรับเข้า
- วิทยาเขต
- รหัสสาขา
- คำนำหน้าชื่อ
- ึ- ชื่อ นามสกุล (ก ฮ)
- นามสกุล (ก ฮ)<br>ของแต่ละคนเรียงตา<br>ออกเลขประจำตัวนิสิ<br>ข้อมูลตามประเภทก - ลำดับของแต่ละคนเรียงตามชื่อ ลำดับที่ 1 ถึงคนสุดท้าย
- 2) การออกเลขประจำตัวนิสิต จะประมวลผลแยกตามวิทยาเขต และคณะ
- ิ3) เรียงข้อมูลตามประเภทการรับเข้า รหัสสาขา ลำดับชื่อที่เรียงไว้
- ี<br>4) ประมวเ<br>5) การกำห 4) ประมวลผลข้อมูลจนครบทุกวิทยาเขต และคณะ
- นั 5) การกำหนดเลขประจำตัวนิสิต และการออกเลขประจำตัวนิสิตมีหลักเกณฑ์ดังนี้

ส **ตารางที่ 1** หลักเกณฑ์การกำหนดเลขประจำตัวนิสิต และการออกเลขประจำตัวนิสิต

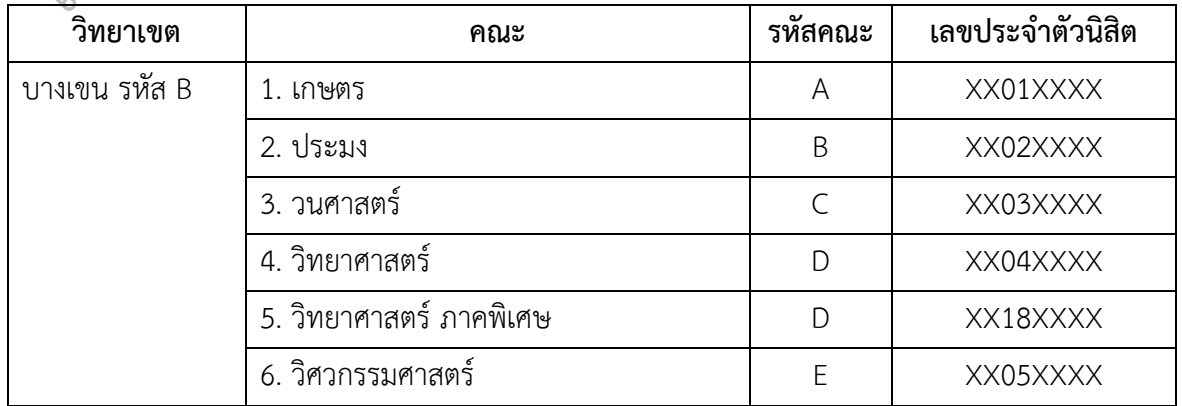

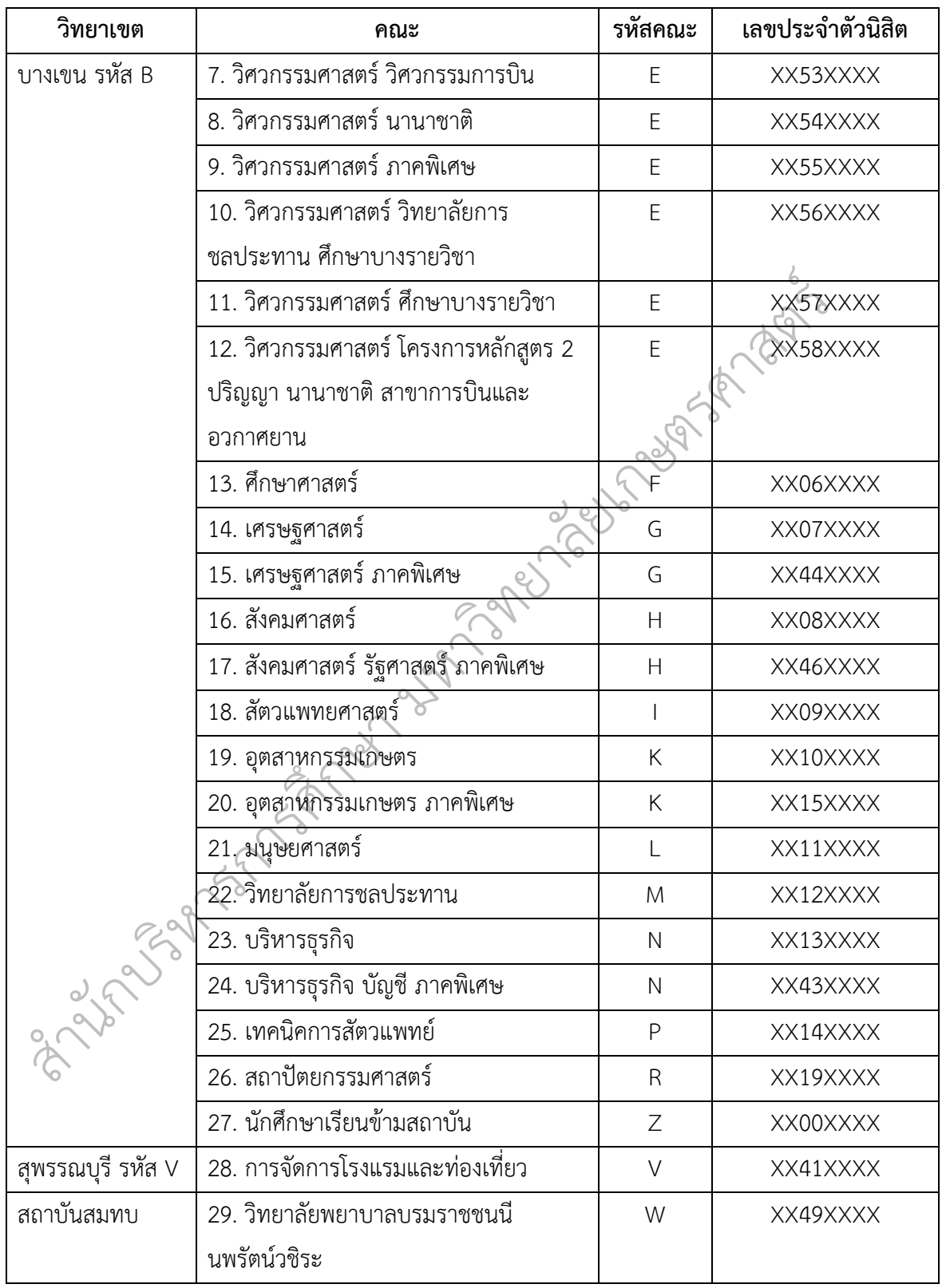

ต่อมาเมื่อมีจำนวนนิสิตมากขึ้นเรื่อย ๆ มหาวิทยาลัยจึงต้องพัฒนาระบบและกำหนด Algorithm ขึ้นมาเพื่อใช้ในการออกเลขประจำตัวนิสตใหม่อย่างเป็นระบบมากขึ้น เพื่อความปลอดภัย ของข้อมูลและป้องกันการปลอมแปลงข้อมูล โดยในปี พ.ศ. 2552 มหาวิทยาลัยได้มีการเปลี่ยนแปลง วิธีการออกเลขประจำตัวนิสิตใหม่อีกครั้ง เนื่องจากจำนวนนิสิตที่เพิ่มมากขึ้นทุกปีรวมถึงวิทยาเขต เพื่อให้การออกเลขประจำตัวนิสิตใหม่เป็นไปในทิศทางเดียวกันทุกวิทยาเขต จึงได้มีการกำหนด จำนวนหลักและข้อบ่งชี้ในแต่ละหลักขึ้นใหม่ และใช้มาจนถึงปัจจุบัน มีตัวเลขทั้งหมดรวม 10 หลัก

ิทสุท พงนน บุทส การทเกย รของกบก ารท แนนง านท านก ารยอกเสขบ ระง เพรนสพเทม พอง<br>ละเอียด รอบคอบ และปฏิบัติตามระเบียบอย่างเคร่งครัด เพื่อมิให้เกิดปัญหาข้อร้องเรียน<br>ภายหลังได้ รวมถึงประสิทธิภาพในการทำงานของฝ่ายรับสมัครและพ ัที่สุด ดังนั้น บุคลากรที่เกี่ยวข้องกับการดำเนินงานด้านการออกเลขประจำตัวนิสิตใหม่ ต้องมีความ บบสารสนเทศบริหารการศึกา<br>ถำตัวนิสิตใหม่ โดยจะได้ข้อมูล<br>สถาบันอุดมศึกษา (Thai Univ<br>วามหลากหลาย จึงต้องมีการก<br>องข้อมูล หรือเกิดความผิดพลา<br>กเลขประจำตัวนิสิตใหม่ ต้อง:  $\epsilon$  ในส่วนของการออกเลขประจำตัวนิสิตใหม่ ผ่านระบบสารสนเทศบริหารการศึกษา นั้น เบื้องต้นต้องมีการจัดเตรียมข้อมูลนิสิตสำหรับการออกเลขประจำตัวนิสิตใหม่ โดยจะได้ข้อมูลมาจาก การรับนิสิตเข้าศึกษาผ่านระบบการคัดเลือกบุคคลเข้าศึกษาในสถาบันอุดมศึกษา (Thai University Central Admission System : TCAS) ซึ่งข้อมูลที่ได้มานั้นมีความหลากหลาย จึงต้องมีการกำหนด รูปแบบให้เป็นไปในทิศทางเดียวกัน เพื่อมิให้เกิดความผิดพลาดของข้อมูล หรือเกิดความผิดพลาดน้อย ละเอียด รอบคอบ และปฏิบัติตามระเบียบอย่างเคร่งครัด เพื่อมิให้เกิดปัญหาข้อร้องเรียนตามมา

แต่ละรอบ ดังนั้น จิ<br>ารถนำองค์ความรู้ที่ได้<br>เค้ กายที่เพิ่ม กรมเพบระเทียภาพเน้นการทำงานของผายรงเมียรพันธ์ พันนานารธเขาที่ก่อาเห<br>จากเหตุผลที่กล่าวมาข้างต้น จึงทำให้ตระหนักถึงความสำคัญของมาตรฐานและคุณภาพของ<br>การออกเลขประจำตัวนิสิตใหม่ ผู้ปฏิบัติงานต้องมีความรู้ ความสามารถ จากเหตุผลที่กล่าวมาข้างต้น จึงทำให้ตระหนักถึงความสำคัญของมาตรฐานและคุณภาพของ การออกเลขประจำตัวนิสิตใหม่ ผู้ปฏิบัติงานต้องมีความรู้ความสามารถ และความเข้าใจในขั้นตอน การออกเลขประจำตัวนิสิตใหม่ ผ่านระบบสารสนเทศบริหารการศึกษา ซึ่งจะได้ข้อมูลนิสิตมาจากการ ทำงาน และสามารถนำองค์ความรู้ที่ได้ไปเผยแพร่ให้เกิดประโยชน์ในการดำเนินงานได้ในอนาคต

## ิ**1.2 วัตถุประสงค์**

อกเลา<br>โ ั การออกเลขประจำตัวนิสิตใหม่ ผ่านระบบสารสนเทศบริหารการศึกษา รุ้<br>1. เพื่อให้บุ<br>ลขประจำตั 1. เพื่อให้บุคลากรฝ่ายรับสมัครและพัฒนาการรับเข้าศึกษา มีความรู้ความเข้าใจเกี่ยวกับงาน

ส และลดความผิดพลาดในการปฏิบัติงาน 2. เพื่อให้บุคลากรฝ่ายรับสมัครและพัฒนาการรับเข้าศึกษา สามารถปฏิบัติงานทดแทนกันได้

#### **1.3 ประโยชน์ที่จะได้รับ**

1. บุคลากรฝ่ายรับสมัครและพัฒนาการรับเข้าศึกษา มีความร้ความเข้าใจเกี่ยวกับงานการ ออกเลขประจำตัวนิสิตใหม่ ผ่านระบบสารสนเทศบริหารการศึกษา

2. บุคลากรฝ่ายรับสมัครและพัฒนาการรับเข้าศึกษา สามารถปฏิบัติงานทดแทนกันได้ และ ลดความผิดพลาดในการปฏิบัติงาน

#### **1.4 ขอบเขต**

 $\epsilon$ คู่มือการออกเลขประจำตัวนิสิตใหม่ ผ่านระบบสารสนเทศบริหารการศึกษา เฉพาะนิสิต ระดับปริญญาตรี มหาวิทยาลัยเกษตรศาสตร์ บางเขน โครงการจัดตั้งวิทยาเขตสุพรรณบุรี และ สถาบันสมทบ ครอบคลุมการปฏิบัติงานในส่วนของการจัดเตรียมข้อมูลก่อนการออกเลขประจำตัว นิสิตใหม่ ขั้นตอนการออกเลขประจำตัวนิสิตใหม่ จนได้เลขประจำตัวนิสิตใหม่ โดยเน้นการรวบรวม ข้อมูลและอธิบายการดำเนินงานตามขั้นตอนพร้อมยกตัวอย่างประกอบ

#### **1.5 นิยามศัพท์เฉพาะ**

**"เลขประจำตัวนิสิต"** หมายถึง เลขที่แสดงตัวตนของนิสิตมหาวิทยาลัยเกษตรศาสตร์

 $\overline{Q}$ สิตมหาวิทยาลัยเกษตรศาสตร์<br>กวิทยาลัยเกษตรศาสตร์<br>มศึกษา (Thai University C **"คณะ"** หมายถึง คณะที่จัดการเรียนการสอนในมหาวิทยาลัยเกษตรศาสตร์ และเปิดรับ สมัครในระบบการคัดเลือกบุคคลเข้าศึกษาในสถาบันอุดมศึกษา (Thai University Central Admission System : TCAS)

ตรกาลตร และเองอดรอง<br>ity Central Admissic<br>ง มหาวิทยาลัยเกษตรศ<br>บริหารการศึกษา มหาวิ<br>กวิทยาลัยเกษตรศาสต ิเรียนการสอนในมหาวิทยาลัยเกษตรศาสตร์ และเปิดรับสมัครในระบบการคัดเลือกบุคคลเข้าศึกษาใน สถาบันอุดมศึกษา (Thai University Central Admission System : TCAS) รสอนที่อยู่ใน<br>รับสมัครในระ **"สาขาวิชา"** หมายถึง หลักสูตรการเรียนการสอนที่อยู่ในความรับผิดชอบของคณะที่จัดการ

**"มหาวิทยาลัย"** หมายถึง มหาวิทยาลัยเกษตรศาสตร์

**"สำนัก"** หมายถึง สำนักบริหารการศึกษา มหาวิทยาลัยเกษตรศาสตร์

ึ**"นิสิต"** หมายถึง นิสิตมหาวิทยาลัยเกษตรศาสตร์

ั กบร **"check digit"** หมายถึง ตัวเลขที่ได้จากการคำนวณทางคณิตศาสตร์ ใช้ตรวจสอบความ "นิสิต" หมายถิ่ง นิสิตมหาวิทยาลัยเกษตรศาสตร์<br>หิญหา (input) ออกมาเป็นผลลัพธ์ (output) เป็นการออกแบบที่นำมาใช้ในการออกเลขประจำตัว<br>นิสิตใหม่ ผ่านระบบสารสนเทศการศึกษา ซึ่งขั้นตอนและวิธีดังกล่าวนั้นจะสามารถนำมาเขียนเป็น<br>นิสิตใ โปรแกรมในคอมพิวเตอร์ได้ **"Algorithm"** หมายถึง ขั้นตอนการคำนวณที่ใช้แก้ปัญหา โดยการเปลี่ยนข้อมูลนำเข้าของ ปัญหา (input) ออกมาเป็นผลลัพธ์ (output) เป็นการออกแบบที่นำมาใช้ในการออกเลขประจำตัว

ส ถูกต้องของชุดข้อมูล เป็นรูปแบบหนึ่งของการตรวจสอบด้วยส่วนซ้ำซ้อน เพื่อการตรวจหาความ ผิดพลาด ในการออกเลขประจำตัวนิสิตใหม่ ผ่านระบบสารสนเทศการศึกษา เป็นตัวเลขหนึ่งหลักหรือ นมากกว่าซึ่งเทียบเท่าได้กับผลรวมตรวจสอบ ซึ่งคำนวณมาจากตัวเลขหลักอื่น ๆ ในชุดหมายเลข

## **บทที่ 2**

## **บทบาทหน้าที่ความรับผิดชอบ**

#### **2.1 โครงสร้างการบริหารจัดการ**

#### $6,$ **1) โครงสร้างองค์กร (Organization chart)**

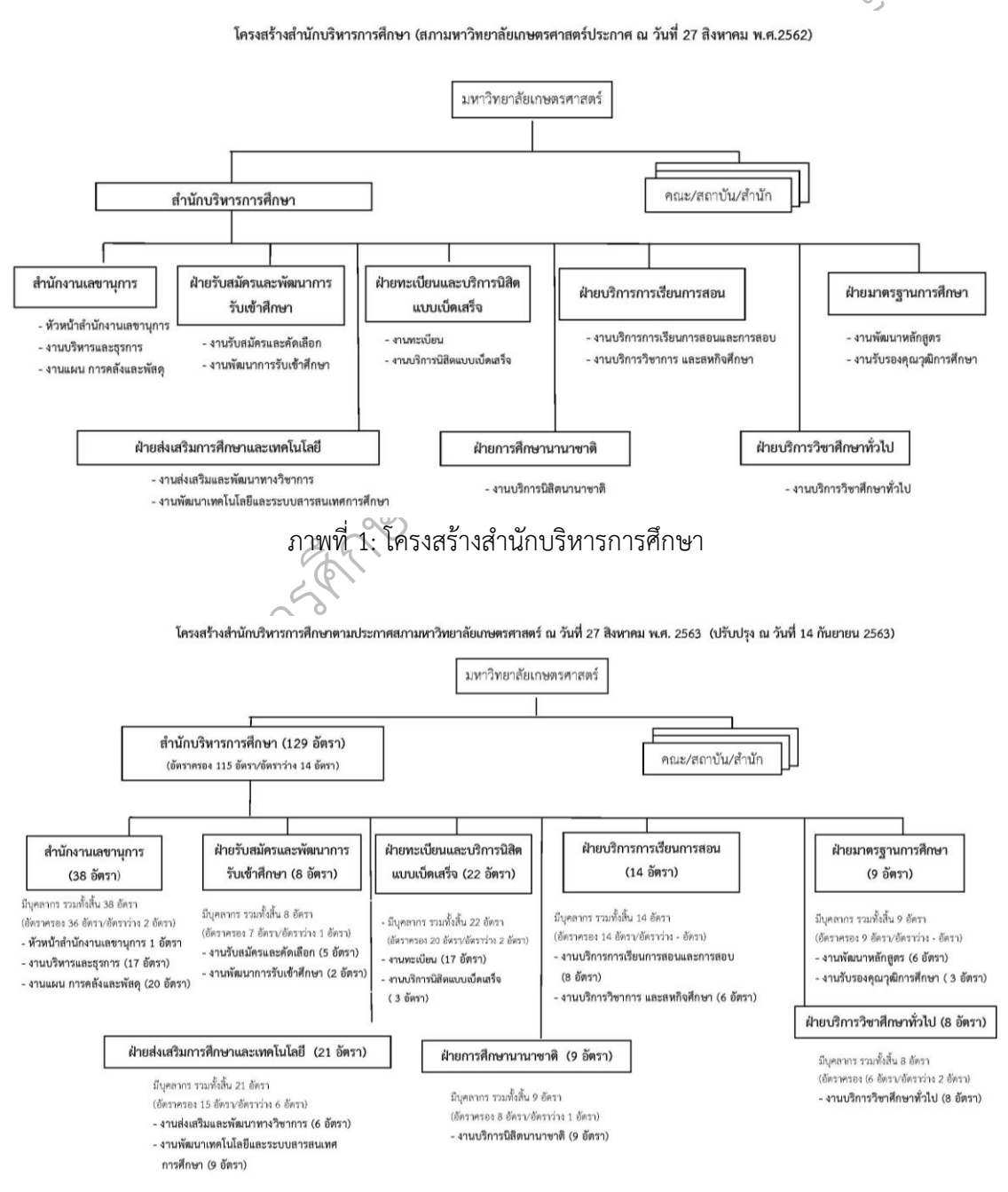

#### ภาพที่ 2: โครงสร้างสำนักบริหารการศึกษา

#### **2) โครงสร้างการบริหาร (Administration chart)**

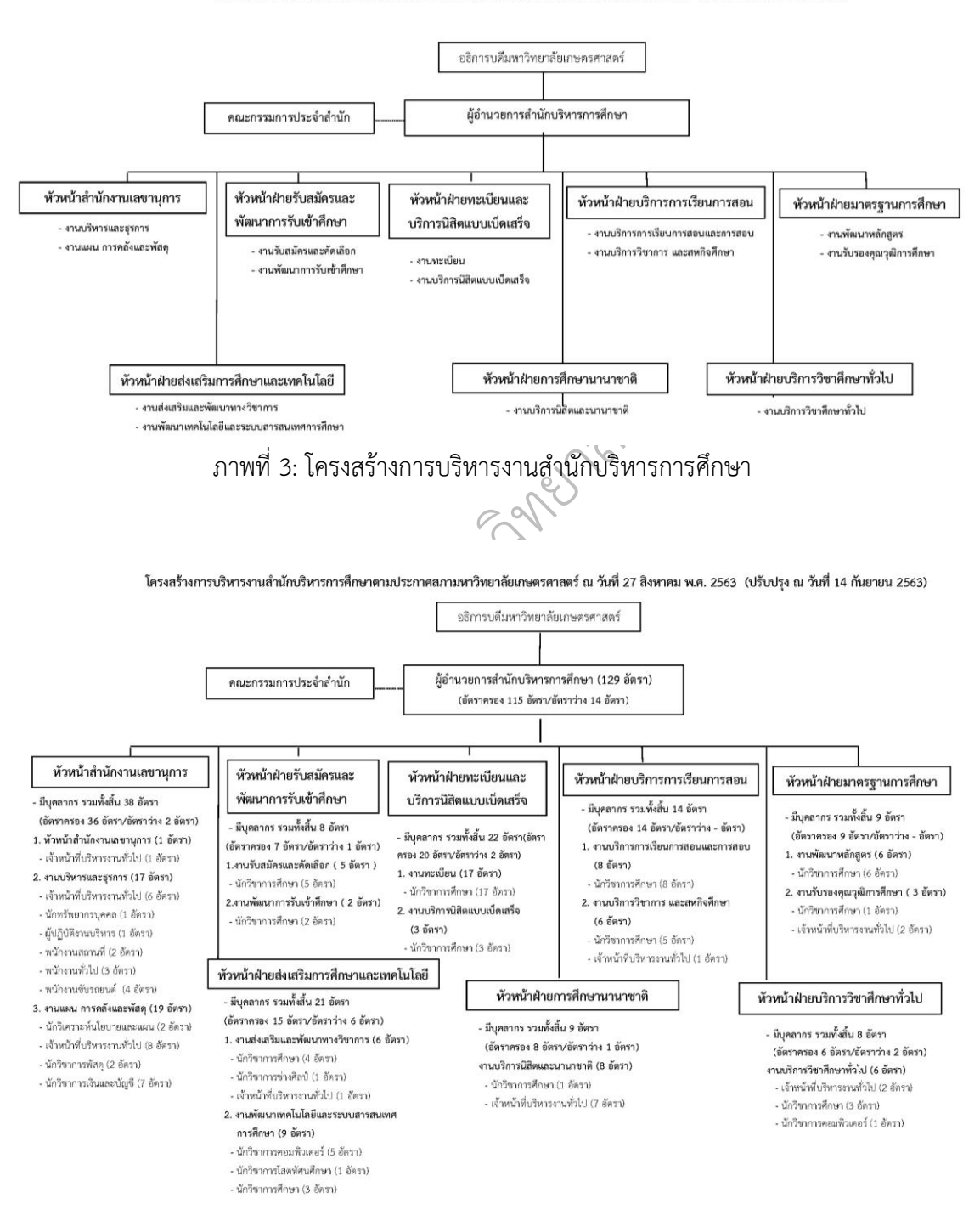

โครงสร้างการบริหารงานสำนักบริหารการศึกษา (สภามหาวิทยาลัยเกษตรศาสตร์ประกาศ ณ วันที่ 27 สิงหาคม พ.ศ.2562)

ภาพที่ 4: โครงสร้างการบริหารงานสำนักบริหารการศึกษา

#### **2.2 ขอบข่ายภาระงานของหน่วยงาน**

#### **2.2.1 วิสัยทัศน์**

เป็นศูนย์กลางในการประสานงานทางวิชาการและให้บริการทางการศึกษาที่มีคุณภาพใน ระดับชาติ

#### **2.2.2 พันธกิจ**

สํานักบริหารการศึกษา มีภาระหน้าที่ดังนี้

ยเกษตรศาสตร 1) ประสานงานและบริหารจัดการด้านวิชาการและการจัดการเรียนการสอนของ มหาวิทยาลัย

2) แสวงหา รับสมัครและคัดเลือกบุคคลที่มีศักยภาพเข้าศึกษาต่อในมหาวิทยาลัย

 $\overline{Q}$ 3) บริการนิสิต อาจารย์ บุคลากรและหน่วยงานในการจัดการเรียนการสอน ด้วยเทคโนโลยีที่ ทันสมัย

4) เป็นแหล่งสารสนเทศด้านวิชาการและข้อมูลทางการศึกษา

5) บวะถานกวามวามม่อ แถะถวางเกวียนอดานการบวการเทกบทนวองานภาอเนแถะ<br>มหาวิทยาลัย ในระดับชาติและนานาชาติ<br>มีความรู้ความเชี่ยวชาญในกระบวนงานที่เกี่ยวข้องกับการจัดการศึกษาด้วยบริการที่ครบ ิ5) ประสานความร่วมมือ และสร้างเครือข่ายด้านการบริการให้กับหน่วยงานภายในและ เลทางการศึก<br>ทยด้านการบริ ภายนอกมหาวิทยาลัย ในระดับชาติและนานาชาติ

#### **2.2.3 สมรรถนะหลัก**

วงจร

## ---<br>ยุ**คของแผ**่น<br>เมื่อแรกเริ่ม มีความรู้ความเชียวชาญในกระบวนงานที<br>2.2.4<br>**2.2.4 ประวัติของสำนักบริหารการศึกษ**า **ยุคของแผนกสถิติและทะเบียน (พ.ศ. 2486 – 2505)**

ส งานทะเบียนนิสิตโดยตรง แต่ละคณะจะรับผิดชอบในการลงทะเบียนเรียนของนิสิต การออก เกรด การออก Transcript ของนิสิตคณะตนเอง แต่จะมีหน่วยงานกลางที่ทำหน้าที่บันทึกทะเบียน นเมื่อแรกเริ่มก่อตั้งมหาวิทยาลัยเกษตรศาสตร์ในปี พ.ศ. 2486 ยังไม่มีหน่วยงานที่รับผิดชอบ ัประวัตินิสิตโดยเป็นผู้ออกเลขประจำตัวนิสิต บันทึกการเปลี่ยนชื่อตัว ชื่อสกุล บันทึกการลาออก และ การสำเร็จการศึกษาของนิสิตแต่ละคน หน่วยงานนี้คือ แผนกสถิติและทะเบียน สังกัดสำนักงาน ้ เลขานการกรมมหาวิทยาลัยเกษตรศาสตร์ ซึ่งปัจจุบันก็คือ สำนักงานอธิการบดี หน่วยงานนี้จะ รับผิดชอบในการบันทึกประวัติของข้าราชการด้วย ต่อมาในปี พ.ศ. 2505 ได้เปลี่ยนชื่อเป็นแผนก ประมวลสถิติและชีวประวัติและยังคงทำหน้าที่ทั้งงานทะเบียนบุคลากรและงานทะเบียนนิสิตควบคู่ กันไป แต่การดำเนินงานเกี่ยวกับการเรียนการสอน การออกใบรับรองต่าง ๆ ยังคงดำเนินการอยู่ที่

 $\epsilon$ 

คณะที่นิสิตสังกัด คณบดีเป็นผู้ลงนามในใบรับรองต่าง ๆ แต่การลงนามใน Transcript จะมีนาย ทะเบียน (Registrar) ของมหาวิทยาลัยเป็นผู้ลงนาม นายทะเบียนที่มหาวิทยาลัยแต่งตั้ง ได้แก่ ศาสตราจารย์จินดา เทียมเมธ (อดีตคณบดีคณะประมง) ศาสตราจารย์ ดร.ไพฑูรย์ อิงคสุวร รณ (อดีตอาจารย์คณะกสิกรรมและสัตวบาลและอดีตอธิการบดีมหาวิทยาลัยเกษตรศาสตร์)

#### **ยุคของสำนักงานทะเบียน (Office of the Registrar) พ.ศ. 2515 - 2519**

สำนักงานทะเบียน (Office<br>เะแยกงานทะเบียนนิสิตออกจ<br>เรณวาจกกสิกิจ (ปัจจุบันเป็นที่<br>มคณะต่าง ๆ มาอยู่ภายใต้หน่ว<br>ษา 2515 เป็นต้นมาเก็บที่หน่วเ<br>นุทกาญจนกุล ซึ่งเป็นอาจารย์ ในปี พ.ศ. 2515 มหาวิทยาลัยเกษตรศาสตร์ได้ตั้งสำนักงานทะเบียน (Office of the Registrar) ขึ้นมาเป็นการภายใน โดยยังไม่เป็นส่วนราชการ และแยกงานทะเบียนนิสิตออกจากงาน ทะเบียนของบุคลากร โดยมีสำนักงานอยู่ที่ชั้นบนของอาคารสุวรรณวาจกกสิกิจ (ปัจจุบันเป็นที่ตั้งของ ที่ทำการไปรษณีย์บางเขน) ทั้งนี้ได้โอนงานทะเบียนนิสิตที่อยู่ตามคณะต่าง ๆ มาอยู่ภายใต้หน่วยงาน ใหม่นี้โดยโอนเฉพาะเอกสารของนิสิตที่เข้าศึกษาตั้งแต่ปีการศึกษา 2515 เป็นต้นมาเก็บที่หน่วยงานนี้

ึง 1388 มอง - บุญทเพ เบนผูบ 18 นายทะเบยน มน พถาวพานเก - เนททวเทมาก<br>กรประจำหน่วยงานเพียงคนเดียวในขณะนั้น นอกนั้นเป็นบุคลากรที่ยืมตัวมาจากคณะต่าง ๆ<br><br>กองบริการการศึกษา ได้จัดตั้งขึ้นเป็นหน่วยงานใหม่ สังกัดสำนักงานอธิการบดี ต ิและ อาจารย์ยรรยง บุญหลง เป็นผู้ช่วยนายทะเบียน มีนางสาวพรพิมล สันติหิรัญภาค เป็น ยบ*เ*ะทบ นุท<br>จารย์ปริญญา<br>บียน มีนางส ัสำนักงานทะเบียน ในปี พ.ศ. 2515 มีอาจารย์ประทีป นุทกาญจนกุล ซึ่งเป็นอาจารย์ประจำ คณะวิศวกรรมศาสตร์เป็นนายทะเบียน (Registrar) อาจารย์ปริญญา แย้มศิริ,อาจารย์เผดิม ระติสุนทร ข้าราชการประจำหน่วยงานเพียงคนเดียวในขณะนั้น นอกนั้นเป็นบุคลากรที่ยืมตัวมาจากคณะต่าง ๆ

## **ยุคของกองบริการการศึกษา (พ.ศ. 2519 – 2534)**

ส กำหนดให้กองบริการการศึกษาย้ายไปยังอาคาร ตึก 1 ซึ่งเดิมเป็นหอพักนิสิตชายและได้ทำการ ปรับปรุงใหม่เพื่อรองรับการเป็นสำนักงานของกองบริการการศึกษา และสำนักบริการคอมพิวเตอร์ ์ และ<br>………… ั วิพันธ์และ ผู้ช่วยศาสตราจารย์กระจ่าง วิสุทธารมณ์เป็นผู้ช่วยหัวหน้ากองบริการการศึกษา และ ารรการกา<br>องบริการก<br>ละ ผู้ช่วยศา ิสังกัดกองบริการการศึกษา และมหาวิทยาลัยเกษตรศาสตร์ได้แต่งตั้ง ดร.สำอาง ศรีนิลทา เป็น หัวหน้ากองบริการการศึกษา เมื่อวันที่ 17 พฤศจิกายน พ.ศ. 2520 โดยมีรองศาสตราจารย์มนัส สุจ าารการศึกษา ได้จัดต้<br>นตรี ลงวันที่ 16 พฤศ<br>ย่างรวดเร็ว โดยโอนง<br>รการศึกษา และมห สำนักนายกรัฐมนตรีลงวันที่ 16 พฤศจิกายน พ.ศ. 2519 เพื่อรองรับจำนวนนิสิตและคณะสาขาวิชา ต่าง ๆที่เพิ่มขึ้นอย่างรวดเร็ว โดยโอนงานทั้งหมดของงานทะเบียนนิสิต (Office of the Registrar) มา โดยสำนักบริการคอมพิวเตอร์ใช้เฉพาะพื้นที่ชั้นล่างปีกขวาด้านติดกับกองกิจการนิสิต ที่เหลือเป็นพื้นที่ ของกองบริการการศึกษา ต่อมาสำนักบริการคอมพิวเตอร์ ได้ก่อสร้างห้องคอมพิวเตอร์เพิ่มเติม ด้านหลังอาคาร เพื่อติดตั้งคอมพิวเตอร์mainframe ยี่ห้อ PRIME เครื่องแรกของมหาวิทยาลัย และ มหาวิทยาลัยได้ใช้เครื่องคอมพิวเตอร์ PRIME นี้ในการลงทะเบียนเรียนของนิสิตในปีการศึกษา 2522 เป็นต้นมา

ยุคของกองบริการการศึกษานี้เป็นช่วงที่มีการปรับปรุงระบบการลงทะเบียนครั้งใหญ่ มีการ ปรับปรุงรหัสวิชาจากเดิมที่เป็นภาษาไทย เช่น กีฏวิทยา 111 มาเป็น ENTO 111 เพื่อรองรับการ ลงทะเบียนด้วยระบบคอมพิวเตอร์มีการจัดทำใบกรอกคะแนนเพื่อบันทึกด้วยระบบคอมพิวเตอร์ มี การจัดทำ Student Grade Report รายบุคคล มีการรับชำระเงินค่าลงทะเบียนเรียนผ่านธนาคาร โดยมีธนาคารทหารไทยเป็นธนาคารแรกที่เข้ามาเป็นผู้รับชำระค่าธรรมเนียมการศึกษา

 $\mathbf{r}$  นายทะเบียนอีก โดยหัวหน้ากองบริการการศึกษาได้ทำหน้าที่เป็นนายทะเบียนแทน ตั้งแต่ พ.ศ. 2519 เมื่อมีการแต่งตั้งผู้อำนวยการกองบริการการศึกษาแล้ว ทางมหาวิทยาลัยก็ไม่มีการแต่งตั้ง ในช่วงของกองบริการการศึกษาก่อนที่จะแยกมาเป็นสำนักทะเบียนและประมวลผล มีผู้ดำรงตำแหน่ง หัวหน้ากองบริการการศึกษา (ต่อมาเปลี่ยนชื่อตำแหน่งเป็น ผู้อำนวยการกองบริการการศึกษา) ดังนี้

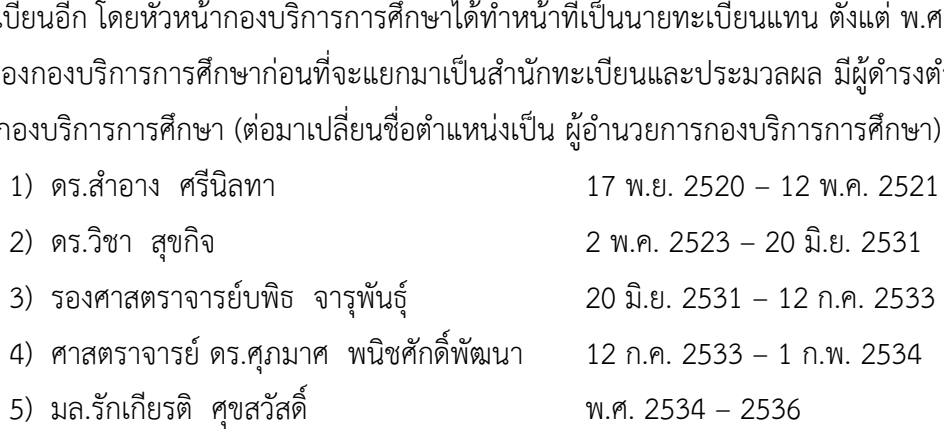

์<br>ั้งผู้อำนวยการก<br>กองบริการเ ิประจำที่วิทยาเขตกำแพงแสน เมื่อมีการตั้งกองบริการการศึกษา (กำแพงแสน) ขึ้นมา ภายหลังจึง แต่งตั้งผู้อำนวยการกองบริการการศึกษา (กำแพงแสน) โดยตรง กษาศาสตร์ – เกษตร<br>าย ปีการศึกษา 252<br>าเขตกำแพงแสน คือ<br>ขตกำแพงแสน เมื่อมี ึปี 3 – 4 สาขาศึกษาศาสตร์ – เกษตร คณะศึกษาศาสตร์ไปเรียนที่กำแพงแสน โดยเริ่มการเรียนการ ก<br>มีการเตรียมการขยาย<br>ตร ปี 3 – 4 ยกเว้นสาข<br>เร์ ปี 3 – 4 สาขาเศรษ<sub>์</sub><br>ษตร คณะศึกษาศาสตร์ ในปี พ.ศ. 2521 เป็นปีที่มีการเตรียมการขยายการศึกษาไปยังวิทยาเขตกำแพงแสน โดยมี เป้าหมายเคลื่อนย้ายนิสิตคณะเกษตร ปี 3 – 4ยกเว้นสาขาคหกรรมศาสตร์นิสิตคณะสัตวแพทยศาสตร์ ปี 5 – 6 นิสิตคณะวิศวกรรมศาสตร์ ปี 3 – 4 สาขาเศรษฐศาสตร์เกษตร คณะเศรษฐศาสตร์ และนิสิต สอนในภาคปลาย ปีการศึกษา 2522 จึงมีการแต่งตั้ง ผู้ช่วยหัวหน้ากองบริการการศึกษา เพื่อ ปฏิบัติงานที่วิทยาเขตกำแพงแสน คือ ผู้ช่วยศาสตราจารย์พัทรา ประดิษฐวณิช เป็นผู้ช่วยหัวหน้ากอง

ส เดิมมีตัวอักษรกับตัวเลข (ตัวอักษร A, B, C, D ไม่เกิน 8 ตัวอักษร และตัวเลข 3 หลัก) มาเป็นตัวเลข ทั้งหมด 6 หลัก และมีการทดลองใช้เครื่องอ่านเครื่องอ่านสัญลักษณ์ด้วยแสง (Optical Mark ิกอ<br>.. .. กองบริการการศึกษา มีการปรับระบบการลงทะเบียนเรียนครั้งใหญ่ คือ การปรับรหัสวิชาซึ่ง Reader) ในการอ่านบัตรลงทะเบียนเรียนในภาคฤดูร้อน พ.ศ. 2534 และเปลี่ยนมาเป็นระบบ ลงทะเบียนเรียนแบบบันทึกข้อมูลต่อหน้านิสิตด้วยระบบคอมพิวเตอร์ในปีการศึกษา 2534

#### **ยุคของสำนักทะเบียนและประมวลผล (พ.ศ. 2536 - พ.ศ. 2562)**

ในปีการศึกษา 2533 เป็นปีที่มหาวิทยาลัยเกษตรศาสตร์มีนิสิตที่บางเขนเกินหมื่นคนแล้ว เมื่อรวมกับนิสิตวิทยาเขตกำแพงแสน จะมีนิสิตมากถึง 13,000 คน มีจำนวนหลักสูตรเพิ่มขึ้นจากเดิม

ั ยเกษตรศาสตร ์ การศึกษา มาเป็นสำนักทะเบียนและประมวลผล ส่วนกองบริการการศึกษายังคงอยู่ แต่ปรับปรุง มาก ทั้งหลักสูตรภาคปกติและภาคพิเศษ มีจำนวนรายวิชาที่เปิดสอนจำนวนมากถึง 4,000 รายวิชา ต่อปีทางมหาวิทยาลัยจึงเห็นสมควรที่จะยกฐานะกองบริการการศึกษา มาเป็น สำนักทะเบียนและ ประมวลผล (Office of the Registrar) มีฐานะเทียบเท่าคณะวิชา เพื่อความคล่องตัวในการ บริหารงาน จึงได้ตั้งคณะทำงานขึ้นมา 1 ชุด โดยมีรองศาสตราจารย์ ดร.ชิตาภา เกตวัลห์เป็น ประธานคณะทำงานจัดตั้งสำนักทะเบียนและประมวลผล และผลสรุปสุดท้ายมหาวิทยาลัยเห็นชอบให้ ดำเนินการได้แต่เสนอเป็นโครงการใหม่ที่แยกงานทะเบียนและสถิตินิสิตออกจากกองบริการ โครงสร้างใหม่ โดยให้สำนักทะเบียนและประมวลผลมีภาระงานตามโครงสร้างใหม่ แบ่งเป็น 5 ฝ่าย ได้แก่

- 1) ฝ่ายบริหารและธุรการ
- 2) ฝ่ายรับเข้าศึกษา
- 3) ฝ่ายทะเบียนและสถิติการศึกษา
- 4) ฝ่ายการเรียนการสอนและการสอบ
- ิ5) ฝ่ายคอมพิวเตอร์และช่วยระบบการศึกษา Med Ton

ง*เอระ*บบการคด<br>ให้แบ่งออกเป็น 5 งาน<br>ละการสอน ส่วนกองบริการการศึกษาให้แบ่งออกเป็น 5 งาน ได้แก่

- 1) งานธุรการ
- 2) งานทะเบียนและสถิติ
- ึ 3) งานพัฒนาหลักสูตรและการสอน
- 4) งานส่งเสริมตำรา
- 5) งานบริการทางวิชาการ

ส พิพิธภัณฑ์และวัฒนธรรมการเกษตร และสถาบันค้นคว้าและพัฒนาผลิตผลทางการเกษตรและ อุตสาหกรรมเกษตร ซึ่งตั้งขึ้นมาพร้อม ๆ กัน มงาน<br>.. ั หน่วยงาน ในระดับคณะแต่ไม่ให้มีการแบ่งส่วนราชการเป็นฝ่ายต่าง ๆ เช่นเดียวกันกับสำนัก ธอ . . . . . . . .<br>2535 นั้นเ<br>้<br>บ ในระดับ 3) งานพัฒนาหลักสูตรและการสอน<br>4) งานส่งเสริมตำรา<br>5) งานบริการทางวิชาการ<br>อย่างไรก็ตาม เมื่อได้รับการอนุมัติให้แบ่งส่วนราชการเป็นสำนักทะเบียนและประมวลผล ใน ปี พ.ศ. 2535 นั้นเป็นช่วงที่รัฐบาลมีนโยบายไม่ให้ขยายงานส่วนราชการ จึงได้รับอนุมัติให้เป็น

ช่วงของการขอจัดตั้งสำนักทะเบียนและประมวลผล ในส่วนของการติดต่อประสานงานกับ ทบวงมหาวิทยาลัย ขออัตรากำลัง ครุภัณฑ์ต่าง ๆ เป็นช่วงที่ มล.รักเกียรติศุขสวัสดิ์เป็นหัวหน้ากอง บริการการศึกษา จึงมีภาระงานที่ค่อนข้างมากในการติดต่อประสานงาน การจัดแบ่งบุคลากร แบ่ง ครุภัณฑ์และทำคำขออัตราใหม่ของสำนัก ซึ่งสามารถดำเนินการได้เสร็จทันก่อนจะมีการแบ่งแยกส่วน งานอย่างเป็นทางการ และในที่สุดสำนักทะเบียนและประมวลผลก็ได้รับการอนุมัติตามประกาศ ทบวงมหาวิทยาลัย ฉบับที่ 14 พ.ศ. 2535 ประกาศ ณ วันที่ 18 กันยายน พ.ศ. 2535 และประกาศ

าววัชชนทูนอลอบ ล<br>)-NET และรับงานบริก<br>น<br>ทะเบียนและประมวล<br>คน คือ ินิสิต และมีการหารายได้จากการรับเป็นศูนย์สอบ สนามสอบของการสอบ Entrance สอบวัด <sub>วงจร</sub>บบการ<br>เร*ุภัณฑ์ที่ทันส*<br>ว สนามสอบ<sup>,</sup> ัทะเบียนและประมวลผล ส่วนใหญ่จะเป็นการปรับปรุงระบบการลงทะเบียนเรียน ซึ่งได้ร่วมมือกับ เรสำนักทะเบียนและประมวล<br>ดำรงตำแหน่ง 4 ปี หลังจากบ่<br>มกับกองต่าง ๆ ที่สังกัดสำบ่<br>ารการศึกษา ได้รับการแต่งตั้ง<br>ศุขสวัสดิ์ การดำเนินงานของ<br>กรลงทะเบียนเรียน ซึ่งได้ร่วม สัตววิทยา คณะวิทยาศาสตร์ให้ดำรงตำแหน่งเป็นผู้อำนวยการสำนักทะเบียนและประมวลผล ใน ในราชกิจจานุเบกษา เล่มที่ 104 ลงวันที่ 30 กันยายน พ.ศ. 2535 ให้สำนักทะเบียนและประมวลผล เป็นส่วนราชการในลำดับที่ 21 ของมหาวิทยาลัยเกษตรศาสตร์แต่ในช่วงดังกล่าวการปฏิบัติงานยังอยู่ ในการกำกับดูแลของกองบริการการศึกษา เนื่องจากมหาวิทยาลัยอยู่ในช่วงของการสรรหา ผู้อำนวยการสำนักทะเบียนและประมวลผล แต่ก็ได้มีการแบ่งบุคลากร ครุภัณฑ์ ระหว่างสำนัก ทะเบียนและประมวลผลกับกองบริการการศึกษา เสร็จเรียบร้อยแล้ว จนกระทั่งสภา มหาวิทยาลัยเกษตรศาสตร์ได้แต่งตั้งให้รองศาสตราจารย์บพิธ จารุพันธุ์ ข้าราชการ สังกัดภาควิชา วันที่ 16 มีนาคม พ.ศ. 2536 เป็นต้นไป โดยให้มีวาระในการดำรงตำแหน่ง 4 ปีหลังจากนั้นกอง บริการการศึกษาก็ได้ย้ายไปอยู่ที่อาคารสารนิเทศ 50 ปีรวมกับกองต่าง ๆ ที่สังกัดสำนักงาน อธิการบดีโดยมีคุณจันทร์ฉาย แย้มศิริเจ้าหน้าที่ของกองบริการการศึกษา ได้รับการแต่งตั้งให้เป็น ผู้อำนวยการกองบริการการศึกษา สืบต่อจาก มล.รักเกียรติ ศุขสวัสดิ์ การดำเนินงานของสำนัก สำนักบริการคอมพิวเตอร์อย่างต่อเนื่องในการจัดหาครุภัณฑ์ที่ทันสมัยเข้ามาใช้ในระบบงานทะเบียน ความรู้สอบ GAT-PAT A-NET O-NET และรับงานบริการวิชาการด้านการจัดสอบครบวงจร ตั้งแต่ พ.ศ. 2537 เป็นต้นมาจนถึงปัจจุบัน

นับตั้งแต่เริ่มก่อตั้งสำนักทะเบียนและประมวลผล มีผู้บริหารที่ทำหน้าที่เป็นผู้อำนวยการ

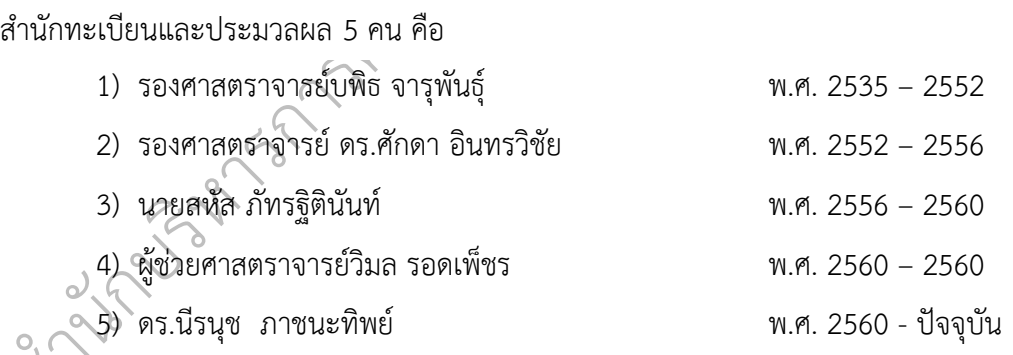

*ริ* จากการขยายตัวของงานด้านทะเบียนนิสิต อันเนื่องมาจากจำนวนนิสิตที่เพิ่มขึ้น และ โครงการพิเศษในทุกระดับการศึกษาที่ขยายตัวอย่างต่อเนื่อง ทำให้อาคาร ตึก 1 ที่ใช้อยู่ในปัจจุบันไม่ เพียงพอที่จะรองรับการให้บริการ ประกอบกับอายุของอาคารเดิมซึ่งสร้างในปี 2498 มีลักษณะ เสื่อมสภาพ ไม่สามารถที่จะใช้สอยต่อไปได้อย่างปลอดภัย ทางมหาวิทยาลัยเกษตรศาสตร์จึงให้ความ สนับสนุนในการสร้างอาคารหลังใหม่ ด้านหลังของอาคารเดิม เป็นอาคารที่มีความสวยงาม มีพื้นที่ใช้ สอยพอเพียง และมีหน่วยงานที่เกี่ยวข้องกับการศึกษาเกี่ยวกับนิสิตมาอยู่ในอาคารเดียวกัน และ อาคารหลังนี้ยังได้รับการอนุญาตให้ใช้ชื่อว่า อาคารระพีสาคริก อันเป็นมงคลนามอย่างยิ่ง เนื่องจาก ท่านศาสตราจารย์ระพี สาคริก อดีตอธิการบดีมหาวิทยาลัยเกษตรศาสตร์ท่านเป็นผู้ที่นิสิตใน

ึ ขณะนั้น เคารพรัก และเรียกว่า คุณพ่อหรืออาจารย์พ่อ ท่านคลุกคลีใกล้ชิดกับนิสิตอย่างเป็น กันเอง ไม่ว่าจะเป็นงานของค่ายอาสาพัฒนานิสิต งานกิจการนิสิตทุกกิจกรรมไม่ว่าจะเป็นดนตรีกีฬา และอื่น ๆ อาคารหลังใหม่ของสำนักทะเบียนและประมวลผล จึงเป็นสิ่งที่สร้างความภาคภูมิใจแก่ชาว สำนักทะเบียนและประมวลผลและหน่วยงานที่เกี่ยวข้องกับนิสิตตลอดมา

อธิการบดี มาสังกัดสำนักทะเบีย<br>4 ฝ่าย ประกอบด้วย<br>พ.ศ. 2555  $\epsilon$ ศึกษาทั่วไป รวมถึงทรัพยากรที่มีจากเดิมสังกัดสำนักงานอธิการบดี มาสังกัดสำนักทะเบียนและ มติที่ประชุมสภามหาวิทยาลัยเกษตรศาสตร์ครั้งที่ 7/2556 วันที่ 29 กรกฎาคม พ.ศ. 2556 มีมติให้โอนย้ายกองบริการการศึกษา ศูนย์การศึกษานานาชาติ และศูนย์วิชาบูรณาการหมวดวิชา ประมวลผล โดยแบ่งโครงสร้างภายในออกเป็น 1 สำนัก และ 4 ฝ่าย ประกอบด้วย

- 1) สำนักงานเลขานุการ
- 2) ฝ่ายทะเบียนและประมวลผลการศึกษา
- 3) ฝ่ายบริการการศึกษา
- 4) ฝ่ายการศึกษานานาชาติ
- 5) ฝ่ายวิชาบูรณาการหมวดวิชาศึกษาทั่วไป

กวงถวางเทม เพยความ<br>ของมหาวิทยาลัยเกษต<br>ารณาอนุมัติตามลำดับ<br>ศึกษา (พ.ศ. 2562 - เ ิทั้งนี้ สำนักได้มีการปรับโครงสร้างใหม่ เพื่อความสอดคล้องกับภารกิจของแต่ละฝ่าย และเพื่อ การ<br>กามสอดคล้อง รองรับการบริหารจัดการในเชิงรุกของมหาวิทยาลัยเกษตรศาสตร์ขณะนี้อยู่ระหว่างรอมหาวิทยาลัย พิจารณาและสภามหาวิทยาลัยพิจารณาอนุมัติตามลำดับ (สำนักบริหารการศึกษา, 2562)

## ึ **ยุคของสำนักบริหารการศึกษา (พ.ศ. 2562 - ปัจจุบัน)**

นั ออกเป็น 1 สำนักงานและ 7 ฝ่าย ประกอบด้วย ารกรรม<br>งสร้างองค์<br>1 สำนักงา ิบริหารการศึกษา (Office of Educational Administation : OEA)" โดยมีชื่อย่อว่า "สบศ." และ ปรับโครงสร้างองค์กรตั้งแต่วันที่ 27 สิงหาคม พ.ศ. 2562 เป็นต้นไปโดยแบ่งโครงสร้างภายใน สำนักบริหารการศึกง<br>ศ. 2562 สภามหาวิง<br>562 มีมติเห็นชอบให้<br>า (Office of Educa ในปี พ.ศ. 2562 สภามหาวิทยาลัยเกษตรศาสตร์ในการประชุมครั้งที่ 8/2562 เมื่อวันที่ 26 สิงหาคม พ.ศ. 2562 มีมติเห็นชอบให้ เปลี่ยนชื่อ จาก "สำนักทะเบียนและประมวลผล" เป็น "สำนัก

- ส 1) สำนักงานเลขานุการ ประกอบด้วย 2 งาน ได้แก่
	- 1. งานบริหารและธุรการ
	- 2. งานแผน การคลัง และพัสดุ
	- 2) ฝ่ายรับสมัครและพัฒนาการรับเข้าศึกษา ประกอบด้วย 2 งาน ได้แก่
		- 1. งานรับสมัครและคัดเลือก
		- 2. งานพัฒนาการรับเข้าศึกษา
	- 3) ฝ่ายทะเบียนและบริการนิสิตแบบเบ็ดเสร็จ ประกอบด้วย 2 งาน ได้แก่
		- 1. งานทะเบียน

#### 2. งานบริการนิสิตแบบเบ็ดเสร็จ

- 4) ฝ่ายบริการการเรียนการสอน ประกอบด้วย 2 งาน ได้แก่
	- 1. งานบริการการเรียนการสอนและการสอบ
	- 2. งานบริการวิชาการและสหกิจศึกษา
- 5) ฝ่ายมาตรฐานการศึกษา ประกอบด้วย 2 งาน ได้แก่
	- 1. งานพัฒนาหลักสูตร
	- 2. งานรับรองหลักสูตรและคุณวุฒิ
- 2 งาน ได้แก่<br>การศึกษา ตุ ตุ ตุ ตุ ตุ ตุ ตุ ตุ ตุ 6) ฝ่ายส่งเสริมการศึกษาและเทคโนโลยี ประกอบด้วย 2 งาน ได้แก่
	- 1. งานส่งเสริมและพัฒนาทางวิชาการ
	- 2. งานพัฒนาเทคโนโลยีและระบบสารสนเทศการศึกษา

 $\overline{Q}$ 

 $\epsilon$ 

- 7) ฝ่ายการศึกษานานาชาติ ประกอบด้วย 1 งาน ได้แก่
	- 1. ง านบริการนิสิตนานาชาติ
- 1 มาน ได้แก่ 8) ฝ่ายบริการวิชาศึกษาทั่วไป ประกอบด้วย 1 งาน ได้แก่
	- ิ1. งานบริการวิชาศึกษาทั่วไป

## **2.3 บทบาทหน้าที่ความรับผิดชอบของตำแหน่ง**

#### **หน้าที่ความรับผิดชอบของตำแหน่งตามมาตรฐานกำหนดตำแหน่ง**

เยาลัยเกษตรศาสตร์,<br>แะกรรมการบริหารม<br>ที่ความรับผิดชอบขอ<br><mark>วามรับผิดชอบหลัก</mark> ้<br>บาทหน้าที่ความรับผิดชอบของตำแหน่ง<br>หน้าที่ความรับผิดชอบของตำแหน่งตามมาตรฐานกำหนดตำแหน่ง<br>(มหาวิทยาลัยเกษตรศาสตร์, 2562) ตามมาตรฐานกำหนดตำแหน่งสายงานนักวิชาการศึกษา ที่กำหนดโดยคณะกรรมการบริหารมหาวิทยาลัยเกษตรศาสตร์ เมื่อวันที่ 11 มีนาคม พ.ศ. 2562 ระบุบทบาทหน้าที่ความรับผิดชอบของสายงานนักวิชาการศึกษา ระดับปฏิบัติการ ดังนี้

## ิ**หน้าที่ความรับผิดชอบหลัก**

นั ปฏิบัติงานเกี่ยวกับด้านวิชาการศึกษา ภายใต้การกำกับ แนะนำ ตรวจสอบ และ ....<br>- ปฏิบัติงาน<br>นเกี่ยวกับด้ - ปฏิบัติงานในฐานะผู้ปฏิบัติงานระดับต้นที่ใช้ความรู้ความสามารถทางวิชาการในการทำงาน

 $\phi$ - ปฏิบัติงานอื่นตามที่ได้รับมอบหมาย

#### **ด้านการปฏิบัติงาน**

1. ศึกษาวิเคราะห์เกี่ยวกับหลักสูตร แบบเรียนการเทียบความรู้ การจัดการความรู้ งาน กิจการนิสิต นักศึกษา งานวินัยและพัฒนานิสิต นักศึกษา งานบริการและสวัสดิการ งานนักศึกษาวิชา ทหาร การจัดพิพิธภัณฑ์การศึกษา เป็นต้น เพื่อส่งเสริมสนับสนุนการจัดการศึกษา และกิจกรรม ทางการศึกษาต่าง ๆ ให้เป็นไปตามยุทธศาสตร์ แผนนโยบายของหน่วยงาน

2. สำรวจ รวบรวม และวิเคราะห์ข้อมูลและสถิติทางการศึกษาและกิจการนิสิต ความ ต้องการกำลังคน ศึกษาวิเคราะห์และจัดทำหลักสูตรทดลองใช้หลักสูตร ปรับปรุงหลักสูตร การพัฒนา หนังสือตำราเรียน ความรู้พื้นฐาน ตลอดจนความต้องการด้านการใช้เทคโนโลยีทางการศึกษา เพื่อ พัฒนามาตรฐานการปฏิบัติงานให้มีประสิทธิภาพยิ่งขึ้น

3. จัดทำมาตรฐานสถานศึกษา การติดต่อขอความช่วยเหลือจากต่างประเทศทางการศึกษา ดำเนินการเกี่ยวกับงานทะเบียนและเอกสารด้านการศึกษา รวมทั้งปรับปรุงให้ทันสมัย เพื่อเป็น หลักฐานอ้างอิงและให้การส่งเสริมสนับสนุนการจัดการศึกษา

 $\epsilon$  ส่งเสริมการวิจัยการศึกษา และเผยแพร่ผลงานทางด้านการศึกษา เพื่อพัฒนางานด้านวิชาการศึกษา 4. ติดตาม ประเมินผลการดำเนินงาน กิจกรรมและสรุปผลด้านการศึกษา วิเคราะห์ วิจัย

ทยาล ัปฏิบัติงาน ตอบปัญหาและชี้แจงเรื่องต่าง ๆ เกี่ยวกับงานในหน้าที่ เพื่อให้สามารถปฏิบัติงานได้อย่าง า เพื่อพัฒนางานด้านวิชาการศึ<br>เรส่งเสริมการศึกษาโดยใช้เทค<br>เและกิจการนิสิต นักศึกษา เผ<br>าม จัดทำวารสาร หรือเอกสาร<br>ลงมา และแก่นิสิตนักศึกษา *จิ*<br>าที่ เพื่อให้สามารถปฏิบัติงานไ 5. การให้บริการวิชาการด้านต่าง ๆ เช่น การจัดบริการส่งเสริมการศึกษาโดยใช้เทคโนโลยี ทางการศึกษา จัดประชุมอบรมและสัมมนาเกี่ยวกับการศึกษาและกิจการนิสิต นักศึกษา เผยแพร่ การศึกษา เช่น ออกรายการทางวิทยุ โทรทัศน์การเขียนบทความ จัดทำวารสาร หรือเอกสารต่าง ๆ ให้คำปรึกษาแนะนำในการปฏิบัติงานแก่เจ้าหน้าที่ระดับรองลงมา และแก่นิสิตนักศึกษา ที่มาฝึก ถูกต้อง มีประสิทธิภาพ และปฏิบัติหน้าที่อื่นที่เกี่ยวข้อง

#### **ด้านการวางแผน**

1. วางแผนการทำงานที่รับผิดชอบ

รับผิดชอบ<br>งานของหน่วยงานหรือ<br>กุ 2. ร่วมวางแผนการทำงานของหน่วยงานหรือโครงการเพื่อให้การดำเนินงานบรรลุตาม เป้าหมายและผลสัมฤทธิ์ที่กำหนด

 $\mathscr{O}_{\ell}$ 

## ึ**ด้านการประสานงาน**

รประสานงาน<br>สานการทำงานร่วมก้<br>และผสสัมฤทธิ์ตามที่<br>งและให้รายละเอียด 1. ประสานการทำงานร่วมกันระหว่างทีมงานหรือหน่วยงาน ทั้งภายในและภายนอก เพื่อให้ เกิดความร่วมมือและผลสัมฤทธิ์ตามที่กำหนดไว้

–<br>ความเข้าใจ<br>ด้านการบริ ิ2. ชี้แจงและให้รายละเอียดเกี่ยวกับข้อมูล ข้อเท็จจริงแก่บุคคลหรือหน่วยงานที่เกี่ยวข้อง เพื่อสร้างความเข้าใจหรือความร่วมมือในการดำเนินงานตามที่ได้รับมอบหมาย

#### นั **ด้านการบริการ**

**E**  1. ให้คำปรึกษา แนะนำเบื้องต้น เผยแพร่ ถ่ายทอดความรู้ ทางด้านวิชาการศึกษา รวมทั้ง ตอบปัญหาและชี้แจงเรื่องต่าง ๆ เกี่ยวกับงานในหน้าที่ เพื่อให้ผู้รับบริการได้รับทราบข้อมูล ความรู้ ต่าง ๆ ที่เป็นประโยชน์

2. จัดเก็บข้อมูลเบื้องต้น และให้บริการข้อมูลทางวิชาการเกี่ยวกับด้านวิชาการศึกษาเพื่อให้ ุบคลากรทั้งภายในและภายนอกหน่วยงาน นิสิต ตลอดจนผ้รับบริการได้ทราบข้อมูลและความรัต่าง ๆ ที่เป็นประโยชน์สอดคล้อง และสนับสนุนภารกิจของหน่วยงาน และใช้ประกอบการพิจารณากำหนด นโยบาย แผนงาน หลักเกณฑ์มาตรการต่าง ๆ

#### **2.4 ลักษณะงานที่ปฏิบัติ**

2.4.1 งานรับสมัครบุคคลเข้าศึกษาผ่านระบบการรับสมัครและคัดเลือกบุคคลเข้าศึกษาใน สถาบันอุดมศึกษา TCAS (TCAS เป็นระบบการคัดเลือกเข้ามหาวิทยาลัยรูปแบบใหม่ ซึ่งย่อมาจาก : Thai University Central Admission System) โดยมหาวิทยาลัย/สถาบัน/กลุ่มสถาบัน เข้าร่วมกับ สมาคมที่ประชุมอธิการบดีแห่งประเทศไทย (ทปอ.) ดำเนินการรับเข้าศึกษาผ่านระบบ TCAS เพื่อให้ การรับสมัครและคัดเลือกบุคคลเข้าศึกษาของแต่ละสถาบันเป็นไปในแนวทางและรูปแบบเดียวกัน

/วิทยาลัย/วิทยาเขต เพื่อจัดทำ<br>นระบบ TCAS และประชาสัม<br>โดยประชาสัมพันธ์ผ่านสื่อเทค<br>เละคัดเลือกบุคคลเข้าศึก<br>เรับเข้าศึกษาของสมาคมที่บ  $\mathcal{L}_{\mathcal{L}}$  2.4.2 งานประสานขอข้อมูลการรับเข้าศึกษาจากคณะ/วิทยาลัย/วิทยาเขต เพื่อจัดทำข้อมูล การรับสมัครและคัดเลือกบุคคลเข้าศึกษาในสถาบันอุดมศึกษาในระบบ TCAS และประชาสัมพันธ์ให้ นักเรียน อาจารย์ ผู้ปกครอง ผู้เกี่ยวข้อง และบุคคลทั่วไปทราบ โดยประชาสัมพันธ์ผ่านสื่อเทคโนโลยี สารสนเทศ เช่น Facebook Website ฯลฯ

ิสถาบนยุทมหกาษา าCAS เทยวบเขาหกาษาตามนเอบาอก นิวบเขาหกาษาของสมาหมทบวะชุม<br>อธิการบดีแห่งประเทศไทย ซึ่งเป็นการรับเข้าศึกษารูปแบบใหม่ การรับเข้าศึกษาในระบบ TCAS แบ่ง<br>รูปแบบการรับสมัครและคัดเลือกเป็นรอบ และในแต่ละรอบมีรูปแบบกา ัสถาบันอุดมศึกษา TCAS โดยรับเข้าศึกษาตามนโยบายการรับเข้าศึกษาของสมาคมที่ประชุม 2.4.3 งาน ประสาน การจัดทำระบบรับ สมัครและคัดเลือกบุ คคลเข้าศึกษ าใน อธิการบดีแห่งประเทศไทย ซึ่งเป็นการรับเข้าศึกษารูปแบบใหม่ การรับเข้าศึกษาในระบบ TCAS แบ่ง แตกต่างกัน

 $\gamma$ กบนวยบ แถะ เนเครด<br>ำตัวนิสิตใหม่ จัดเตรียม<br>กลัยเกษตรศาสตร์ และ 2.4.4 งานออกเลขประจำตัวนิสิตใหม่ จัดเตรียมข้อมูลเพื่อออกเลขประจำตัวนิสิตใหม่ จัดทำ ข้อมูลผู้มีสิทธิ์เข้าศึกษาในมหาวิทยาลัยเกษตรศาสตร์ และนำข้อมูลของผู้มีสิทธิ์เข้าศึกษาเข้าระบบการ ออกเลขประจำตัวนิสิตใหม่

ิประจำตัวนิสิตใหม่ในรูปแบบบัตรเอทีเอ็ม วนิสิตไหม่<br>เานเตรียมการขึ้นทะเ<br>กึกระเบียนประวัตินิ<br>เม่ในรูปแบบบัตรเอที 2.4.5 งานเตรียมการขึ้นทะเบียนนิสิตใหม่ และทำบัตรประจำตัวนิสิตใหม่ ประสานเรื่องการ จัดทำระบบบันทึกระเบียนประวัตินิสิตใหม่ ประสานกับธนาคารไทยพาณิชย์ เรื่องการจัดทำบัตร

ส ทดสอบวัดความรู้ขั้นพื้นฐาน O-NET ในนามศูนย์สอบมหาวิทยาลัยเกษตรศาสตร์ โดย ประสานงาน กับโรงเรียนที่อยู่ในเขตพื้นที่ความรับผิดชอบของศูนย์สอบมหาวิทยาลัยเกษตรศาสตร์ ในการขอความ นั ดำเนินการจัดเตรียมสนามสอบสำหรับการทดสอบ GAT/PAT การทดสอบวิชาสามัญ 9 วิชา และการ ..............<br>2.4.6 งาน<br>เรลัดเตรียม 2.4.6 งานประสานงานกับสถาบันทดสอบทางการศึกษาแห่งชาติ (องค์การมหาชน) ร่วมมือเป็นสนามสอบให้กับศูนย์สอบมหาวิทยาลัยเกษตรศาสตร์ เพื่อเป็นการอำนวยความสะดวก ให้กับนักเรียนที่อย่ในเขตพื้นที่ความรับผิดชอบของศนย์สอบมหาวิทยาลัยเกษตรศาสตร์

## **บทที่ 3**

## **หลักเกณฑ์วิธีการปฏิบัติงานและเงื่อนไข**

 $\epsilon$ ในบทที่ 3 นี้ จะประกอบไปด้วยเนื้อหาด้านองค์ประกอบของการออกเลขประจำตัวนิสิตใหม่ ผ่านระบบสารสนเทศบริหารการศึกษา ดังนี้

3.2 วิธีการออกเลขประจำตัวนิสิตใหม่ ผ่านระบบสารสนเทศบริหารการศึกษา

3.1 หลักเกณฑ์การออกเลขประจำตัวนิสิตใหม่ ผ่านระบบสารสนเทศบริหารการศึกษา<br>3.2 วิธีการออกเลขประจำตัวนิสิตใหม่ ผ่านระบบสารสนเทศบริหารการศึกษา<br>บสารสนเทศบริหารการศึกษา<br>.<br>.<br>. 3.3 เงื่อนไข/ ข้อสังเกต/ ข้อควรระวัง/ สิ่งที่ควรคำนึงถึงในการออกเลขประจำตัวนิสิตใหม่ ผ่านระบบสารสนเทศบริหารการศึกษา

## ั **3.1 หลักเกณฑ์การออกเลขประจำตัวนิสิตใหม่ ผ่านระบบบสารสนเทศบริหารการศึกษา**

กษา มหาว ิ ได้มีการกำหนดเลขประจำตัวนิสิตเป็น 10 หลัก โดยในแต่ละหลักจะมีความหมายหรือข้อบ่งชี้ที่แสดง <mark>เระบบบสาร</mark>ส<br>านระบบสารส<br><sup>จแเต่ละหลักจ</sup> หลักเกณฑ์การออกเลขประจำตัวนิสิตใหม่ ผ่านระบบสารสนเทศบริหารการศึกษา ในปัจจุบัน ถึงข้อมูลของนิสิตแต่ละคน ดังนี้

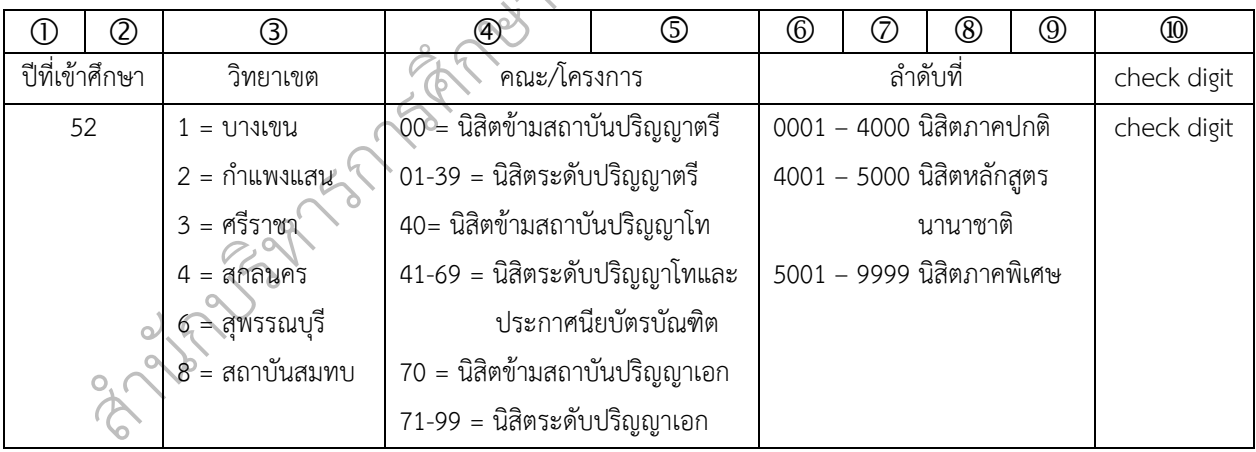

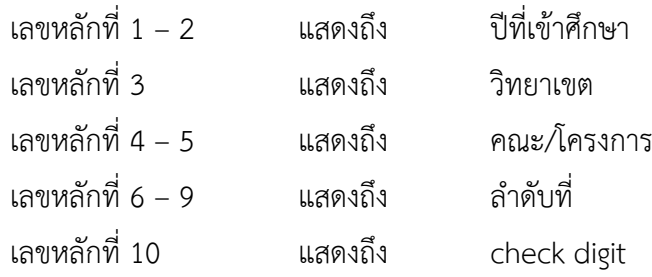

 $\epsilon$ ตัวเลขหรือตัวอักษรขนาดยาว เช่น เลขในบัตรประจำตัวประชาชน บาร์โค้ด บัญชีเงินฝาก บัตรเครดิต ในการออกเลขประจำตัวนิสิตใหม่นั้น มีระบบป้องกันการปลอมแปลงข้อมูล โดยมีการ กำหนดตัวเลขตัวสุดท้ายเป็นตัวเลขตรวจสอบ (check digit) หรือเลขโดดตรวจสอบ ใช้ในการ ตรวจสอบ Algorithm เป็นตัวเลขที่ได้จากการคำนวณทางคณิตศาสตร์ ใช้ตรวจสอบความถูกต้องของ ชุดข้อมูล เป็นรูปแบบหนึ่งของการตรวจสอบด้วยส่วนซ้ำซ้อน (redundancy check) เพื่อการ ตรวจหาความผิดพลาด เป็นตัวเลขหนึ่งหลักหรือมากกว่าซึ่งเทียบเท่าได้กับผลรวมตรวจสอบ (checksum) ซึ่งคำนวณมาจากตัวเลขหลักอื่น ๆ ในชุดหมายเลข เลขโดดตรวจสอบนิยมใช้กับรหัส และหมายเลขของการลงทะเบียนต่าง ๆ

แบลงขุพทม เยเลขเพเนวะพบทนง ส เม เวเเท เเทเข เกบม เพรง เนขยงวะบบยน แพขยเลย พย ท<br>สูตรที่คำนวณไม่รัดกุมหรือถูกเผยแพร่ในแหล่งสาธารณะ และตัวเลขที่ใช้แทนเลขโดดตรวจสอบ*เ*<br>จำนวนจำกัด อาจทำให้สามารถคาดเดาได้และแกะสูตรได้โดยง่าย (ว ัแปลงชุดหมายเลขได้ในระดับหนึ่ง สามารถทำให้เข้ากับมาตรฐานของระบบอื่น แต่ข้อเสีย คือ หาก ชน บาร์โค้ด บัญชีเงินฝาก บัตร<br>) การคำนวณตามสูตรที่กำหนเ<br>เลขที่ถูกต้อง สามารถยอมรับไ<br>จสอบ คือ สามารถป้องกันการ<br>จนของระบบอื่น แต่ข้อเสีย คื การตรวจสอบว่าชุดหมายเลขหนึ่ง ๆ ถูกต้องหรือไม่ คือ การคำนวณตามสูตรที่กำหนดไว้ ถ้า เลขที่คำนวณได้ตรงกับเลขโดดตรวจสอบ แสดงว่าเป็นชุดหมายเลขที่ถูกต้อง สามารถยอมรับได้ (แต่ จะมีในระบบหรือไม่ก็เป็นอีกประเด็นหนึ่ง) ข้อดีของเลขโดดตรวจสอบ คือ สามารถป้องกันการปลอม สูตรที่คำนวณไม่รัดกุมหรือถูกเผยแพร่ในแหล่งสาธารณะ และตัวเลขที่ใช้แทนเลขโดดตรวจสอบก็มี

#### **3.2 วิธีการออกเลขประจำตัวนิสิตใหม่ ผ่านระบบสารสนเทศบริหารการศึกษา**

ิมีขั้นตอนการปฏิบัติงานตามวงจรบริหารงานคุณภาพ (PDCA) แสดงตามตารางที่ 2 เและพัฒนาการรับเข์<br>รศึกษา ซึ่งการออกเ<br>าบรรจุไว้ในแผนงาน<sub>ใ</sub><br>บัติงานตามวงจรบริห ึของฝ่ายรับสมัครและพัฒนาการรับเข้าศึกษา มีการจัดทำแผนการดำเนินงานตามกรอบระยะเวลาให้ เหมามและแกรกูครรม<br>|ตใหม่ ผ่านระบบสารส<br>|อกเลขประจำตัวนิสิต|<br>|บเข้าศึกษา มีการจัดทำ วิธีการปฏิบัติงานในการออกเลขประจำตัวนิสิตใหม่ ผ่านระบบสารสนเทศบริหารการศึกษา เป็นไปตามปีการศึกษา ซึ่งการออกเลขประจำตัวนิสิตใหม่ ผ่านระบบสารสนเทศบริหารการศึกษา เป็นส่วนหนึ่งที่ถูกบรรจุไว้ในแผนงานการปฏิบัติงานของฝ่ายรับสมัครและพัฒนาการรับเข้าศึกษา โดย

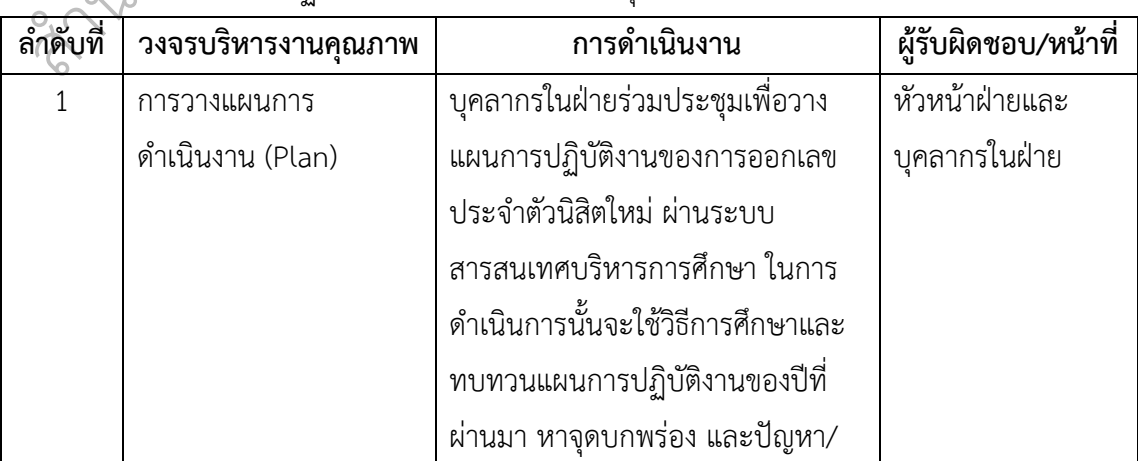

งที่ 2<br><del>ก</del> ักบร **ตารางที่2** ขั้นตอนการปฏิบัติงานตามวงจรบริหารงานคุณภาพ

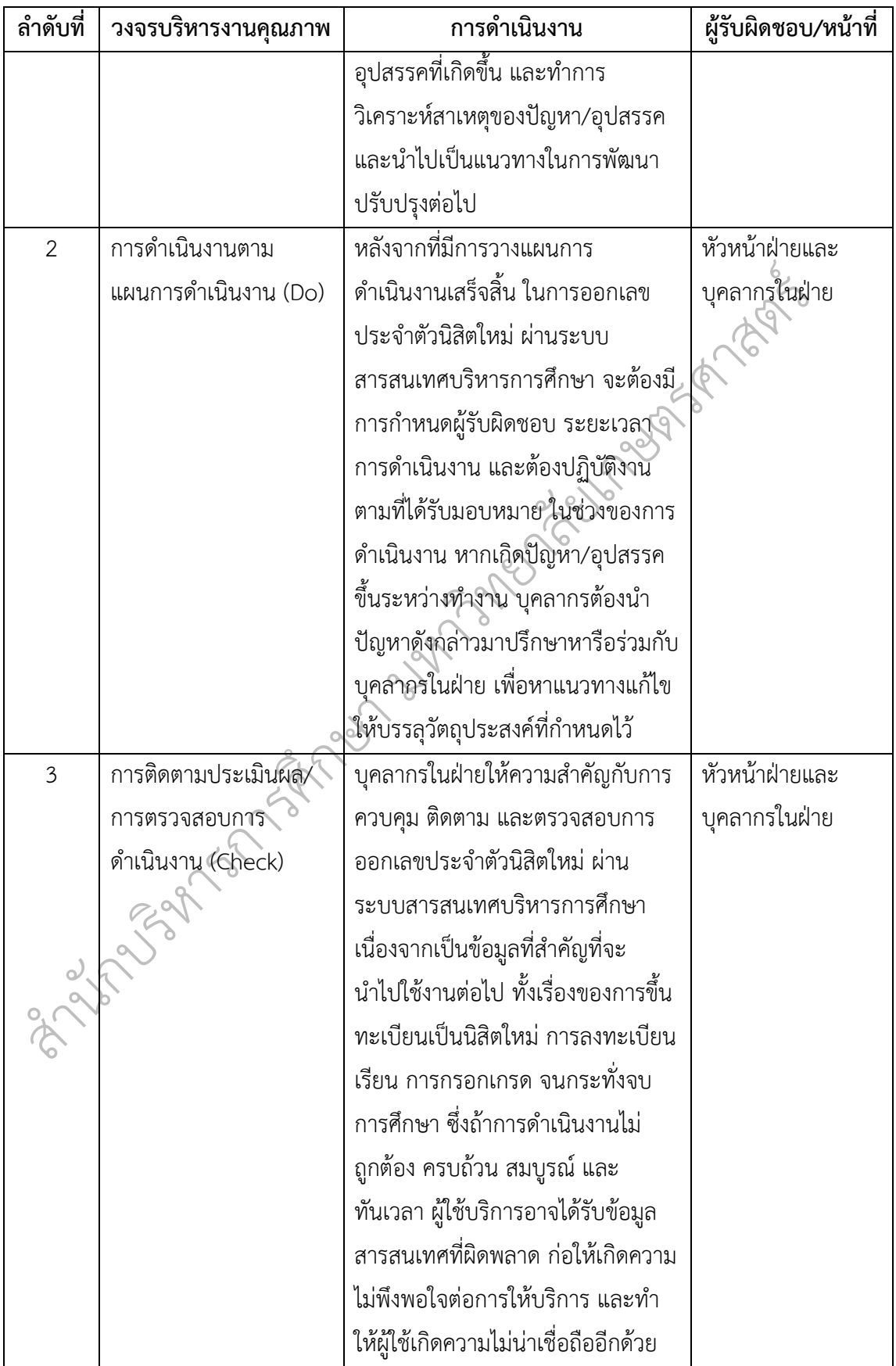

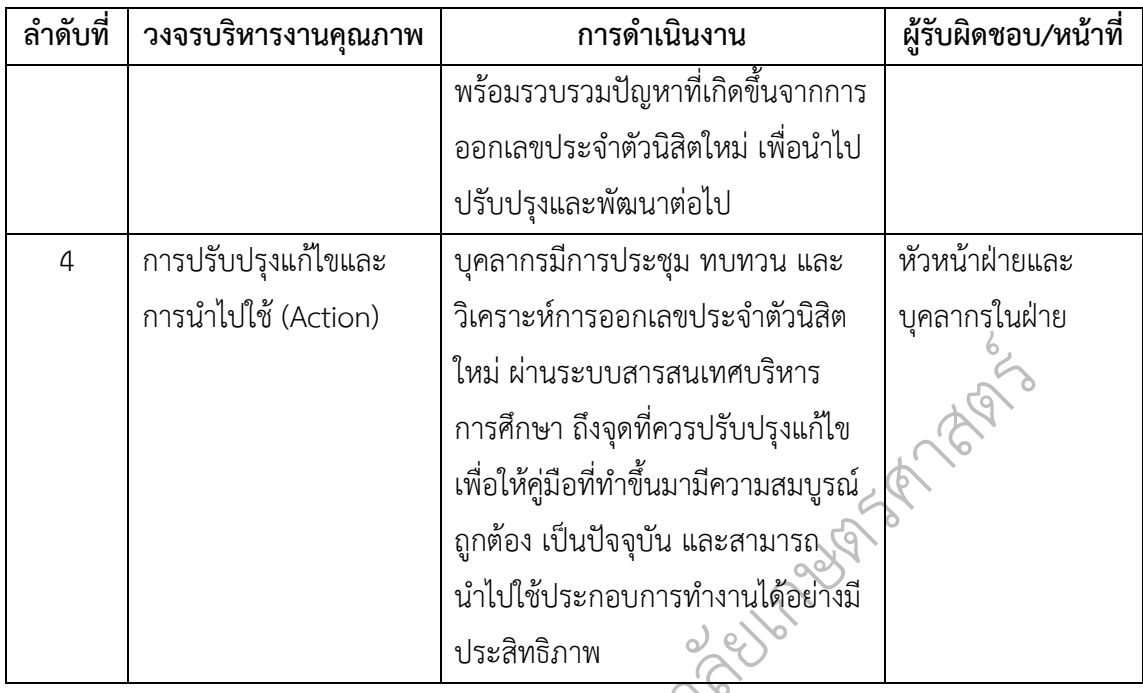

## ิทยาล **3.3 เงื่อนไข/ ข้อสังเกต/ ข้อควรระวัง/ สิ่งที่ควรคำนึงถึงในการออกเลขประจำตัวนิสิตใหม่ ผ่าน ระบบสารสนเทศบริหารการศึกษา**

 $2.88$ หลักสูตรให้ถูกเล่มแล<br>ษา หากเกิดกรณีออก<br>เข้อมูล ทั้งนี้ผู้ปฏิบัติ<br>-ึ เปิดแผนรับตามหลักสูตรให้ถูกเล่มและถูกปีที่นิสิตเข้าศึกษา **เพื่อมิให้เกิดการออกเลขประจำตัวนิสิต** รระวง/ ลงทควรคานง<br>า<br>การเปิดแผนรับเพื่อใช้ใ<br>จากหลักสูตรที่เปิดรับจ<br>แโละถกปีที่นิสิตเข้าศึก 3.3.1 ต้องระมัดระวังในการเปิดแผนรับเพื่อใช้ในการออกเลขประจำตัวนิสิตใหม่ ผ่านระบบ สารสนเทศบริหารการศึกษา เนื่องจากหลักสูตรที่เปิดรับจะมีให้เลือกหลากหลายและมีหลายปี ซึ่งต้อง **ผิดแผนการศึกษา** หากเกิดกรณีออกเลขประจำตัวนิสิตใหม่ผิด ให้ดำเนินการแจ้งผู้ดูแลระบบเพื่อ ดำเนินการแก้ไขข้อมูล ทั้งนี้ผู้ปฏิบัติงานต้องเตรียมข้อมูลที่ถูกต้องไว้ให้พร้อมสำหรับการแก้ไขได้ ในทันที

ส ประจำตัวประชาชน ชื่อ - นามสกุล เพศ รหัสคณะ รหัสสาขาวิชา รหัสโครงการ ประเภทนิสิต เป็น ต้น เพื่อมิให้เกิดการออกเลขประจำตัวนิสิตผิดพลาด หากใส่ข้อมูลไม่ครบถ้วน ระบบจะไม่สามารถ นัก<br>3.3.2 การ<br>มหาศักริหารกา สารสนเทศบริหารการศึกษา **ต้องใส่ข้อมูลให้ครบถ้วนและถูกต้องตามแบบฟอร์มที่กำหนด** เช่น เลข 3.3.2 การจัดเตรียมข้อมูลตั้งต้นสำหรับการออกเลขประจำตัวนิสิตใหม่ ผ่านระบบ ดำเนินการออกเลขประจำตัวนิสิตใหม่ให้ได้ ผู้ปฏิบัติงานต้องใส่ข้อมูลตั้งต้นให้ครบถ้วนและถูกต้อง โดยสามารถดูข้อมูลรหัสคณะ รหัสสาขาวิชา รหัสโครงการ ได้ที่ภาคผนวก

3.3.3 ก่อนการยืนยันการนำเข้าข้อมูลนิสิตลงในฐานประวัตินิสิต ต้องดำเนินการตรวจสอบ ให้ถูกต้องทุกครั้ง หากเกิดข้อผิดพลาดให้รีบดำเนินการแก้ไขก่อนที่จะยืนยันการนำเข้าข้อมูลนิสิตลง ในฐานประวัตินิสิต

3.3.4 การออกเลขประจำตัวนิสิตใหม่ ผ่านระบบสารสนเทศบริหารการศึกษา หาก ดำเนินการไม่ถูกต้อง ข้อมูลในระบบการขึ้นทะเบียนเป็นนิสิตใหม่ก็จะไม่ถูกต้อง นิสิตจะไม่สามาถ ดำเนินการขึ้นทะเบียนเป็นนิสิตใหม่ได้จนกว่าจะได้รับการแก้ไขข้อมูล

 $\epsilon$  จัดเตรียมข้อมูลตั้งต้นที่ใช้ในการการออกเลขประจำตัวนิสิตใหม่ ผ่านระบบสารสนเทศบริหาร 3.3.5 การกำหนดผู้รับผิดชอบให้เหมาะสมกับงานที่วางแผนไว้ เนื่องจากการออกเลข ประจำตัวนิสิตใหม่ ผ่านระบบสารสนเทศบริหารการศึกษา ผู้ปฏิบัติงานจะต้องมีความรู้ความสามารถ ด้านระบบสารสนเทศบริหารการศึกษาอยู่ในระดับดี รวมทั้งต้องมีความรู้ความเข้าใจเกี่ยวกับการ การศึกษา เพื่อให้งานที่ออกมานั้นถูกต้อง มีคุณภาพและประสิทธิภาพ

ัปัญหามาก่อนอาจจะให้แนวทาง หรือวิธีการในการแก้ปัญหาได้ พร้อมจัดทำเป็นเอกสารคู่มือไว้ ใหม่ ผ่านระบบสารสนเทศเ<br>ริภาพ<br>กยในฝ่ายเมื่อพบปัญหา/อุปส<br>อเนื่อง ซึ่งในบางปัญหาที่เกิด<br>ก่อน ดังนั้น ผู้ปฏิบัติงานที่เคย<br>พร้อมจัดทำเป็นเอกสารคู่มือไว้ 3.3.6 ควรมีการประชุมปรึกษาหารือ และแก้ปัญหาภายในฝ่ายเมื่อพบปัญหา/อุปสรรคใน การปฏิบัติงาน เพื่อให้การทำงานสามารถดำเนินการได้อย่างต่อเนื่อง ซึ่งในบางปัญหาที่เกิดขึ้นนั้น อาจจะมีผู้ปฏิบัติงานคนอื่น ๆ ที่เคยรับผิดชอบหรือพบเจอมาก่อน ดังนั้น ผู้ปฏิบัติงานที่เคยพบเจอ

งมงววอาบววณนั้นกา<br>าร โดยสภามหาวิทยาล้<br>ก็ไว้ (มหาวิทยาลัยเกษเ<br>**ตนเอง วิชาชีพ การป**ุ่<br>จ**ิ**ทยาลัยพึงเป็นผู้มีคุณ บญทาม irieนยางจะเหนนวทาง ทวยวังกาวเนกาวแกบญทาเพา พวยมงทุท แบนเยกสาวๆมอเว<br>3.3.7 จรรยาบรรณ/คุณธรรม ในการออกเลขประจำตัวนิสิตใหม่ ผ่านระบบสารสนเทศ<br>บริหารการศึกษา ผู้ปฏิบัติงานต้องมีจรรยาบรรณในการปฏิบัติงาน ทั้งต่อตนเอง ต่อผ 3.3.7 จรรยาบรรณ/คุณธรรม ในการออกเลขประจำตัวนิสิตใหม่ ผ่านระบบสารสนเทศ วิชาชีพ ต่อสังคม และต่อผู้รับบริการ โดยสภามหาวิทยาลัยเกษตรศาสตร์ ได้กำหนดจรรยาบรรณของ บุคลากรมหาวิทยาลัยเกษตรศาสตร์ไว้ (มหาวิทยาลัยเกษตรศาสตร์, 2553) ดังนี้

#### **จรรยาบรรณต่อตนเอง วิชาชีพ การปฏิบัติงาน และหน่วยงาน**

ึ 1) บุคลากรมหาวิทยาลัยพึงเป็นผู้มีคุณธรรม จริยธรรม ศีลธรรม และประพฤติตน ให้เหมาะสมกับการเป็นบุคลากรของมหาวิทยลัย

ิซื่อสัตย์ สุจริต และไม่แสวงหาประโยชน์โดยมิชอบ ี่ 1) บุคลากรมหาวิท<br>ารเป็นบุคลากรของม<br>2) บุคลากรมหาวิ<br>ละไม่แสวงหาประโย<sub>ใ</sub> 2) บุคลากรมหาวิทยาลัยพึงใช้วิชาชีพในการปฏิบัติหน้าที่ด้วยความรับผิดชอบ

ส ประสิทธิภาพและประสิทธิผลยิ่งขึ้น นั กบร เพิ่มพูนความรู้ ความสามารถ ทักษะ และสมรรถนะในการปฏิบัติงาน เพื่อให้การปฏิบัติหน้าที่มี 3) บุคลากรมหาวิทยาลัยพึงมีทัศนคติที่ดี และพัฒนตนเองอย่างสม่ำเสมอรวมทั้ง

4) บุคลากรมหาวิทยาลัยพึงปฏิบัติหน้าที่ด้วยความรับผิดชอบ ซื่อสัตย์ สุจริต เสมอภาค และปราศจากอคติ

บุคลากรมหาวิทยาลัยที่ได้กระทำการเรียก รับ หรือยอมจะรับทรัพย์สินหรือ ประโยชน์อื่นใดจากนิสิต หรือผู้รับบริการเพื่อกระทำหรือไม่กระทำการใด โดยมีเจตนาทุจริต ถือเป็น การกระทำผิดจรรยาบรรณอย่างร้ายแรง และให้ถือเป็นความผิดวินัยอย่างร้ายแรง

5) บุคลากรมหาวิทยาลัยพึงมีจริยธรรมและจรรยาบรรณทางวิชาการ

บุคลากรมหาวิทยาลัยที่ได้แสดงความคิดเห็นทางวิชาการอย่างมีอคติ หรือปราศจาก การพิจารณาข้อมูลที่เกี่ยวข้องอย่างรอบด้านตามหลักวิชาการ ทำให้ผู้อื่นได้รับความเสียหาย ถือเป็น การกระทำผิดจรรยาบรรณอย่างร้ายแรง

 $\epsilon$  หรือที่ได้ทำให้ผู้อื่นหลงผิดในผลงานของตน เพื่อแสวงหาประโยชน์โดยมิชอบ ถือเป็นการกระทำผิด บุคลากรมหาวิทยาลัยที่นำผลงานทางวิชาการ หรือผลงานของผู้อื่นมาเป็นของตน โดยมิชอบ ถือเป็นการกระทำผิดจรรยาบรรณอย่างร้ายแรง และให้ถือเป็นความผิดวินัยอย่างร้ายแรง บุคลากรมหาวิทยาลัยที่ได้นำแนวคิดทางวิชาการของผู้อื่นมาเป็นของตนโดยมิชอบ จรรยาบรรณอย่างร้ายแรง และให้ถือเป็นความผิดวินัยอย่างร้ายแรง

ัประโยชน์ต่อทางราชการอย่างเต็มที่ ไม่ละทิ้งหน้าที่ราชการโดยไม่มีเหตุผลอันควร ยชน์โดยมิชอบ ถือเป็นการกระ<br>เรง<br>ขน์ของมหาวิทยาลัยเป็นสำคํ<br>นหมั่นเพียร ถูกต้องสมเหตุสมผ<br>ราชการ และใช้เวลาราชการ<br>ม่มีเหตุผลอันควร 6) บุคลากรมหาวิทยาลัยควรคำนึงถึงประโยชน์ของมหาวิทยาลัยเป็นสำคัญโดย ปฏิบัติหน้าที่อย่างเต็มกำลังความสามารถ รอบคอบ รวดเร็ว ขยันหมั่นเพียร ถูกต้องสมเหตุสมผล 7) บุคลากรมหาวิทยาลัยพึงอุทิศเวลาให้แก่ราชการ และใช้เวลาราชการให้เป็น

ิประหยัดคุ้มค่าโดยระมัดระวังมิให้เสียหายหรือสิ้นเปลืองเยี่ยงวิญญูชนจะพึงปฏิบัติต่อทรัพย์สินของ ทการเพยุมม<br>รักษาและใช้<br>เลืองเยี่ยงวิญถุ 8) บุคลากรมหาวิทยาลัยพึงดูแลรักษาและใช้ทรัพย์สินของมหาวิทยาลัยอย่าง ตนเอง

## **จรรยาบรรณต่อผู้บังคับบัญชา ผู้ใต้บังคับบัญชา และผู้ร่วมงาน**

ึ ช่วยเหลือกลุ่มงานของตนเองทั้งในด้านการให้ความคิดเห็น การช่วยทำงานและการแก้ไขปัญหา กถอทาอทวอถนะบลอง<br>ผู้บังคับบัญชา ผู้ใต้บัง<br>เวิทยาลัยพึงมีความรับเ็<br>ในด้านการให้ความคิด 1) บุคลากรมหาวิทยาลัยพึงมีความรับผิดชอบในการปฏิบัติงาน การให้ความร่วมมือ ร่วมกัน รวมทั้งการเสนอแนะในสิ่งที่เห็นว่าจะเป็นประโยชน์ต่อการพัฒนางานในความรับผิดชอบด้วย

ม<br>องผู้ใต้บังคับ<br>3) ช่วยเหลือกลุ่มงานของตนเองทั้งในด้านการให้ความคิดเห็น การช่วยท้างานและการแก้ไขปัญหา<br>ร่วมกัน รวมทั้งการเสนอแนะในสิ่งที่เห็นว่าจะเป็นประโยชน์ต่อการพัฒนางานในความรับผิดชอบด้วย<br>เอาใจใส่ผู้ใต้บังคับบัญชา ทั้งในด้านการปฏิบัติงาน คิดเห็นของผู้ใต้บังคับบัญชา 2) บุคลากรมหาวิทยาลัยซึ่งเป็นผู้บังคับบัญชาพึงบริหารงานแบบธรรมาภิบาล ดูแล

<sub>เนี</sub>้บส ส่วนรวม ้<br>สนับสนุนให้เกิดความสามัคคี ร่วมแรงร่วมใจในบรรดาผู้ร่วมงานในการปฏิบัติหน้าที่เพื่อประโยชน์ของ  $\omega$ 3) บุคลากรมหาวิทยาลัยพึงช่วยเหลือเกื้อกูลกันในทางที่ชอบ รวมทั้งส่งเสริม

4) บุคลากรมหาวิทยาลัยพึงปฏิบัติต่อผู้ร่วมงานตลอดจนผู้เกี่ยวข้อง ด้วยความ สุภาพ มีน้ำใจ และมนุษยสัมพันธ์ที่ดี

#### **จรรยาบรรณต่อนิสิต ผู้รับบริการ ประชาชน และสังคม**

1) บุคลากรมหาวิทยาลัยพึงให้บริการต่อนิสิต ผู้รับบริการ ประชาชน และสังคม อย่างเต็มกำลังความสามารถด้วยความเป็นธรรม เอื้อเฟื้อ มีน้ำใจ และใช้กิริยาวาจาสุภาพอ่อนโยน เมื่อเห็นว่าเรื่องใดไม่สามารถปฏิบัติได้ หรือไม่อยู่ในอำนาจหน้าที่ของตนจะต้องปฏิบัติ ควรชี้แจง

เหตุผลหรือแนะนำให้ติดต่อยังหน่วยงานหรือบุคคลซึ่งตนทราบว่ามีอำนาจหน้าที่ที่เกี่ยวข้องกับเรื่อง นั้น ๆ ต่อไป

2) บุคลากรมหาวิทยาลัยพึงปฏิบัติตนให้เป็นที่เชื่อถือของบุคคลทั่วไป

์เกินปกติวิสัยก็ให้รายงานผู้บังคับบัญชาทราบโดยเร็ว เพื่อดำเนินการตามสมควรแก่กรณี 3) บุคลากรมหาวิทยาลัยพึงละเว้นการรับทรัพย์สินหรือประโยชน์อื่นใดซึ่งมีมูลค่า เกินปกติวิสัยที่วิญญูชนจะให้กันโดยเสน่หาจากผู้มาติดต่องาน หรือผู้ซึ่งอาจได้รับประโยชน์จากการ ปฏิบัติหน้าที่นั้น หากได้รับไว้แล้วและทราบภายหลังว่าทรัพย์สินหรือประโยชน์อื่นใดที่รับไว้มีมูลค่า

การตามสมควรแก่กรณี<br>ดทางเพศหรือมีความสัมพันธ์ท<br>เอย่างร้ายแรง และให้ถือเป็นค<br>ผยความลับของนิสิต หรือผู้รับ<br>หอบ ก่อให้เกิดความเสียหายแ 4) บุคลากรมหาวิทยาลัยที่ได้กระทำล่วงละเมิดทางเพศหรือมีความสัมพันธ์ทางเพศ กับนิสิตซึ่งมิใช่คู่สมรสของตน ถือเป็นการกระทำผิดจรรยาบรรณอย่างร้ายแรง และให้ถือเป็นความผิด วินัยอย่างร้ายแรง

ฎบตกน กกรอง กกร และ ภาพงานนิเตอมขอบ กอเหเกตความเลยทายแกนลด<br>|อเป็นการกระทำผิดจรรยาบรรณอย่างร้ายแรง<br>6) บุคลากรมหาวิทยาลัยที่ได้กระทำการสอน หรืออบรมนิสิตเพื่อให้กระทำการที่ ัที่ได้มาจากการปฏิบัติหน้าที่หรือจากความไว้วางใจ ทั้งนี้โดยมิชอบ ก่อให้เกิดความเสียหายแก่นิสิต 5) บุคลากรมหาวิทยาลัยที่ได้กระทำการเปิดเผยความลับของนิสิต หรือผู้รับบริการ หรือผู้รับบริการ ถือเป็นการกระทำผิดจรรยาบรรณอย่างร้ายแรง

ึบ) "บุหถานมหาวิทยาถือหนักเวียหาการถอน หรือย่อรมนถพิมพอเท่นรหาการท<br>ดกฎหมาย กฎ ระเบียบ ข้อบังคับ ของมหาวิทยาลัย หรือฝ่าฝืนศีลธรรมอันดีของประชาชน<br>3.3.8 หลักเกณฑ์ด้านจุริยธรรมคอมพิวเตอร์ เป็นหลักเกณฑ์ที่ประชาชนตกลงร่วมกันเพื รู้อยู่ว่าผิดกฎหมาย กฎ ระเบียบ ข้อบังคับ ของมหาวิทยาลัย หรือฝ่าฝืนศีลธรรมอันดีของประชาชน อย่างร้ายแรง ถือเป็นการกระทำผิดจรรยาบรรณอย่างร้ายแรง และให้ถือเป็นความผิดวินัยอย่าง ร้ายแรง

ี 3.3.8 หลักเกณฑ์ด้านจริยธรรมคอมพิวเตอร์ เป็นหลักเกณฑ์ที่ประชาชนตกลงร่วมก่<br>นวทางในการปฏิบัติร่วมกัน สำหรับตัวอย่างของการกระทำที่ยอมรับกันโดยทั่วไปว่า<br>ำที่ผิดจริยธรรม เช่น<br>2) การใช้คอมพิวเตอร์ทำร้ายผู้อื่นให้เกิดความเสียห เป็นแนวทางในการปฏิบัติร่วมกัน สำหรับตัวอย่างของการกระทำที่ยอมรับกันโดยทั่วไปว่าเป็นการ กระทำที่ผิดจริยธรรม เช่น

2) การใช้คอมพิวเตอร์ในการขโมยข้อมูล

3) การเข้าถึงข้อมูลหรือคอมพิวเตอร์ของบุคคลอื่นโดยไม่ได้รับอนุญาต

4) การละเมิดลิขสิทธิ์ซอฟต์แวร์

น

 $\phi$ 3.3.9 ความปลอดภัยของข้อมูล (Kanokwone, 2554) ข้อมูลที่ดีเป็นข้อมูลที่มีค่ามีราคา สามารถนำไปใช้ให้เกิดประโยชน์อย่างมากต่อกิจการขององค์กร และในมุมกลับกันอาจก่อให้เกิดโทษ ต่อองค์กรหรือบุคคลผู้ให้ข้อมูล ถ้าข้อมูลตกลงไปอยู่ในมือผู้ไม่ประสงค์ดี ดังนั้น ความปลอดภัยของ ข้อมูล จึงเป็นเรื่องสำคัญที่จะต้องตระหนัก ความปลอดภัยของข้อมูล (data security) เป็นเรื่องที่ เกี่ยวข้องกับการป้องกันไม่ให้ข้อมูลถูกทำลาย การรักษาความลับของข้อมูล และการป้องกันไม่ให้ ข้อมูลถูกทำลาย การรักษาความลับของข้อมูล และการป้องกันการกระทำการทุจริตต่อข้อมูล ความไม่ ปลอดภัยของข้อมูลมักมีสาเหตุจาก

1) ความผิดพลาดของระบบ ซึ่งอาจมีสาเหตุจากตัวเครื่องคอมพิวเตอร์ ได้แก่ เครื่องคอมพิวเตอร์เกิดขัดข้องในระหว่างการประมวลผลข้อมูล ซึ่งอาจทำให้ข้อมูลเกิดสูญเสียได้ นอกจากนี้อาจมีสาเหตุจากโปรแกรมที่ใช้ในการประมวลผลยังมีข้อผิดพลาดบางจุดซึ่งอาจทำให้ข้อมูล มีความผิดพลาดหรือสูญเสียได้เช่นกัน

2) อุบัติเหตุ เช่น ไฟไหม้ น้ำท่วม ทำให้ข้อมูลที่เก็บอยู่สูญเสียได้

. 6 ของเดิม หรือบุคคลอาจมีเจตนาร้ายต้องการทำให้ข้อมูลสูญเสีย เนื่องจากความโกรธแค้นจงใจทำลาย 3) บุคคลอาจทำให้ข้อมูลสูญเสีย เช่น มีการสั่งลบข้อมูล หรือบันทึกข้อมูลทับ ข้อมูล

ยเกษตรศาสตร 4) การขโมยข้อมูลซึ่งเป็นความลับเพื่อนำไปขายหรือให้คู่แข่ง ซึ่งสามารถทำได้ง่าย โดยแอบสำเนาลงบนแผ่นบันทึก

 $\overline{Q}$ 5) การกระทำทุจริตต่อข้อมูล เช่น มีการแก้ไขข้อมูลที่เกี่ยวข้องกับจำนวนเงิน เพื่อ ประโยชน์ของตัวเองหรือมีผู้รับจ้างให้กระทำการทุจริต

6) สาเหตุอื่น ๆ เช่น ความร้อนชื้น ฝุ่นละออง และสนามแม่เหล็ก

ิการรักษาความปลอดภัยของข้อมูลที่อาจถูกทำลาย หรือเสียหายด้วยสาเหตุต่าง ๆ ดังกล่าว ี<br>|นละออง และ<br>ทำลาย หรือเล็ นั้นอาจทำได้ดังนี้

1) การรักษาความปลอดภัยของอุปกรณ์ระบบคอมพิวเตอร์

ึ โดยใช้คำสั่ง copy แต่ถ้าข้อมูลอยู่ในจานแม่เหล็กชนิดแข็งหรือกรณีที่มีข้อมูลเป็นจำนวนมากจะทำ ายงายมูกท่อ เจลูกภาร<br>วมปลอดภัยของอุปกรถ<br>าข้อมูล ในกรณีที่ข้อมูล<br>มู่ในจานแม่เหล็กชนิดแ 2) การทำสำเนาข้อมูล ในกรณีที่ข้อมูลอยู่ในแผ่นบันทึกอาจทำสำเนา ข้อมูลทั้งแผ่น สำเนาโดยการใช้คำสั่ง backup ลงบนแผ่นบันทึกหรือในเทปแม่เหล็ก

ส ใช้หรือเปลี่ยนแปลงแก้ไขข้อมูลของแฟ้มรายได้ เป็นต้น ากนี้<br>-ั นอกจากนี้อาจจะมีการกำหนดขอบเขตเฉพาะแฟ้มข้อมูลเฉพาะแฟ้มบุคคลเฉพาะบุคคล ไม่มีสิทธิไป ............<br>อ การกำห<br>นี้อาจจะมีก โดยไช้ค้าสัง copy แต่ถ้าข้อมูลอยู่ในจานแม่เหล็กชนิดแข็งหรือกรณีที่มีข้อมูลเป็นจ้านวนมากจะท้า<br>สำเนาโดยการใช้คำสั่ง backup ลงบนแผ่นบันทึกหรือในเทปแม่เหล็ก<br>เข้าไปใช้เครื่องคอมพิวเตอร์ โดยกำหนดว่าใครบ้างที่สามารถเข้าไปใช้เครื ต่อมา คือ การกำหนดรหัสผ่าน (password) เพื่อผ่านเข้าไปใช้โปรแกรมหรือการเข้าถึงข้อมูล 3) การรักษาความลับของข้อมูล มาตรการแรกในการป้องกัน คือ การควบคุมการ

3.3.10 พระราชบัญญัติ ว่าด้วยการกระทำความผิดเกี่ยวกับคอมพิวเตอร์ พ.ศ. 2550 และ พระราชบัญญัติ ว่าด้วยการกระทำความผิดเกี่ยวกับคอมพิวเตอร์ (ฉบับที่ 2) พ.ศ. 2560 (งาน สารสนเทศและห้องสมุดสตางค์ มงคลสุข, 2563) ผู้ปฏิบัติงานต้องมีความรู้ความความเข้าใจเกี่ยวกับ พระราชบัญญัติ ว่าด้วยการกระทำความผิดเกี่ยวกับคอมพิวเตอร์ เพื่อเป็นเครื่องมือในการป้องกัน ตนเองในการปฏิบัติงาน

มาตรา 5 ผู้ใดเข้าถึงโดยมิชอบซึ่งระบบคอมพิวเตอร์ที่มีมาตรการป้องกัน การเข้าถึง โดยเฉพาะและมาตรการนั้นมิได้มีไว้สำหรับตน ต้องระวางโทษจำคุกไม่เกินหกเดือน หรือปรับไม่เกิน หนึ่งหมื่นบาท หรือทั้งจำทั้งปรับ

มาตรา 6 ผู้ใดล่วงรู้มาตรการป้องกันการเข้าถึงระบบคอมพิวเตอร์ที่ผู้อื่นจัดทำขึ้น เป็นการเฉพาะ ถ้านำมาตรการดังกล่าวไปเปิดเผยโดยมิชอบในประการที่น่าจะเกิดความเสียหายแก่ ผู้อื่น ต้องระวางโทษจำคุกไม่เกินหนึ่งปี หรือปรับไม่เกินสองหมื่นบาท หรือทั้งจำทั้งปรับ

 $\mathfrak{b}$  มาตรา 7 ผู้ใดเข้าถึงโดยมิชอบซึ่งข้อมูลคอมพิวเตอร์ที่มีมาตรการป้องกันการเข้าถึง โดยเฉพาะและมาตรการนั้นมิได้มีไว้สำหรับตน ต้องระวางโทษจำคุกไม่เกินสองปี หรือปรับไม่เกิน สี่ หมื่นบาท หรือทั้งจำทั้งปรับ

มะเอขนส เขา มณะทวยเพยเทบุพพลทวเบเชยว์ระยบนเทพยงวะวางเทษง เพุกเมเกน<br>|เกินหกหมื่นบาท หรือทั้งจำทั้งปรับ<br>มาตรา 9 ผู้ใดทำให้เสียหาย ทำลาย แก้ไข เปลี่ยนแปลง หรือเพิ่มเติมไม่ว่าทั้งหมด ันั้นมิได้มีไว้เพื่อประโยชน์สาธารณะหรือเพื่อให้บุคคลทั่วไปใช้ประโยชน์ได้ต้องระวางโทษจำคุกไม่เกิน วเตอร์ที่มีมาตรการป้องกันการ<br>จำคุกไม่เกินสองปี หรือปรับไม่<br><br>ต้วยวิธีการทางอิเล็กทรอนิกส์<br>คอมพิวเตอร์ และข้อมูลคอมพิ<br>ะโยชน์ได้ต้องระวางโทษจำคุก มาตรา 8 ผู้ใดกระทำด้วยประการใดโดยมิชอบด้วยวิธีการทางอิเล็กทรอนิกส์เพื่อดัก รับไว้ซึ่งข้อมูลคอมพิวเตอร์ของผู้อื่นที่อยู่ระหว่างการส่งในระบบคอมพิวเตอร์ และข้อมูลคอมพิวเตอร์ สามปี หรือปรับไม่เกินหกหมื่นบาท หรือทั้งจำทั้งปรับ

กเหเลือทาอ ทาเกอ แ<br>เร์ของผู้อื่นโดยมิชอบ ต่<br>ับ<br>ะลอ ขัดขวาง หรือรบ หรือบางส่วน ซึ่งข้อมูลคอมพิวเตอร์ของผู้อื่นโดยมิชอบ ต้องระวางโทษจำคุกไม่เกินห้าปี หรือปรับไม่ เกินหนึ่งแสนบาท หรือทั้งจำทั้งปรับ

หารการศ ึ คอมพิวเตอร์ของผู้อื่นถูกระงับ ชะลอ ขัดขวาง หรือรบกวนจนไม่สามารถทำงานตามปกติได้ ต้อง มาตรา 10 ผู้ใดกระทำด้วยประการใดโดยมิชอบ เพื่อให้การทำงานของระบบ ระวางโทษจำคุกไม่เกินห้าปี หรือปรับไม่เกินหนึ่งแสนบาท หรือทั้งจำทั้งปรับ

*ริ* 

น

ั กบร ิ

## **บทที่ 4**

## **กระบวนการและขั้นตอนการปฏิบัติงาน**

์กระบวนการและขั้นตอนการปฏิบัติงาน เพื่อที่จะแสดงรายละเอียดของขั้นตอนการออกเลขประจำตัว ในบทที่ 4 นี้ จะประกอบไปด้วยเนื้อหาด้านแผนผังการปฏิบัติงาน รายละเอียดของ นิสิตใหม่ ผ่าระบบสารสนเทศบริหารการศึกษา ดังนี้

#### **4.1 แผนผังการปฏิบัติงาน (Work Flow)**

ดับกระบานการปฏิบัติงานกา แผนผังการปฏิบัติงาน (Work Flow) เป็นส่วนที่แสดงลำดับกระบวนการปฏิบัติงานการออก เลขประจำตัวนิสิตใหม่ ผ่านระบบสารสนเทศบริหารการศึกษา

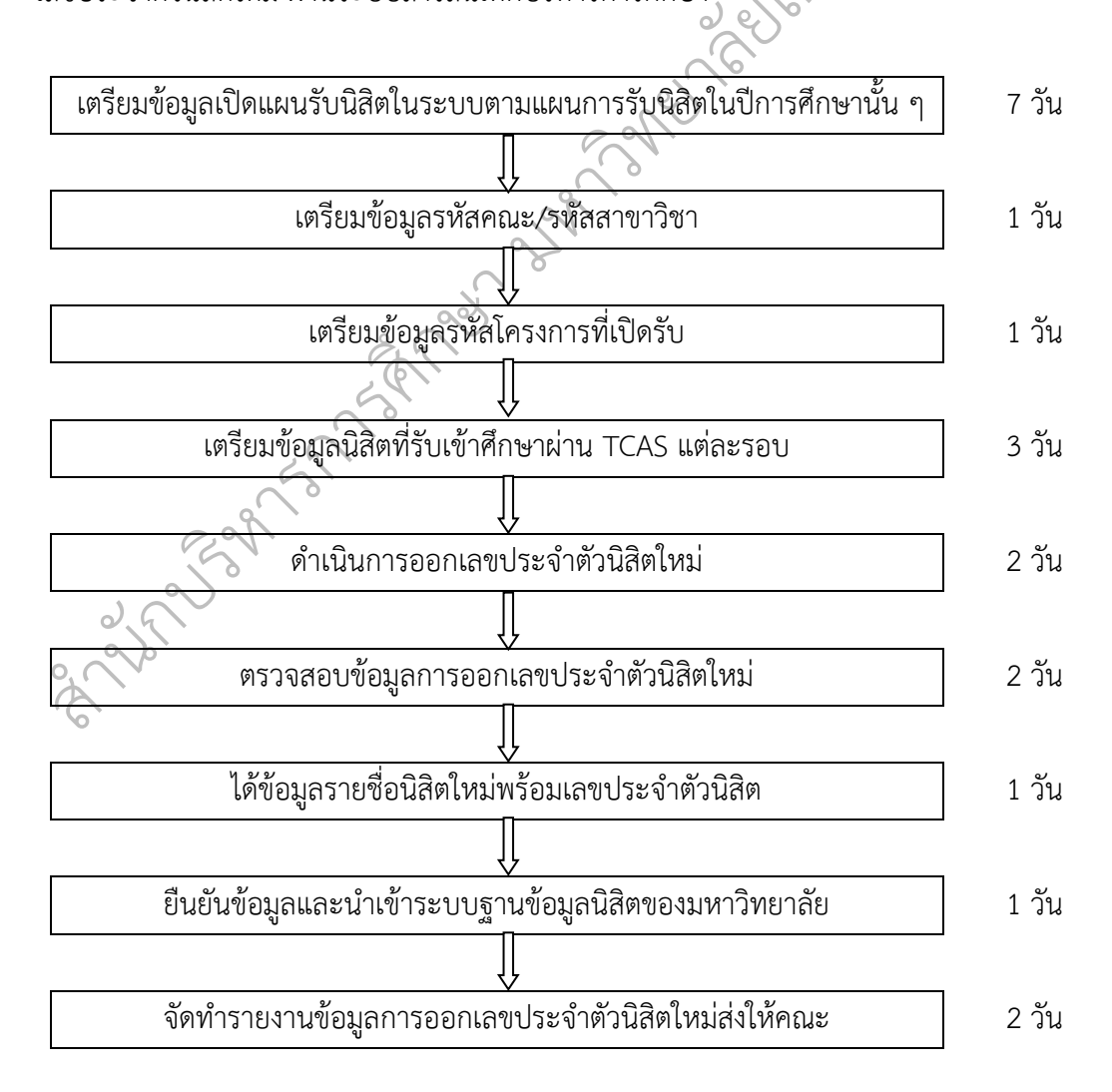

#### **4.2 การเตรียมข้อมูลก่อนออกเลขประจำตัวนิสิตใหม่ ผ่านระบบสารสนเทศบริหารการศึกษา**

ข้อมูลนิสิตใหม่ของมหาวิทยาลัยเกษตรศาสตร์ได้มาจากการคัดเลือกบุคคลเข้าศึกษาใน สถาบันอุดมศึกษา (Thai University Central Admission System : TCAS) โดยมีการจัดเตรียม โครงสร้างของข้อมูลนิสิตใหม่ ดังนี้

Jesus Reych dans

 $\epsilon$ 

- 1) โครงการที่รับเข้า
- 2) วิทยาเขต
- 3) คณะ
- 4) สาขาวิชา
- 5) ประเภทนิสิต
- 6) เลขประจำตัวประชาชน
- 7) คำนำหน้า

 $\phi$ 

น $\omega$ 

- 8) ชื่อ นามสกุล
- 9) คะแนน O-NET ภาษาอังกฤษ

ระบบสารสนเทศบริหารการศึกษ<sub>์ใ</sub> และสะดวกในการนำข้อมูลนิสิตใหม่ไปใช้งานต่อไป าอังกฤษ<br>ไหม่ตามโครงสร้างดังกล่าวข้างต้น<br>เรียงลำดับคณะ สาขาวิชา ตาม<br>ม (ก - ฮ) เพื่อความสะดวกในกา<br>และสะดวกในการนำข้อมูลนิสิตใ เมื่อจัดเตรียมข้อมูลนิสิตใหม่ตามโครงสร้างดังกล่าวข้างต้นแล้ว ต้องตรวจสอบความถูกต้อง ของข้อมูลให้ครบถ้วน มีการจัดเรียงลำดับคณะ สาขาวิชา ตามรหัสที่กำหนด และจัดเรียงชื่อ - นามสกุล ตามตัวอักษาพจนานุกรม (ก – ฮ) เพื่อความสะดวกในการออกเลขประจำตัวนิสิตใหม่ ผ่าน

กบร ิหัวข้อ **"ขั้นตอนการออกเลขประจำตัวนิสิตใหม่ ผ่านระบบสารสนเทศบริหารการศึกษา**" อีกครั้งเบริหารการศึกษา แล<br>เตรวจสอบความถูกต้<br>อย่าง Template"<br>การออกเลขประจำต้ หลังจากตรวจสอบความถูกต้องของข้อมูลนิสิตใหม่แล้ว สามารถนำข้อมูลดังกล่าวใส่ลงตาราง ไฟล์ excel **"ตัวอย่าง Template"** ที่จะใช้ในการนำเข้าข้อมูลนิสิตใหม่ รายละเอียดจะกล่าวไว้ใน
## **4.3 ขั้นตอนการออกเลขประจำตัวนิสิตใหม่ ผ่านระบบสารสนเทศบริหารการศึกษา**

ขั้นตอนการออกเลขประจำตัวนิสิตใหม่ ผ่านระบบสารสนเทศบริหารการศึกษา จะอธิบายถึง ขั้นตอนการดำเนินงานผ่านระบบสารสนเทศบริหารการศึกษาพร้อมยกตัวอย่างประกอบ ดังนี้

#### **1. การเข้าใช้งานระบบสารสนเทศบริหารการศึกษา (KU-ISEA)**

์1. ผู้ปฏิบัติงานพิมพ์ URL: **[https://isea.ku.ac.th/EDUWeb](https://isea.ku.ac.th/EDUWeb%20(1)%20เพื่อเข้าใช้งานระบบสารสนเทศบริหารการศึกษา%20(KU-ISEA)%20ดังภาพที่%205) (1)** เพื่อเข้าใช้งานระบบ [สารสนเทศบริหารการศึกษา \(](https://isea.ku.ac.th/EDUWeb%20(1)%20เพื่อเข้าใช้งานระบบสารสนเทศบริหารการศึกษา%20(KU-ISEA)%20ดังภาพที่%205)KU-ISEA) ดังภาพที่ 5

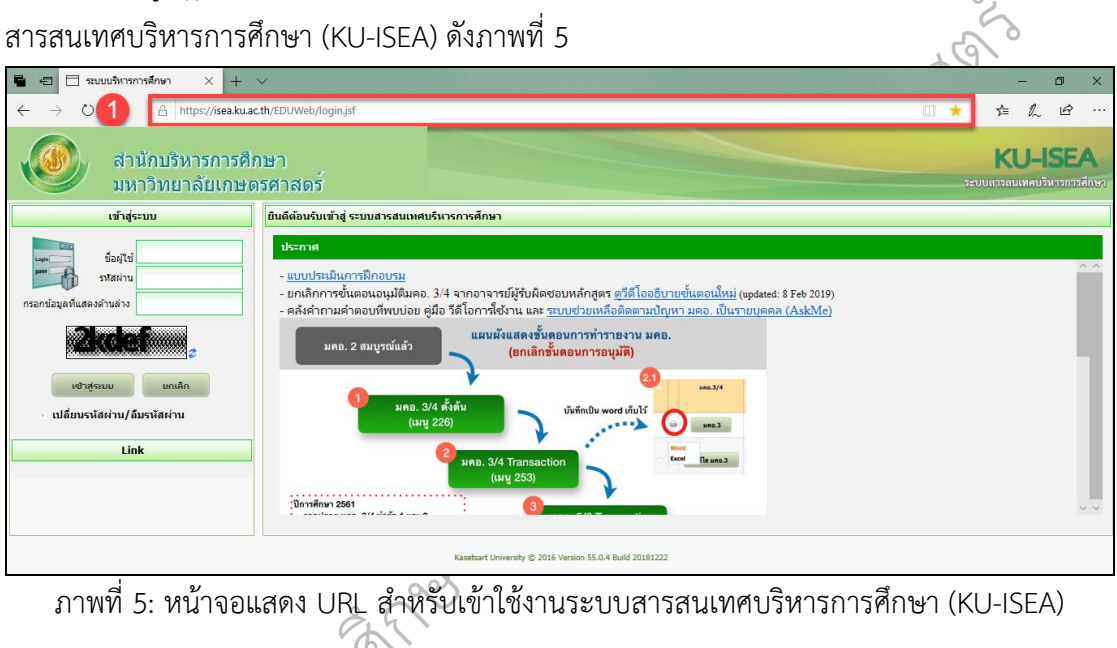

ภาพที่ 5: หน้าจอแสดง URL สำหรับเข้าใช้งานระบบสารสนเทศบริหารการศึกษา (KU-ISEA)

 $\mathscr{C}_{\ell}$ เข้าสู่หน้าจอของระบ<br>บนนหรี (Nontri Acc 2. เมื่อเข้าสู่หน้าจอของระบบสารสนเทศบริหารการศึกษาแล้ว ให้ระบุชื่อผู้ใช้ และรหัสผ่าน ที่ได้รับจากระบบนนทรี (Nontri Account) และ **CAPTCHA** จากนั้นคลิกที่ปุ่ม **"เข้าสู่ระบบ" (2)** ดังภาพที่ 6

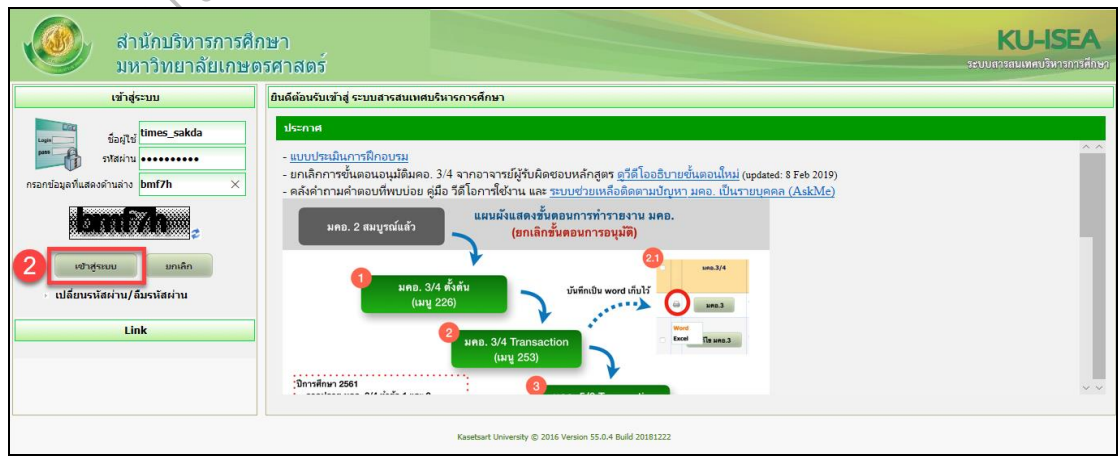

ภาพที่ 6: หน้าจอแสดงการระบุชื่อผู้ใช้งาน รหัสผ่าน และ CAPTCHA

3. เมื่อผู้ปฎิบัติงานสามารถ Login เข้าใช้งานระบบสำเร็จแล้ว โปรแกรมจะแสดงเมนูการใช้ งาน (ทางด้านซ้าย) ให้ทำการคลิกเลือก**"เมนู 300 ระบบทะเบียนประวัตินิสิต" (3)** และคลิกตรง ลูกศร เพื่อ Expand เมนู ดังภาพที่ 7 เพื่อเข้าใช้งานโปรแกรมของระบบสารสนเทศบริหาร การศึกษาต่อไป

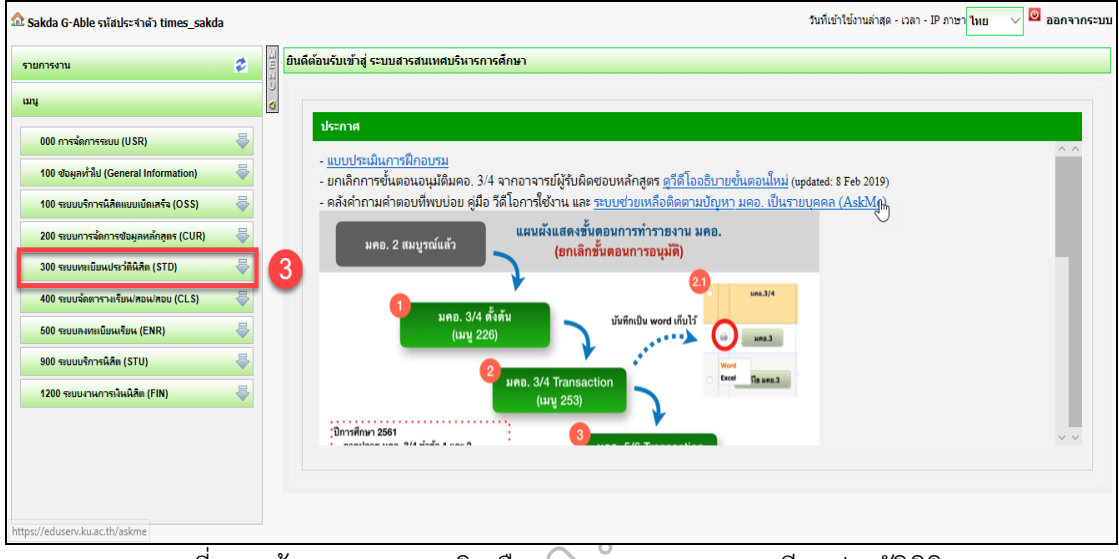

ภาพที่ 7: หน้าจอแสดงการคลิกเลือก"เมนู 300 ระบบทะเบียนประวัตินิสิต"

างการคลิกเลือก"เมนู 3<br>รบบทะเบียนประวัตินิเ์<br>310 ข้อมูลตั้งต้น" (40 4. เมื่อเข้า **"เมนู 300 ระบบทะเบียนประวัตินิสิต"** เรียบร้อยแล้ว โปรแกรมจะแสดงเมนูย่อย

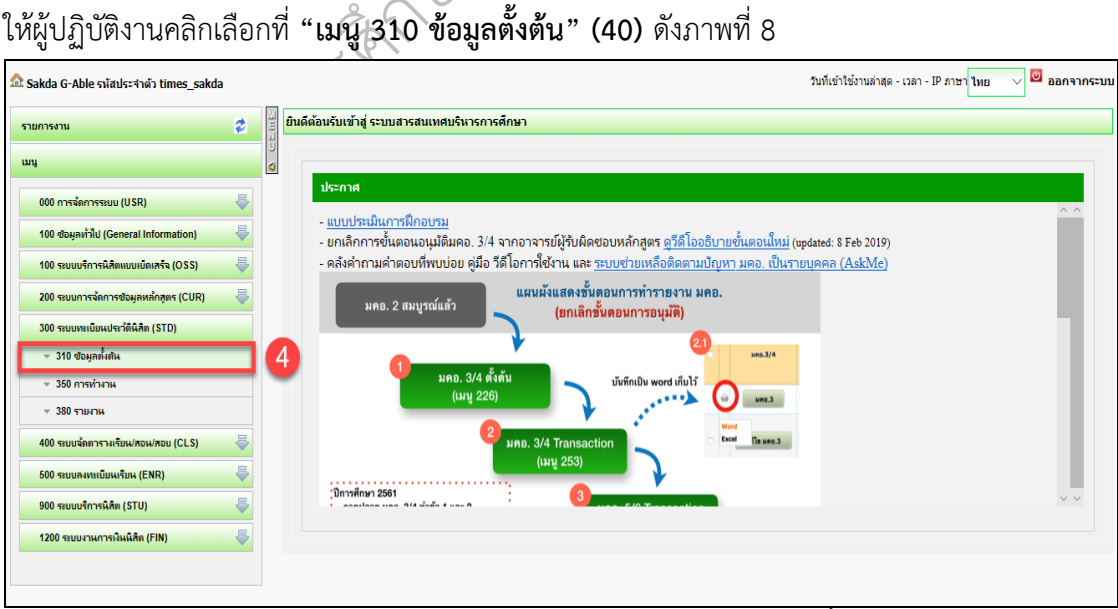

ภาพที่ 8: หน้าจอแสดงการคลิกเลือก "เมนู310 ข้อมูลตั้งต้น"

5. เมื่อเข้า **"เมนู 310 ข้อมูลตั้งต้น"** เรียบร้อยแล้ว ให้ผู้ปฏิบัติงานดำเนินการ **เปิดแผนรับ นิสิต** โดยการคลิกเลือกที่เมนูย่อย **"เมนู315 ข้อมูลแผนที่เปิดรับนิสิต" (5)** ที่เมนูด้านซ้าย ดังภาพ ที่ 9 โปรแกรมจะแสดงหน้าจอ เพื่อเข้าใช้งานดำเนินการเปิดแผนรับนิสิต

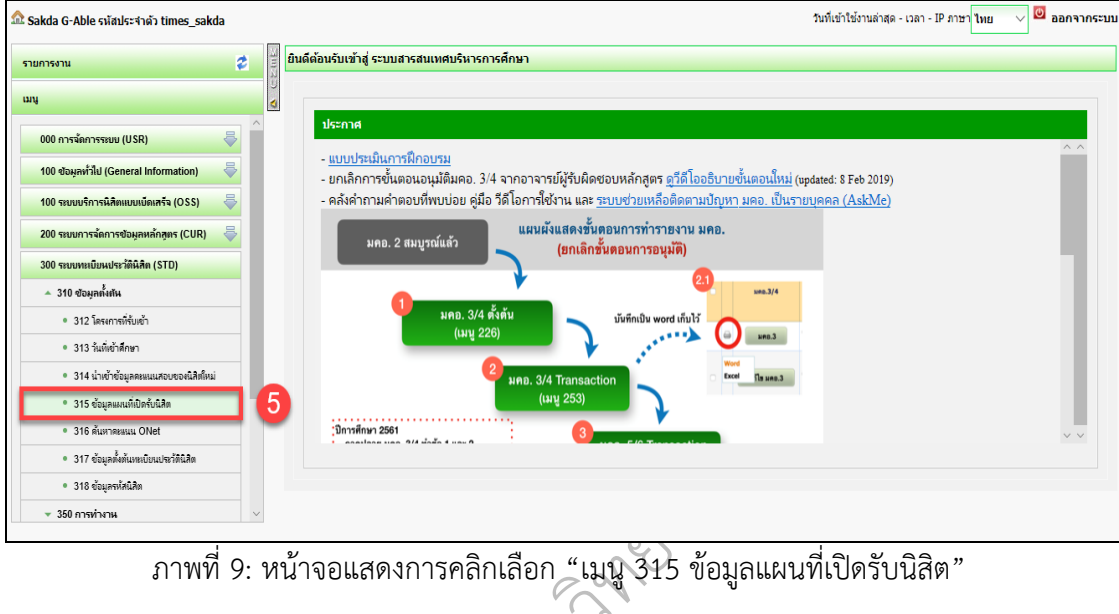

ภาพที่ 9: หน้าจอแสดงการคลิกเลือก "เมนู 315 ข้อมูลแผนที่เปิดรับนิสิต"

มนู 315 ข้อมูลแผนที่<br>นดำเนินการเปิดแผนรับ<br>———————————————————— 6. หลังจากคลิกเลือก **"เมนู 315 ข้อมูลแผนที่เปิดรับนิสิต"** แล้ว ให้ทำการคลิกที่ปุ่มคำว่า **"เพิ่ม"** ดังภาพที่ 10 เพื่อเข้าใช้งานดำเนินการเปิดแผนรับนิสิตต่อไป

| al Sakda G-Able รหัสประจำตัว times_sakda   |                    |                                          |                        |                                                                                    |                     |              |                                                               |                       |             |              |                                              | วันที่เข้าใช้งานล่าสุด - เวลา - IP ภาษา ใหย |              | <mark>©</mark> ออกจากระบบ |  |
|--------------------------------------------|--------------------|------------------------------------------|------------------------|------------------------------------------------------------------------------------|---------------------|--------------|---------------------------------------------------------------|-----------------------|-------------|--------------|----------------------------------------------|---------------------------------------------|--------------|---------------------------|--|
| ø<br>รายการงาน                             |                    | STD_M06_01 : ข้อมูลแผนการศึกษาที่เปิดใช้ |                        |                                                                                    |                     |              |                                                               |                       |             |              |                                              |                                             |              |                           |  |
| ung                                        | K                  |                                          |                        |                                                                                    |                     |              |                                                               |                       |             |              |                                              |                                             |              |                           |  |
| 8<br>000 การจัดการระบบ (USR)               |                    | ปีที่เข้าศึกษา*                          |                        |                                                                                    | 2562                |              | $\checkmark$                                                  | ้ภาคที่เข้าศึกษา*     |             |              | ภาคดัน                                       |                                             |              |                           |  |
| 8                                          |                    | ระดับการศึกษา                            |                        | เลือกทั้งหมด<br>Ń.<br>เลือกทั้งหมด<br>$\checkmark$<br>เลือกทั้งหมด<br>$\checkmark$ |                     |              | เวลาจัดการเรียนการสอน<br>คณะ/หน่วยงานที่เทียบเท่า<br>สาขาวิชา |                       |             |              | เลือกทั้งหมด<br>เลือกทั้งหมด<br>เลือกทั้งหมด |                                             |              |                           |  |
| 100 ช่อมูลทำไป (General Information)       |                    | สถานที่จัดการเรียนการสอน<br>ภาควิชา      |                        |                                                                                    |                     |              |                                                               |                       |             |              |                                              |                                             |              |                           |  |
| 暠<br>100 ระบบบริการนิสิตแบบเบิดเสร็จ (OSS) |                    |                                          |                        |                                                                                    |                     |              |                                                               |                       |             |              |                                              |                                             |              |                           |  |
| 200 ระบบการจัดการข้อมูลหลักสูตร (CUR)      |                    | สถานะรายการ                              |                        |                                                                                    | เลือกทั้งหมด        |              | v.                                                            |                       |             |              |                                              |                                             |              |                           |  |
| 300 ระบบหะเบียนประวัตินิสิต (STD)          |                    |                                          |                        |                                                                                    |                     |              |                                                               |                       |             |              |                                              |                                             |              |                           |  |
| $-310$ ข้อมูลทั้งทัน                       | เริ่มใหม่<br>ค้นหา |                                          |                        |                                                                                    |                     |              |                                                               |                       |             |              |                                              |                                             |              |                           |  |
| • 312 โครงการที่รับเข้า                    |                    |                                          |                        |                                                                                    |                     |              |                                                               |                       |             |              |                                              |                                             |              |                           |  |
| • 313 วันที่เข้าศึกษา                      |                    |                                          |                        |                                                                                    |                     |              |                                                               |                       |             |              |                                              |                                             |              |                           |  |
| • 314 น้ำเข้าข้อมูลคะแนนสอบของนิสิตใหม่    |                    |                                          |                        |                                                                                    |                     |              |                                                               |                       |             |              |                                              |                                             |              |                           |  |
| * 315 ข้อมูลแผนที่เปิดรับนิสิต             |                    | <b>WIN</b>                               |                        |                                                                                    |                     |              |                                                               |                       |             |              |                                              |                                             |              |                           |  |
| · 316 ต้นหาคมแน ONet                       |                    | รหัสแผน                                  | ภาค/ปี                 | ชื่อแผน                                                                            | เวลา                | ระดับ        | สถานที่                                                       | $\sqrt{au^2}$         |             |              |                                              |                                             |              |                           |  |
| * 317 ซ้อมูลตั้งต้นหะเบียนประวัตินิสิต     |                    | การ<br>คึกษา                             | การศึกษา<br>ที่เปิดใช้ | การ<br>คึกษา                                                                       | จัดการ<br>เรียนการส | การ<br>คึกษา | จัดการเรียน<br>การสอน                                         | หน่วยงาน<br>เพียบเท่า | ภาค<br>วิชา | สาขา<br>วิชา | สถานะ<br>นิสิต                               | ประเภท<br>นิสิต                             | หลัก<br>สูตร | สถานะ<br>รายการ           |  |
| • 318 ข้อมูลรหัสนิสิต                      |                    |                                          |                        |                                                                                    | au                  |              |                                                               |                       |             |              |                                              |                                             |              |                           |  |
| $-350$ การทำงาน                            |                    |                                          |                        |                                                                                    |                     |              | ไม่พบข้อมูล                                                   |                       |             |              |                                              |                                             |              |                           |  |

ภาพที่ 10: หน้าจอแสดง"เมนู 315 ข้อมูลแผนที่เปิดรับนิสิต"

#### **2. การค้นหาข้อมูลแผนการศึกษาที่เปิดสอน**

1. ระบบจะแสดงหน้าจอเพื่อให้ผู้ปฏิบัติงานทำการระบุเงื่อนไขในการค้นหาข้อมูลแผนการ ศึกษาที่เปิดสอน ดังภาพที่ 11 โดยเงื่อนไขที่ต้องระบุคือ

- ปีที่เข้าศึกษา **\*** ระบบ Default ค่าให้เป็น **ปีการศึกษาปัจจุบัน**
- ภาคที่เข้าศึกษา **\*** ระบบ Default ค่าให้เป็น **ภาคต้น**
- ะบุเงื่อนไขจะเป็นการค้นหาทั้ง<br>เ ให้เลือกระดับการศึกษา<br>เ ให้เลือกเวลาจัดการเรียนการ<br>.<br>. ให้เลือกคอเะ (หม่วยงามที่เทีย 2. ส่วนเงื่อนไขอื่น ๆ ที่ใช้ในการค้นหา มีดังนี้ (หากไม่ระบุเงื่อนไขจะเป็นการค้นหาทั้งหมด)
	- ระดับการศึกษา Combo Box ให้เลือกระดับการศึกษา
	- เวลาจัดการเรียนการสอน Combo Box ให้เลือกเวลาจัดการเรียนการสอน
	- สถานที่จัดการเรียนการสอน Combo Box ให้เลือกสถานที่จัดการเรียนการสอน
	- งmbo Box ให้<br>งmbo Box ให้<br>งmbo Box ให้ ั • คณะ/หน่วยงานที่เทียบเท่า Combo Box ให้เลือกคณะ/หน่วยงานที่เทียบเท่า
	- ภาควิชา Combo Box ให้เลือกภาควิชา
	- ิ สาขาวิชา Combo Box ให้เลือกสาขาวิชา
		- สถานะรายการ Combo Box ให้เลือกสถานะรายการ
- 3. ให้ผู้ปฏิบัติงานคลิกเลือกระบุเงื่อนไขในการค้นหา จากนั้นกดปุ่ม **"ค้นหา" (1)** ดังภาพที่

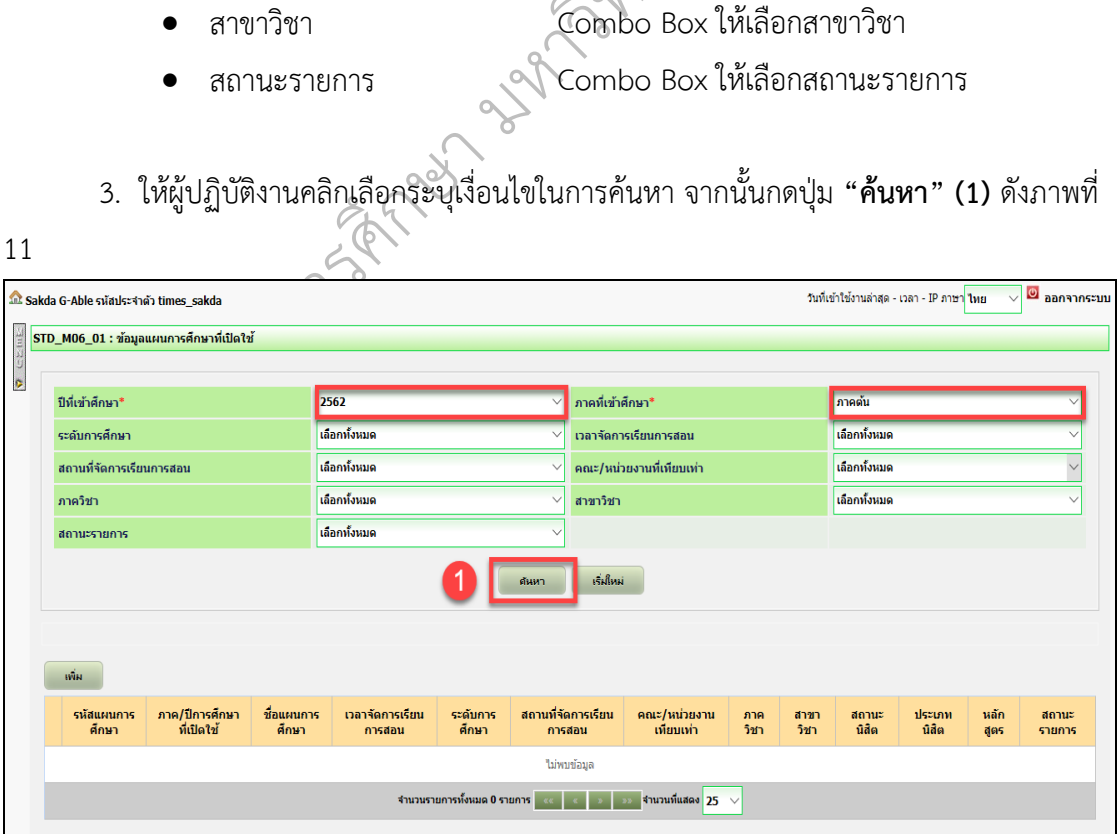

ภาพที่ 11: หน้าจอแสดงการระบุเงื่อนไขในการค้นหาข้อมูลแผนการศึกษาที่เปิดสอน

 $\epsilon$ 

4. เมื่อผู้ปฏิบัติงานดำเนินการระบุเงื่อนไขในการค้นหาแล้ว ให้กดปุ่ม **"ค้นหา"** ระบบจะ แสดงผลข้อมูลการค้นหาแผนการศึกษาที่เปิดสอน ตามภาพที่ 12

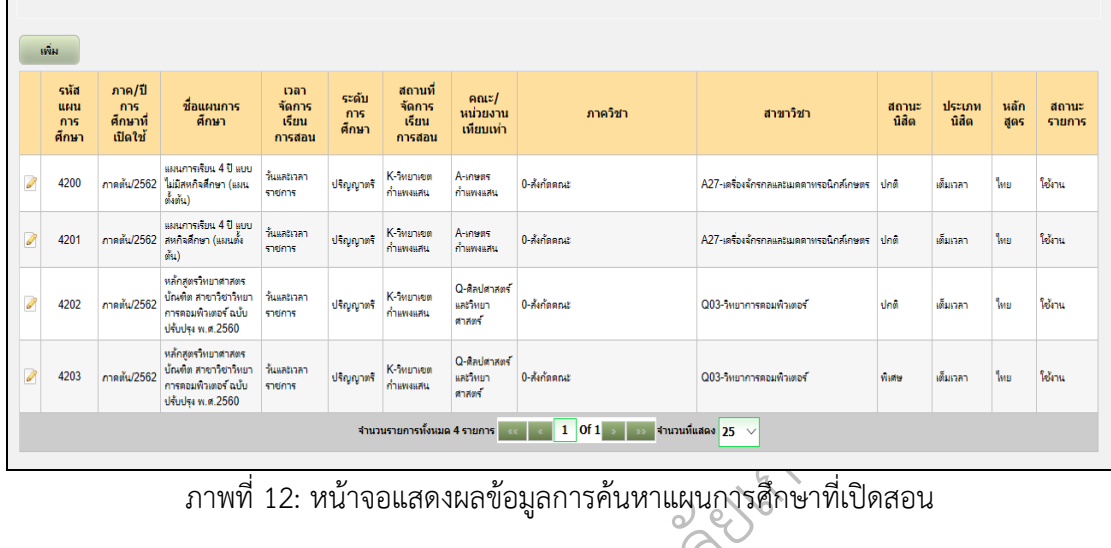

ภาพที่ 12: หน้าจอแสดงผลข้อมูลการค้นหาแผนการศึกษาที่เปิดสอน

โดยข้อมูลที่แสดงในตารางมีดังนี้

- 
- 
- 
- ภาค/ปีการศึกษา
- เวลาจัดการเรียนการสอน
- 
- ระดับการศึกษา<br>สถานที่จัดการเรียนการสอน
- $\mathscr{C}_{\ell}$ คณะ/หน่วยงานที่เทียบเท่า
- น้ ภาควิชา

 $\phi$ 

 $\omega$ 

- 
- 
- 
- 

หา<br>ที่เปิดใช้ <sub>อย</sub>าร สุด<br>1 มหาวิทยาลัตร แสดง<br>1 แสดง แสดง • รหัสแผนการศึกษา แสดงข้อมูลรหัสแผนการศึกษาที่เปิดสอน • ภาค/ปีการศึกษาที่เปิดใช้ แสดงข้อมูลภาค/ปีการศึกษาที่เปิดใช้ • ชื่อแผนการศึกษา แสดงข้อมูลชื่อแผนการศึกษาที่เปิดสอน • ภาค/ปีการศึกษา แสดงข้อมูลภาค/ปีการศึกษาที่เปิดสอน • เวลาจัดการเรียนการสอน แสดงข้อมูลเวลาจัดการเรียนการสอน • ระดับการศึกษา แสดงข้อมูลระดับการศึกษา • สถานที่จัดการเรียนการสอน แสดงข้อมูลสถานที่จัดการเรียนการสอน แสดงข้อมูลคณะ/หน่วยงานที่เทียบเท่า • ภาควิชา แสดงข้อมูลภาควิชา • สาขาวิชา แสดงข้อมูลสาขาวิชา • แบบ/แผน แสดงข้อมูลแบบ/แผน • สถานะนิสิต แสดงข้อมูลวิชาเอก

• ประเภทนิสิต แสดงข้อมูลโครงการ

5. กรณีที่ต้องการเพิ่มข้อมูล ให้คลิกปุ่ม **"เพิ่ม" (1)** ระบบจะทำการแสดงหน้าจอให้เพิ่ม ข้อมูล ดังภาพที่ 13 ระบบจะแสดงหน้าจอการค้นหาให้คลิกปุ่ม **"ค้นหา"** ดังภาพที่ 14 ดูรายละเอียด วิธีการใช้งานโปรแกรมที่หัวข้อ **"การเพิ่มข้อมูลแผนการศึกษาที่เปิดสอน"** อีกครั้ง

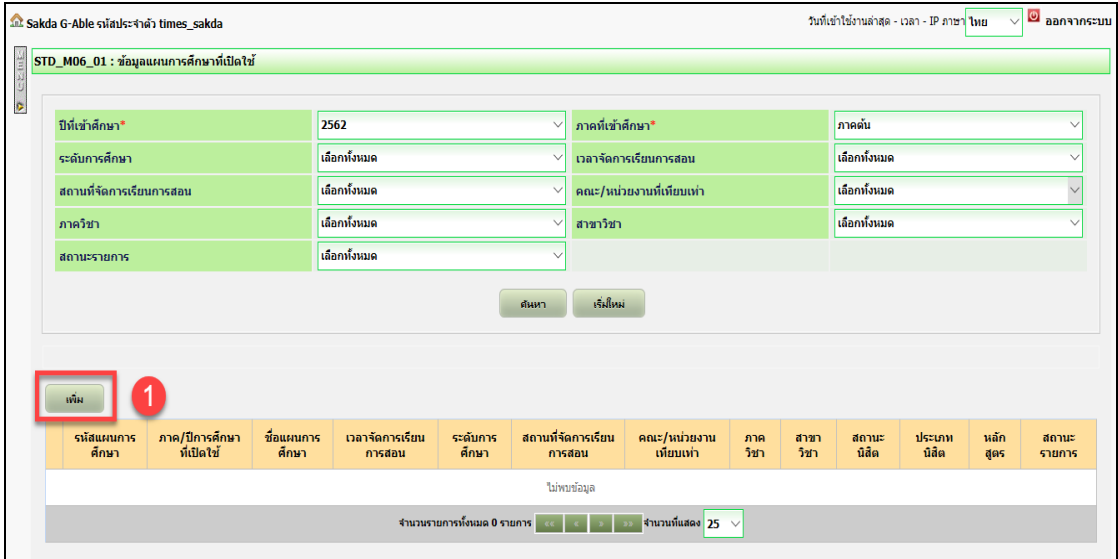

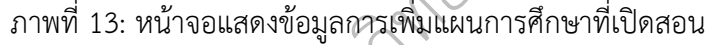

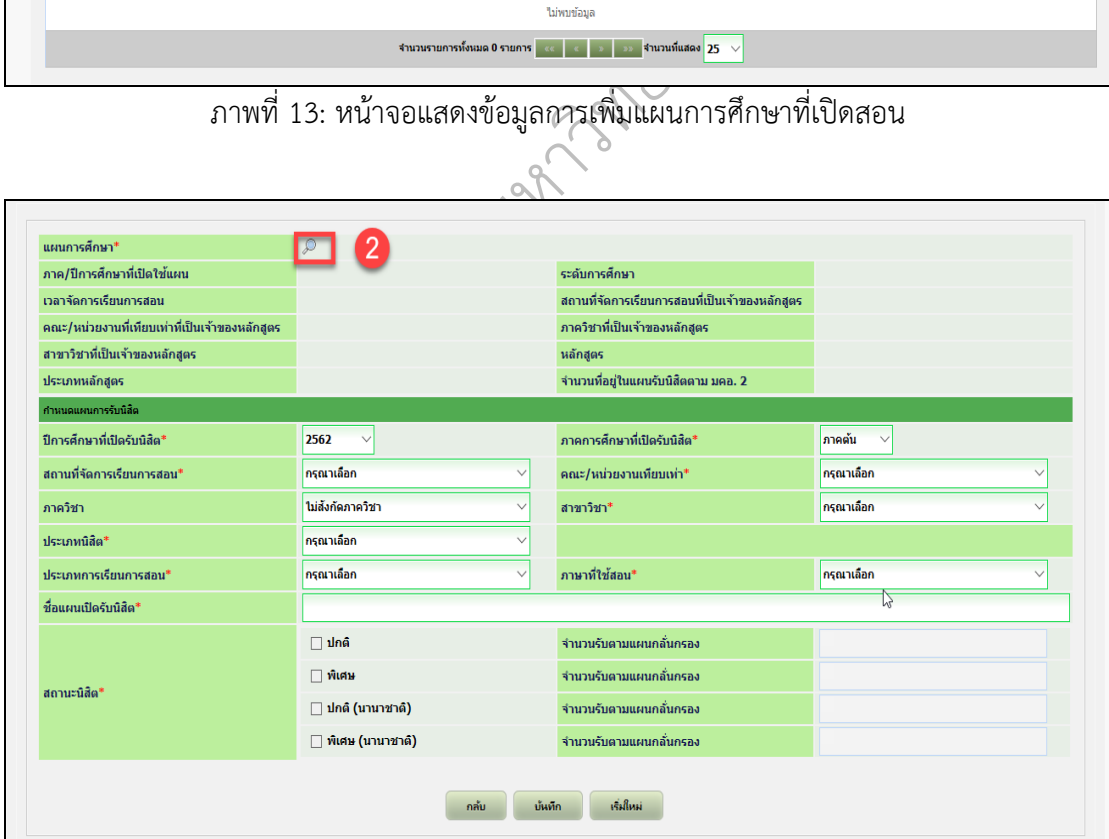

ภาพที่ 14: หน้าจอแสดงข้อมูลการเพิ่มแผนการศึกษาที่เปิดสอน

6. กรณีต้องการแก้ไขข้อมูล ให้คลิกที่ Icon **"แก้ไข"** ระบบจะแสดงหน้าจอข้อมูลที่ ต้องการแก้ไข ดังภาพที่ 15 รายละเอียดวิธีการใช้งานโปรแกรมที่หัวข้อ **"แก้ไขข้อมูลแผนการศึกษา ที่เปิดสอน"** อีกครั้ง

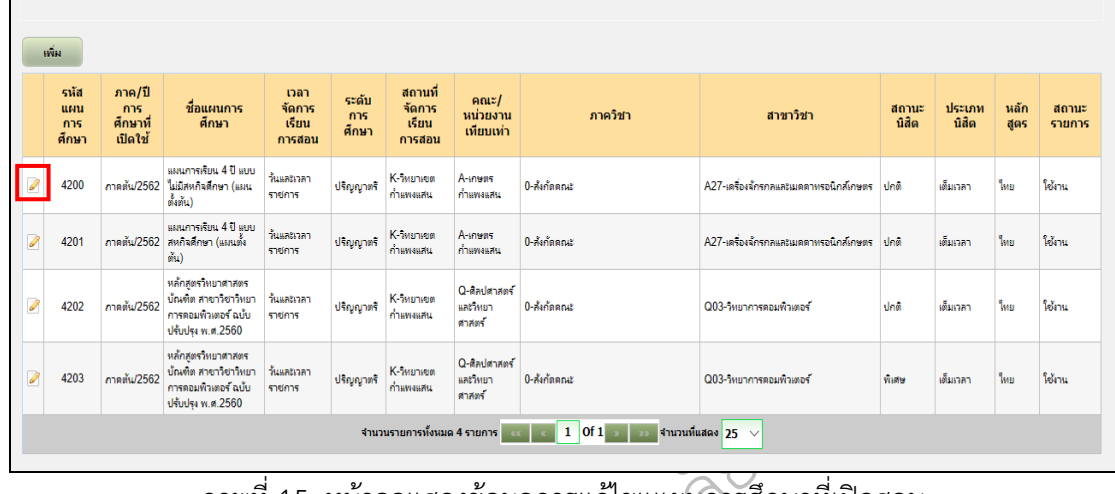

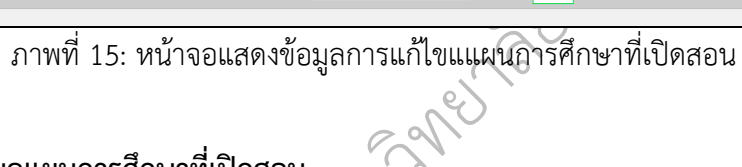

**3. การเพิ่มข้อมูลแผนการศึกษาที่เปิดสอน**

กษา มหาว 1. กรณีที่ต้องการเพิ่มข้อมูล ให้คลิกปุ่ม **"เพิ่ม" (1)** โปรแกรมจะแสดงหน้าจอเพิ่มข้อมูล แผนการศึกษาที่เปิดสอน ดังภาพที่ 16

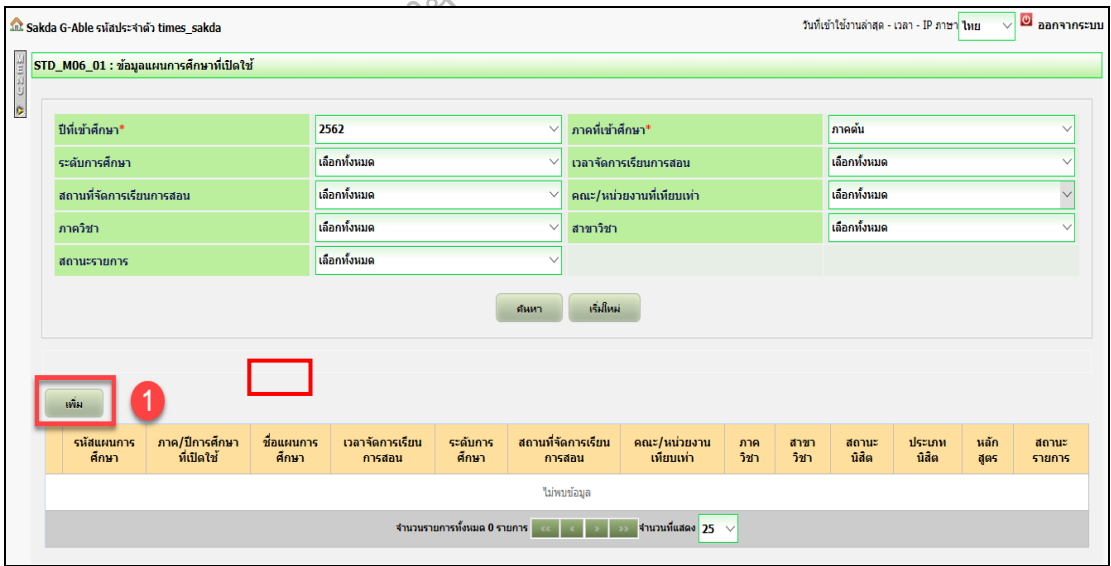

ภาพที่ 16: หน้าจอแสดงข้อมูลการเพิ่มแผนการศึกษาที่เปิดสอน

2. หลังจากนั้นให้คลิกที่ Icon **(2)** เพื่อระบุแผนการศึกษาที่ต้องการเพิ่มข้อมูล ดังภาพ

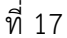

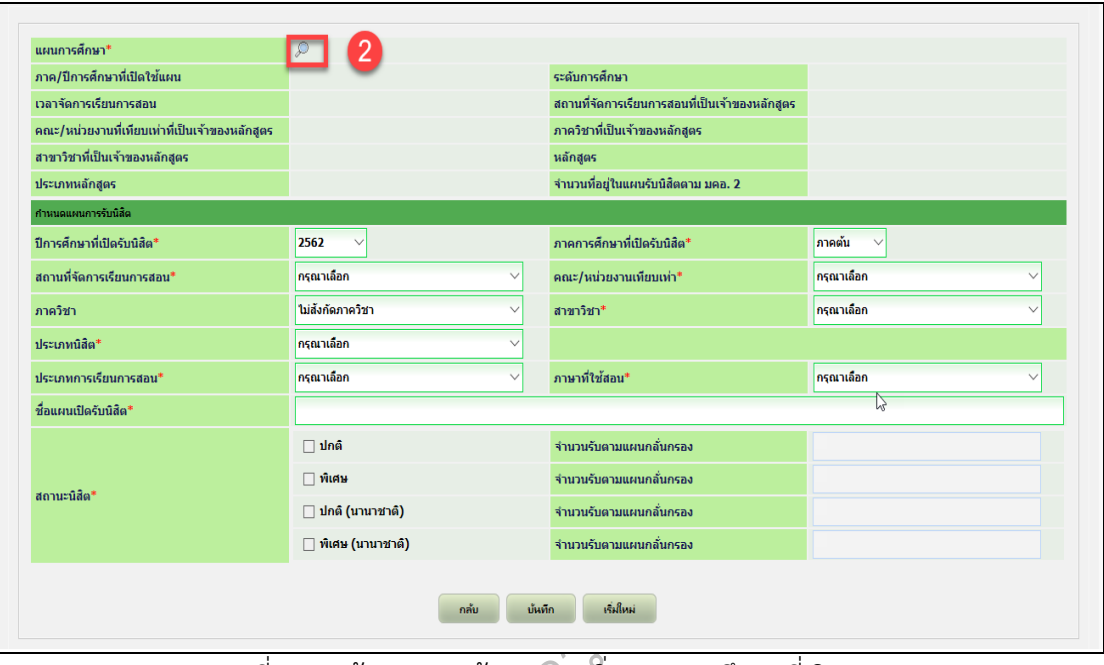

าจอแสดงข้อมูลการเพิ่ม<br>-<br>-<br>- Popup "ค้นหาและ<br>-ภาพที่ 17: หน้าจอแสดงข้อมูลการเพิ่มแผนการศึกษาที่เปิดสอน

3. โปรแกรมจะแสดงหน้า **Popup "ค้นหาและเลือกแผนการสอน"** ดังภาพที่ 18

| $STD\_P06\_01$ : ค้นหาและเลือกแผนการสอน                                    |                      |              |                                      |                       |                                   |                                                               |                                                                         |                                                              |                                |                                                               |                                                 |                             |                            |                     |                    |                     | $\times$                                                       |  |  |  |  |
|----------------------------------------------------------------------------|----------------------|--------------|--------------------------------------|-----------------------|-----------------------------------|---------------------------------------------------------------|-------------------------------------------------------------------------|--------------------------------------------------------------|--------------------------------|---------------------------------------------------------------|-------------------------------------------------|-----------------------------|----------------------------|---------------------|--------------------|---------------------|----------------------------------------------------------------|--|--|--|--|
| ปีที่เข้าศึกษา*                                                            |                      |              |                                      |                       | 2562                              |                                                               |                                                                         | $\vee$                                                       |                                | ภาคที่เข้าศึกษา*                                              |                                                 |                             |                            | กาคต้น              |                    |                     | $\checkmark$                                                   |  |  |  |  |
| ระดับการศึกษา                                                              |                      |              |                                      |                       | เลือกทั้งหมด                      |                                                               |                                                                         | $\checkmark$                                                 |                                | เวลาจัดการเรียนการสอน                                         |                                                 |                             |                            | เลือกทั้งหมด        |                    |                     |                                                                |  |  |  |  |
| สถานที่จัดการเรียนการสอนที่เป็นเจ้าของหลัก<br>กรณาเลือก<br>q <sub>05</sub> |                      |              |                                      |                       |                                   |                                                               |                                                                         | $\checkmark$                                                 |                                |                                                               | ิดณะ/หน่วยงานที่เทียบเท่าที่เป็นเจ้าของหลักสูตร |                             |                            | เลือกทั้งหมด        |                    |                     |                                                                |  |  |  |  |
| ภาควิชาที่เป็นเจ้าของหลักสูตร                                              |                      |              | เลือกทั้งหมด                         |                       |                                   | $\checkmark$                                                  |                                                                         |                                                              | สาขาวิชาที่เป็นเจ้าของหลักสูตร |                                                               |                                                 | เลือกทั้งหมด                | $\checkmark$               |                     |                    |                     |                                                                |  |  |  |  |
|                                                                            |                      |              |                                      |                       |                                   |                                                               | ต้นหา                                                                   |                                                              |                                | เริ่มใหม่                                                     |                                                 |                             |                            |                     |                    |                     |                                                                |  |  |  |  |
| รหัส<br><b>UHU</b><br>การ<br>ศึกษา                                         | รหัส<br>หลัก<br>สูตร | หลัก<br>สูตร | ภาค/ปี<br>การ<br>ศึกษาที่<br>เปิดใช้ | ระดับ<br>การ<br>คึกษา | เวลา<br>จัดการ<br>เรียน<br>การสอน | สถานที่<br>จัดการเรียน<br>การสอนที<br>เป็นเจ้าของ<br>หลักสูตร | $\mathsf{env}$<br>หน่วยงานที<br>เทียบเท่าที่<br>เป็นเจ้าของ<br>หลักสูตร | ภาค<br>วิชาที่<br>เป็นเจ้า<br>20 <sub>0</sub><br>หลัก<br>สตร |                                | สาขา<br>วิชาที่<br>เป็นเจ้า<br>20 <sub>0</sub><br>หลัก<br>สตร | สถานที่<br>จัดการ<br>้เรียน<br>การสอน           | ชื่อ<br>uwu<br>การ<br>ศึกษา | $\mathbf{u}$<br><b>UHU</b> | ชื่อ<br>วิชา<br>เอก | ประเภท<br>หลักสูตร | สถานภาพ<br>นอักสูตร | จำนวนที<br>อยู่ในแผน<br>รับนิสิต<br>ตาม มคอ.<br>$\overline{2}$ |  |  |  |  |
|                                                                            |                      |              |                                      |                       |                                   |                                                               |                                                                         |                                                              | ไม่พบข้อมูล                    |                                                               |                                                 |                             |                            |                     |                    |                     |                                                                |  |  |  |  |
|                                                                            |                      |              |                                      |                       |                                   |                                                               | จำนวนรายการทั้งหมด 0 รายการ                                             |                                                              |                                |                                                               | จำนวนที่แสดง 25 ∨                               |                             |                            |                     |                    |                     |                                                                |  |  |  |  |
|                                                                            |                      |              |                                      |                       |                                   |                                                               |                                                                         | ปิด                                                          |                                |                                                               |                                                 |                             |                            |                     |                    |                     |                                                                |  |  |  |  |

ภาพที่ 18: หน้าจอแสดง Popup ค้นหาและเลือกแผนการสอน

- 4. ให้ผู้ปฏิบัติงานดำเนินการระบุเงื่อนไขในการค้นหาข้อมูล **(3)** โดยเงื่อนไขที่ต้องระบุคือ
	- ปีที่เข้าศึกษา **\*** ระบบ Default ค่าให้เป็น **ปีการศึกษาปัจจุบัน**
	- ภาคที่เข้าศึกษา **\*** ระบบ Default ค่าให้เป็น **ภาคต้น**
	- สถานที่จัดการเรียนการสอน **\*** ต้องระบุ

์ระบุเงื่อนไขในการค้นหาแล้ว จากนั้นกดปุ่ม **"ค้นหา"** ระบบจะแสดงผลการค้นหา ดังภาพที่ 19 ส่วนเงื่อนไขอื่น ๆ ที่ใช้ในการค้นหา (หากไม่ระบุเงื่อนไขจะเป็นการค้นหาทั้งหมด) หลังจาก

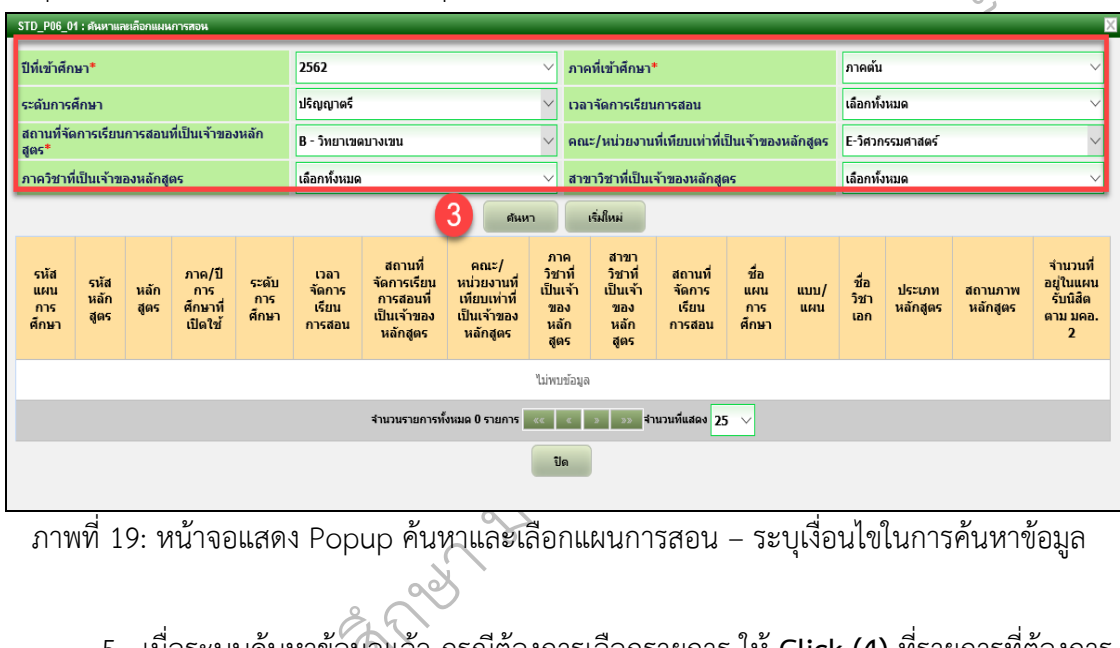

ภาพที่ 19: หน้าจอแสดง Popup ค้นหาและเลือกแผนการสอน – ระบุเงื่อนไขในการค้นหาข้อมูล

หารการศ ึ 5. เมื่อระบบค้นหาข้อมูลแล้ว กรณีต้องการเลือกรายการ ให้ **Click (4)** ที่รายการที่ต้องการ เลือก โปรแกรมจะนำรายการที่เลือกกลับมาแสดงที่หน้าจอหลัก (และปิด Popup) ดังภาพที่ 20

|                            |                      | <b>21D LOD OI: MNN INVERIGATION IN LATER</b> |                                          |                           |                                              |                                                                   |                                                                                     |                                   |                                                 |                                               |                                      |                                                                         |                 |                     |                       |                     |                                                     |  |  |
|----------------------------|----------------------|----------------------------------------------|------------------------------------------|---------------------------|----------------------------------------------|-------------------------------------------------------------------|-------------------------------------------------------------------------------------|-----------------------------------|-------------------------------------------------|-----------------------------------------------|--------------------------------------|-------------------------------------------------------------------------|-----------------|---------------------|-----------------------|---------------------|-----------------------------------------------------|--|--|
| ปีที่เข้าศึกษา*            |                      |                                              |                                          | 2562                      |                                              |                                                                   |                                                                                     | $\checkmark$                      |                                                 | ภาคที่เข้าศึกษา*                              |                                      |                                                                         |                 | ์ภาคตัน             |                       |                     |                                                     |  |  |
| ระดับการศึกษา              |                      |                                              |                                          |                           | ปริญญาตรี                                    |                                                                   |                                                                                     | $\checkmark$                      |                                                 | เวลาจัดการเรียนการสอน                         |                                      |                                                                         |                 | เลือกทั้งหมด        |                       |                     |                                                     |  |  |
| สูตร $*$                   |                      | สถานที่จัดการเรียนการสอนที่เป็นเจ้าของหลัก   |                                          |                           | <b>B-วิทยาเขตบางเขน</b>                      |                                                                   |                                                                                     | $\checkmark$                      | ิดณะ/หน่วยงานที่เทียบเท่าที่เป็นเจ้าของหลักสูตร |                                               |                                      |                                                                         |                 | E-วิศวกรรมศาสตร์    |                       |                     |                                                     |  |  |
|                            |                      | ภาควิชาที่เป็นเจ้าของหลักสูตร                |                                          |                           | เลือกทั้งหมด                                 |                                                                   |                                                                                     | $\checkmark$                      |                                                 | สาขาวิชาที่เป็นเจ้าของหลักสูตร                |                                      |                                                                         | เลือกทั้งหมด    |                     |                       |                     |                                                     |  |  |
|                            |                      |                                              |                                          |                           |                                              |                                                                   | ต้นหา                                                                               |                                   |                                                 | เริ่มใหม่                                     |                                      |                                                                         |                 |                     |                       |                     |                                                     |  |  |
| รหัส<br>um<br>การ<br>ศึกษา | รหัส<br>หลัก<br>สูตร | หลักสตร                                      | ภาค/ปี<br>การ<br>ศึกษา<br>ที่เปิด<br>ใช้ | $520$ u<br>การ<br>ศึกษา   | เวลา<br>จัดการ<br>เรียน<br>การส<br><b>au</b> | สถานที่<br>จัดการ<br>เรียนการ<br>สอนที่เป็น<br>เจ้าของ<br>หลักสตร | $\text{na}$ $z$ /<br>หน่วย<br>งานที่<br>เพียบเท่า<br>ที่เป็นเจ้า<br>ของหลัก<br>สูตร | ภาควิชา<br>ที่เป็นเจ้า<br>ของหลัก | สตร                                             | สาขา<br>วิชาที่<br>เป็นเจ้า<br>ของหลัก<br>das | สถานที่<br>จัดการ<br>เรียน<br>การสอน | ชื่อแผน<br>การ<br>ศึกษา                                                 | $u$ uuu/<br>umu | ชื่อ<br>วิชา<br>tan | ประเภท<br>หลัก<br>dos | สถานภาพ<br>หลักสูตร | ้จำนวนที่<br>อยู่ใน<br>แผนรับ<br>นิสัตตาม<br>มคอ. 2 |  |  |
| 3415                       | 10718                | วิศวกรรมศาสตร์ (<br>ซั่นปีที่ 1)             | ภาค<br>ต้น/2562                          | ปริญญา<br>ตรี             | วันและเวลา<br>sheinhs                        | B-วิทยาเซต<br><b>UTHRITIL</b>                                     | E-1<br>ani<br>4                                                                     | <b>Click</b>                      |                                                 | E00-dilsi<br>สั่งกัดภาควิชา                   | В-биализи<br><b>STRIPEL</b>          | <b>BNUOTS</b><br>ศึกษาสำหรับ<br>นิสิตวิศวกรรม<br>ศาสตร์ ขั้นปี<br>ที่ 1 |                 |                     | ทำไป                  | หลักสตรปรับปรุง 50  |                                                     |  |  |
| 3414                       | 10718                | วิศวกรรมศาสตร์ (<br>ชั้นปีที่ 1)             | <b>ATR</b><br>ต้น/2561                   | ปริญญา<br>$m\overline{5}$ | วันและเวลา<br>shainns                        | В-йивлики<br><b>UTMRITE</b>                                       | E-Satinessu<br>chans                                                                |                                   |                                                 | $E00 - i\delta$<br>สั่งกัดภาควิศา             | В-йизгной<br>SITISHESL               | <b>BNNADS</b><br>ศึกษาสำหรับ<br>นิสิตวิศวกรรม<br>ศาสตร์ ขั้นปี<br>61    |                 |                     | ที่เป็ป               | หลักสูตรปรับปรุง 50 |                                                     |  |  |

ภาพที่ 20: หน้าจอแสดง Popup ค้นหาและเลือกแผนการสอน – แสดงผลการค้นหาข้อมูล

6. เมื่อผู้ปฏิบัติงานคลิกเลือกรายการที่ต้องการแล้ว ระบบจะแสดงหน้าจอเพื่อให้กำหนด แผนการรับนิสิต – เพิ่มข้อมูล ดังภาพที่ 21

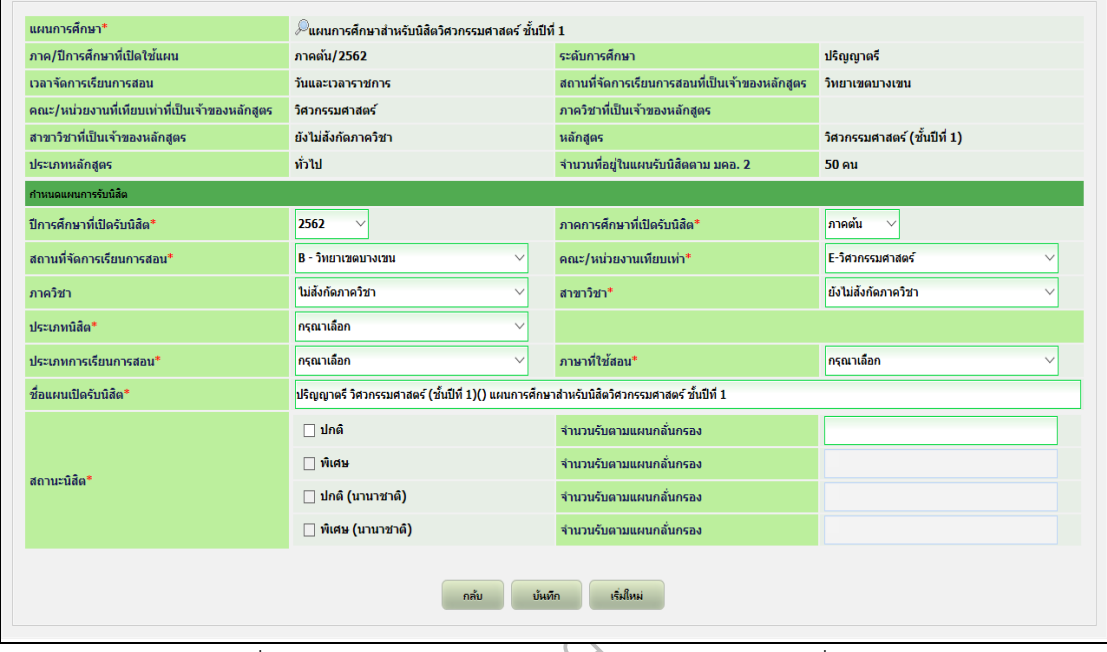

22

 $\Gamma$ 

 $850$ ภาพที่ 21: หน้าจอแสดงการกำหนดแผนการรับนิสิต – เพิ่มข้อมูล<br>บัติงานดำเนินการระบุข้อมูลที่จำเป็น (\* Required Field) ตา:<br>คำ 7. ผู้ปฏิบัติงานดำเนินการระบุข้อมูลที่จำเป็น **(\* Required Field) ตามกรอบ** ดังภาพที่

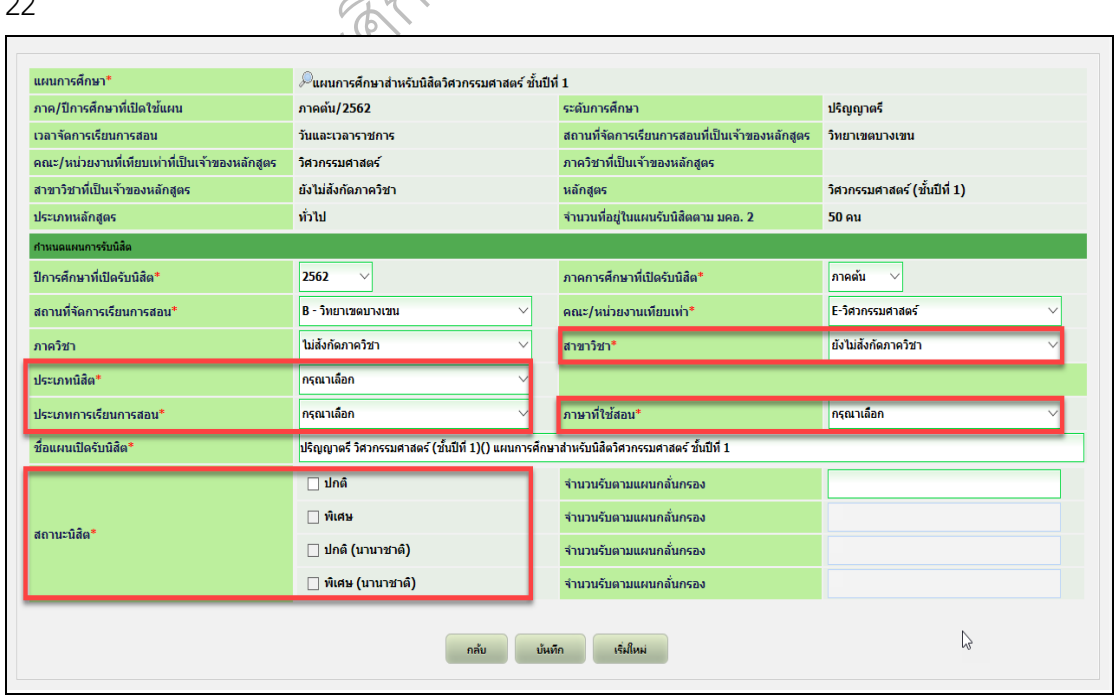

ภาพที่ 22: หน้าจอแสดงการกำหนดแผนการรับนิสิต – ข้อมูลที่ต้องะบุ (Required Field)

8. เมื่ผู้ปฏิบัติงานระบุข้อมูลเรียบร้อยแล้ว **จะได้ข้อมูลตามกรอบ** ให้คลิกคำว่า **"บันทึก" (5)** ทุกครั้ง ดังภาพที่ 23

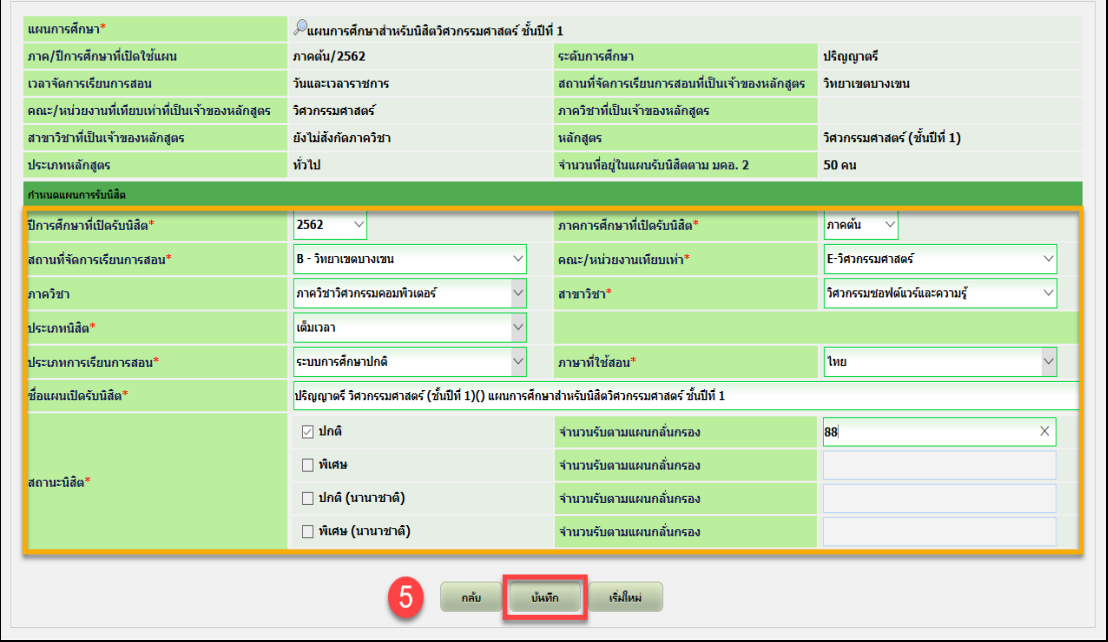

ภาพที่ 23: หน้าจอแสดงการกำหนดแผนการรับนิสิต – ข้อมูลที่ต้องะบุ (Required Field)

9. เมื่อดำเนินการบันทึกข้อมูลเรียบร้อยแล้ว โปรแกรมจะแสดงข้อความ **"บันทึกข้อมูล เรียบร้อย"** ดังภาพที่ 24

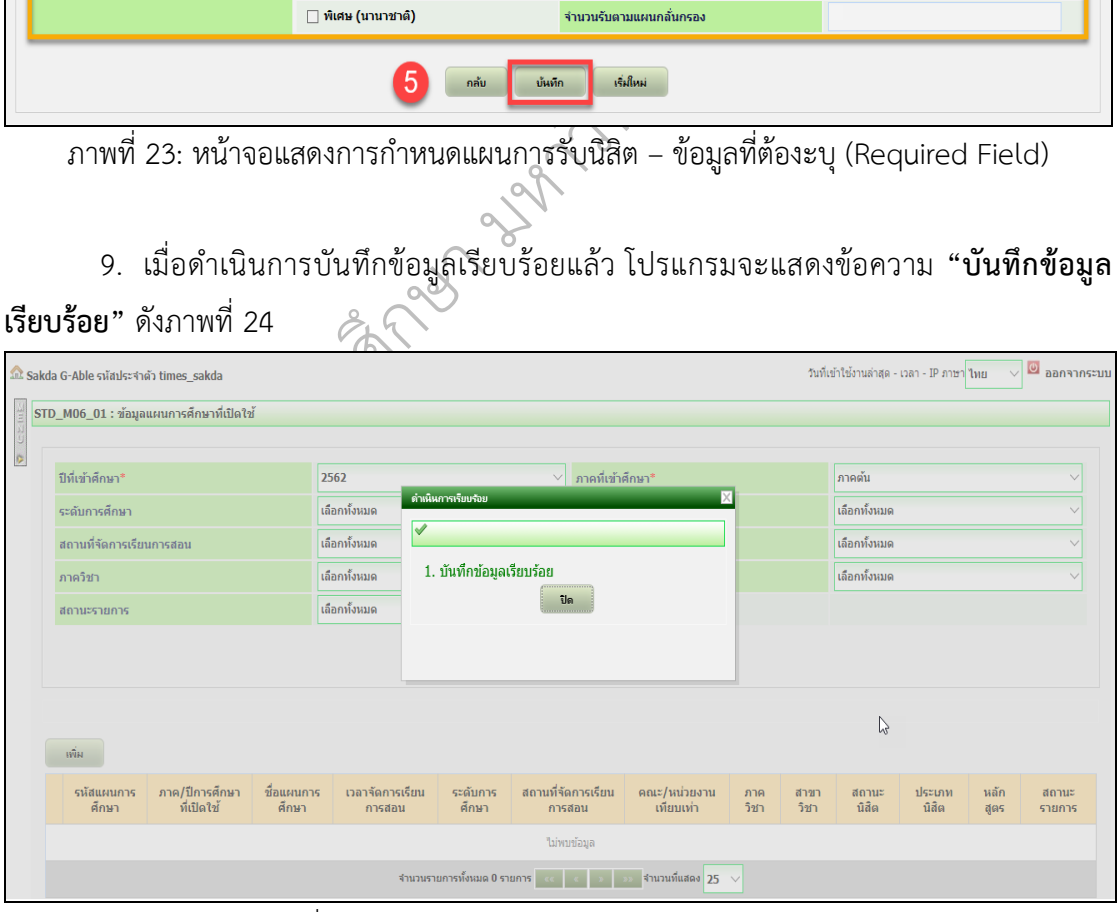

ภาพที่ 24: หน้าจอแสดงข้อความแจ้งผลการบันทึกข้อมูลสำเร็จ

#### **กรณีเป็นการเปิดแผนรับนิสิตกลุ่มนิสิตข้ามสถาบัน**

ในการเพิ่มข้อมูลให้เลือก **"คณะ/หน่วยงานที่เทียบเท่าที่เป็นเจ้าของหลักสูตร" = "Z-ข้าม มหาวิทยาลัย"** ส่วนขั้นตอนอื่น ๆ ทำเหมือนกับกลุ่มนิสิตปกติดังภาพที่ 25

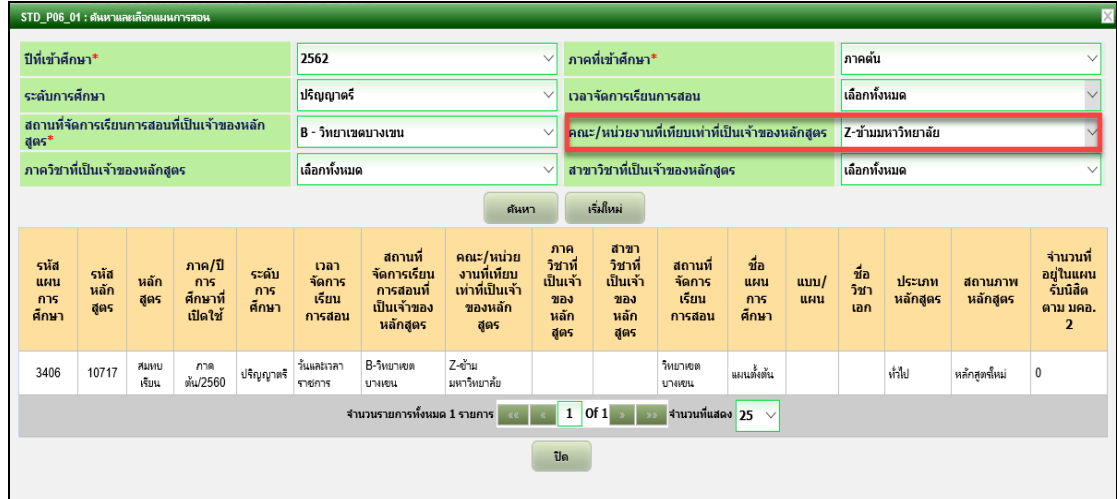

ิกลุ่มนิสิตข้ามสถาบัน ผนการสอน –<br>สถาบัน ภาพที่ 25: หน้าจอแสดง Popup ค้นหาและเลือกแผนการสอน – ระบุเงื่อนไขในการค้นหาข้อมูล

# **4. การแก้ไขข้อมูลแผนการศึกษาที่เปิดสอน**

กลุมนสตขามสถา<br>**าที่เปิดสอน**<br>ข้อมูลที่ต้องการแก้ไข ให 1. กรณีที่ต้องการค้นหาข้อมูลที่ต้องการแก้ไข ให้ผู้ปฏิบัติงานระบุเงื่อนไขที่ต้องการค้นหา

|                          | Sakda G-Able รหัสประจำตัว times_sakda |                                          |                                   |                           |                                      |                                                     |       |                              |                         |                  |                           | วันที่เข้าใช้งานล่าสด - เวลา - IP ภาษา ใหย |             | ® ออกจากระบบ    |  |
|--------------------------|---------------------------------------|------------------------------------------|-----------------------------------|---------------------------|--------------------------------------|-----------------------------------------------------|-------|------------------------------|-------------------------|------------------|---------------------------|--------------------------------------------|-------------|-----------------|--|
|                          |                                       | STD_M06_01 : ข้อมูลแผนการศึกษาที่เปิดใช้ |                                   |                           |                                      |                                                     |       |                              |                         |                  |                           |                                            |             |                 |  |
| ปีที่เข้าศึกษา*          |                                       |                                          |                                   | 2562                      |                                      |                                                     |       | ภาคที่เข้าศึกษา*             |                         | ภาคต้น           |                           |                                            |             |                 |  |
| ระดับการศึกษา            |                                       |                                          |                                   | ปริญญาตรี                 |                                      |                                                     |       | เวลาจัดการเรียนการสอน        |                         | วันและเวลาราชการ |                           |                                            |             |                 |  |
|                          | สถานที่จัดการเรียนการสอน              |                                          |                                   | <b>B - วิทยาเขตบางเขน</b> |                                      |                                                     |       | คณะ/หน่วยงานที่เทียบเท่า     |                         |                  | E - วิศวกรรมศาสตร์        |                                            |             |                 |  |
| ภาควิชา                  |                                       |                                          |                                   |                           | B - ภาควิชาวิศวกรรมคอมพิวเตอร์       |                                                     |       | สาขาวิชา                     |                         |                  | E09 - วิศวกรรมคอมพิวเตอร์ |                                            |             |                 |  |
| สถานะรายการ              |                                       |                                          |                                   | เลือกทั้งหมด              |                                      |                                                     |       |                              |                         |                  |                           |                                            |             |                 |  |
| WIN                      |                                       |                                          |                                   |                           |                                      |                                                     | ดันหา | เริ่มใหม่                    |                         |                  |                           |                                            |             |                 |  |
| รหัส<br>แผนการ<br>้ศึกษา | ิภาค/ปี<br>การศึกษา<br>ที่เปิดใช้     | ชื่อแผนการ<br>คึกษา                      | เวลา<br>จัดการ<br>เรียนการส<br>au | ระดับ<br>การ<br>ศึกษา     | สถานที่<br>จัดการ<br>เรียนการส<br>au | $\mathbf{na}$ $\mathbf{z}$<br>หน่วยงาน<br>เทียบเท่า |       | ภาควิชา                      | สาขาวิชา                |                  | สถานะ<br>นิสิต            | ประเภท<br>นิสิต                            | หลัก<br>สตร | สถานะ<br>รายการ |  |
|                          | กาคต้น/2562                           | แผนการศึกษา<br>สำหรับนิสิตที่ไม่         | วันและเวลา                        | ปริญญาตร์                 | В-йивлики                            | E-Seanness<br><b>Analas</b>                         |       | B-ภาควิชาวิศวกรรมคอมพิวเตอร์ | E09-วิศวกรรมคอมพิวเตอร์ |                  | slnň                      | เต็มเวลา                                   | Ъмы         | Tolema          |  |

ภาพที่ 26: หน้าจอแสดงการกำหนดแผนการรับนิสิต – ค้นหาข้อมูลเพื่อแก้ไข

2. เมื่อผู้ปฏิบัติงานดำเนินการคลิก Icon แล้ว โปรแกรมจะแสดงหน้าจอให้ดำเนินการ แก้ไขข้อมูลที่ต้องการ ดังภาพที่ 27

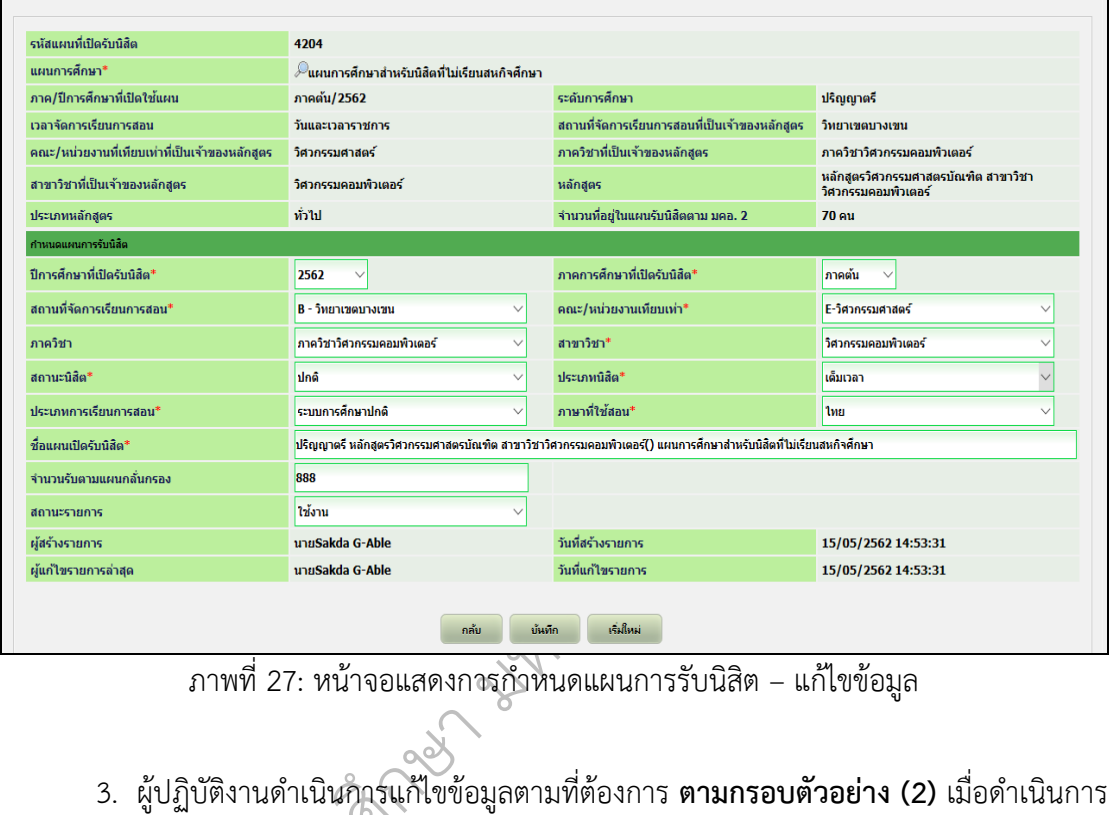

ภาพที่ 27: หน้าจอแสดงการกำหนดแผนการรับนิสิต – แก้ไขข้อมูล

แก้ไขเสร็จแล้วให้คลิกปุ่ม **"บันทึก" (3)** ดังภาพที่ 28

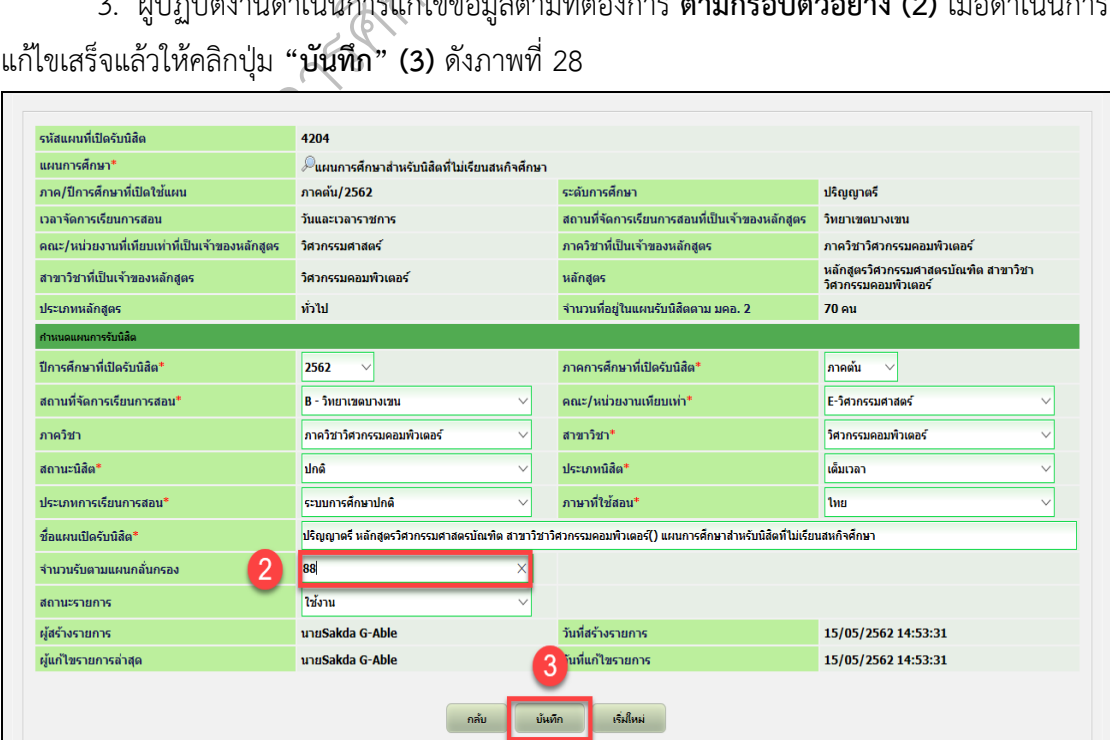

ภาพที่ 28: หน้าจอแสดงการกำหนดแผนการรับนิสิต – แก้ไขข้อมูลและบันทึกการแก้ไข 4. หลังจากบันทึกข้อมูลเรียบร้อยแล้ว โปรแกรมจะแสดงข้อความ **"บันทึกข้อมูลเรียบร้อย"** ดังภาพที่ 29

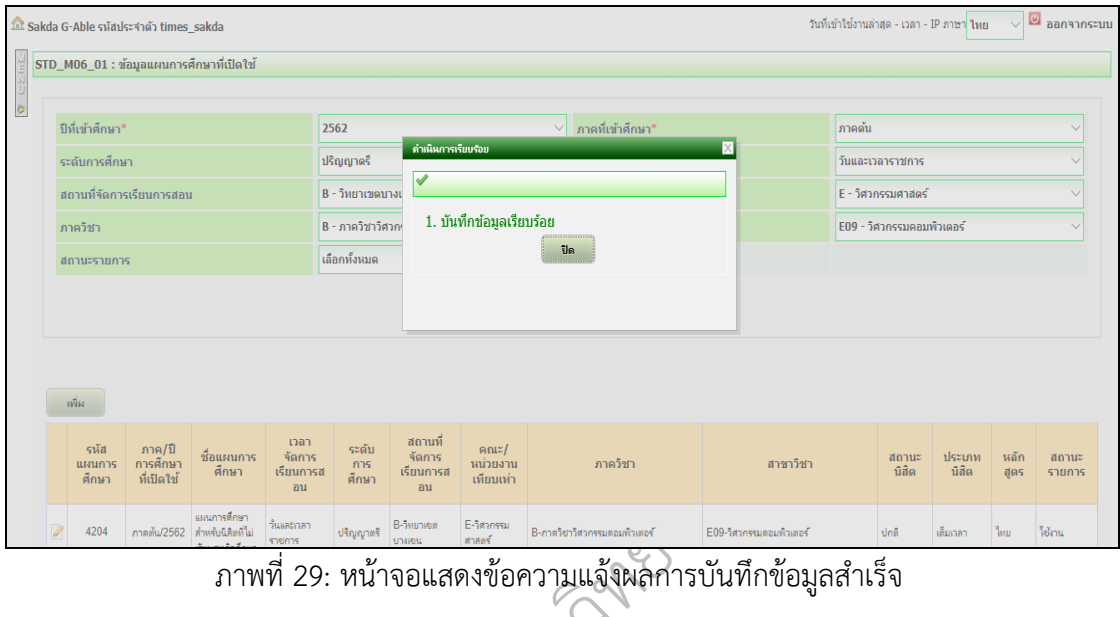

# **5. การนำเข้าข้อมูลนิสิตใหม่**

ึกษา มหาว **"เมนู 350 การทำงาน" (1)** ที่เมนูด้านซ้าย ดังภาพที่ 30 1. กรณีที่ผู้ปฏิบัติงานต้องการเข้าใช้งานโปรแกรม **นำเข้าข้อมูลนิสิตใหม่** ให้เลือกที่เมนูย่อย

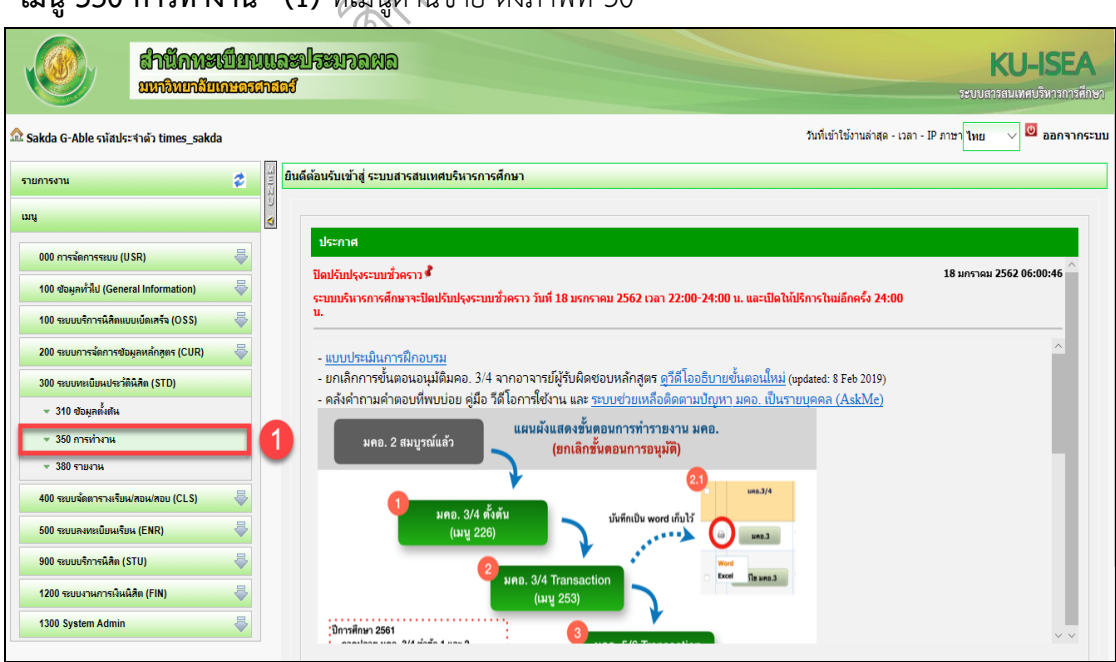

ภาพที่ 30: หน้าจอแสดง "เมนู 350 การทำงาน"

2. การเข้าใช้งานโปรแกรม นำเข้าข้อมูลนิสิตใหม่ ให้ผู้ปฏิบัติงานคลิกเลือกที่เมนูย่อย **"เมนู 352 นำเข้าข้อมูลนิสิต" (2)** ที่เมนูด้านซ้าย ดังภาพที่ 31

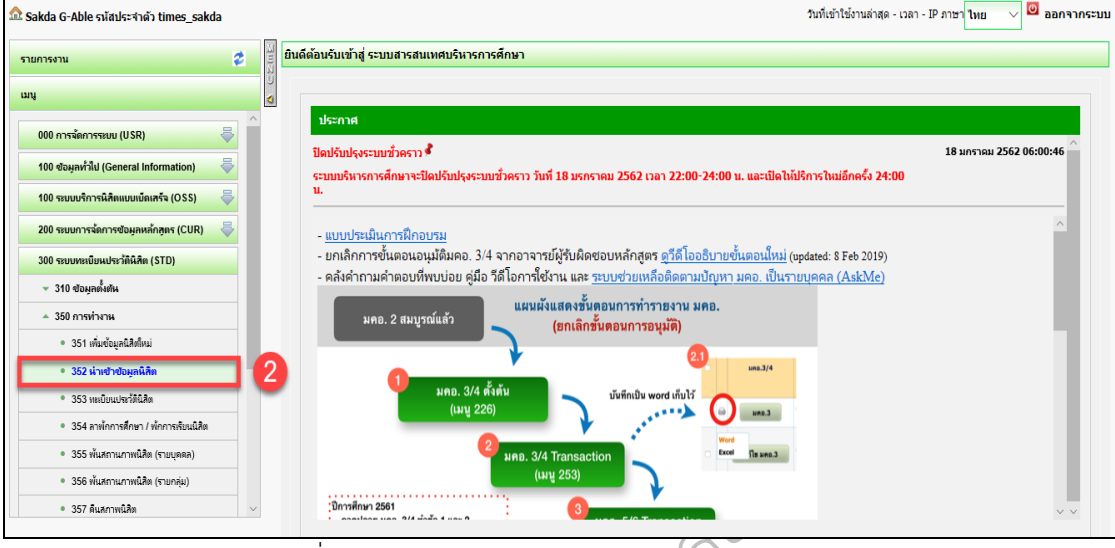

ภาพที่ 31: หน้าจอแสดง "เมนู 352 นำเข้าข้อมูลนิสิต"

3. เมื่อคลิกเลือก **"เมนู352 นำเข้าข้อมูลนิสิต"** แล้ว ระบบจะแสดงหน้าจอ ดังภาพที่ 32 เพื่อเข้าใช้งานดำเนินการนำเข้าข้อมูลนิสิตต่อไป

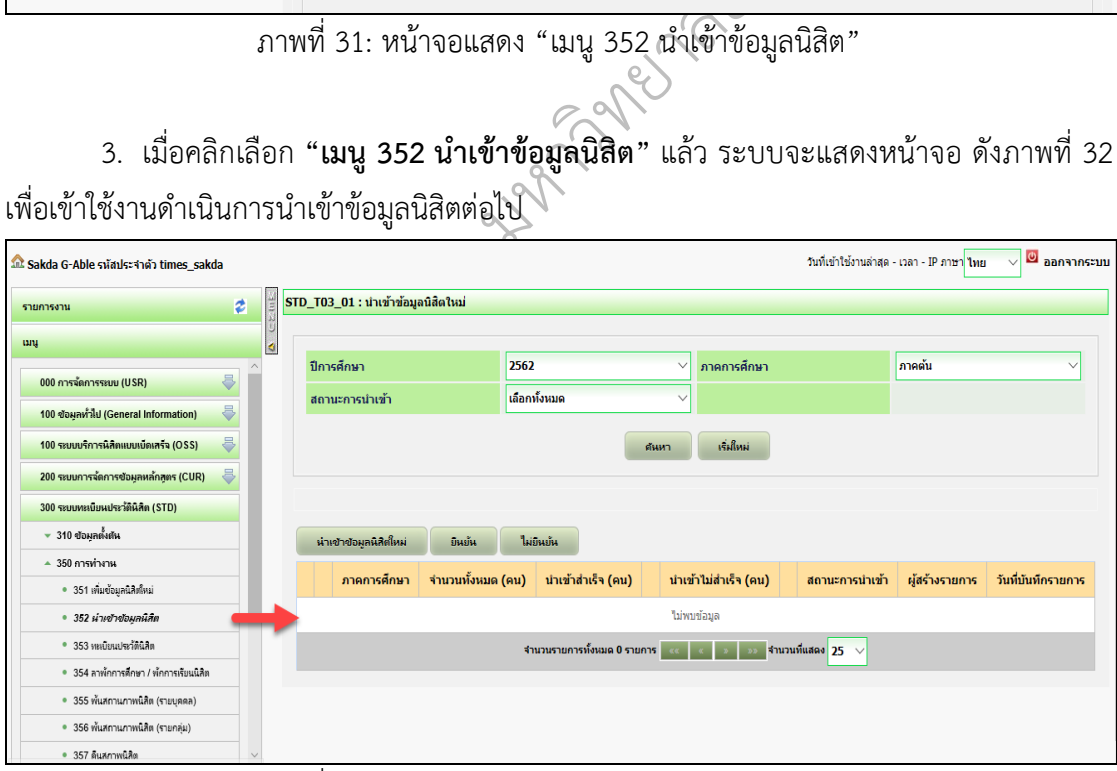

ภาพที่ 32: หน้าจอแสดง "เมนู 352 นำเข้าข้อมูลนิสิต"

4. เมื่อผู้ปฏิบัติงานคลิกเลือก "เมนู 352 นำเข้าข้อมูลนิสิต" โปรแกรมจะแสดงหน้าจอ นำเข้าข้อมูลนิสิต เพื่อใช้สำหรับบันทึกข้อมูลทะเบียนประวัตินิสิต โดยการนำข้อมูลนิสิต (ครั้งละหลาย รายการ) ด้วยการ Import File Excel ตามรูปแบบที่กำหนด กรณีที่ต้องการนำเข้าข้อมูลนิสิตใหม่ ให้ คลิกปุ่ม **"นำเข้าข้อมูลนิสิตใหม่" (1)** ดังภาพที่ 33

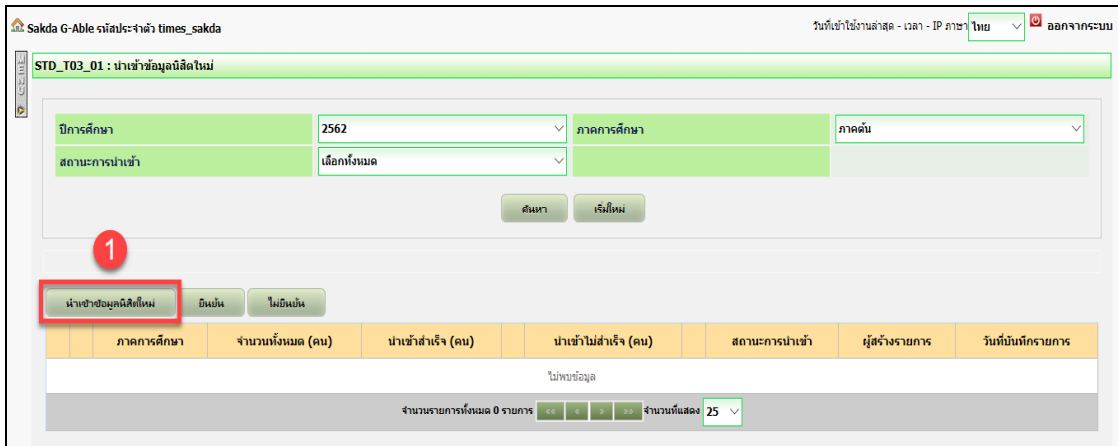

ิ ทยาล ภาพที่ 33: หน้าจอแสดงการคลิกเลือกปุ่มนำเข้าข้อมูลนิสิตใหม่

5. เมื่อผู้ปฏิบัติงานคลิกเลือกปุ่มนำเข้าข้อมูลนิสิตใหม่แล้ว โปรแกรมจะแสดงหน้าจอ ดัง

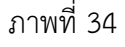

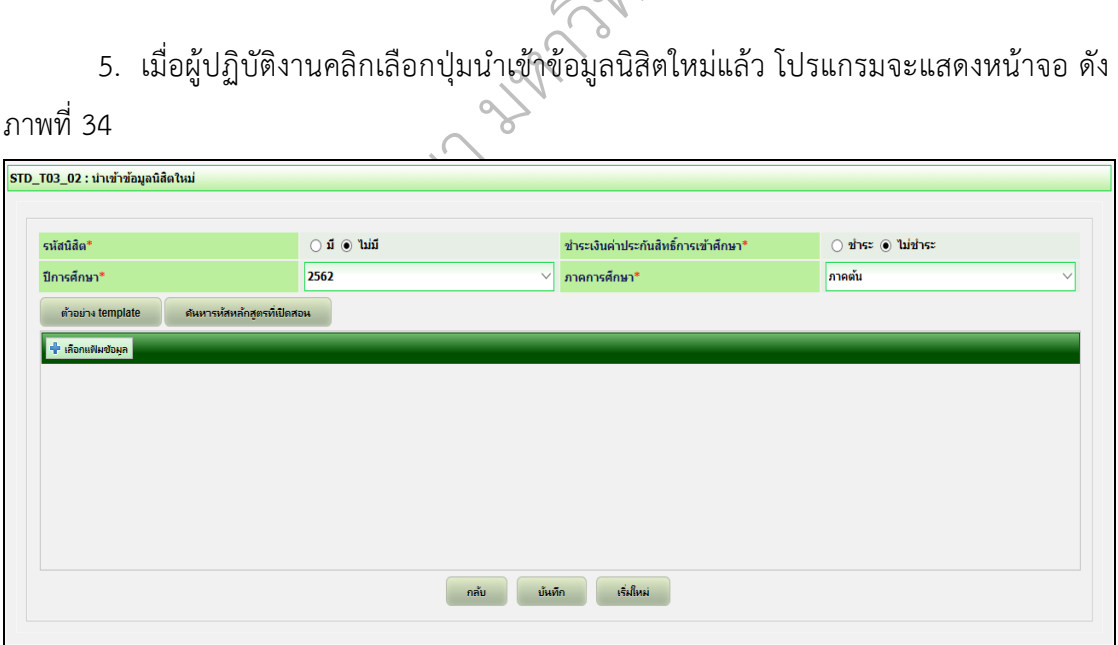

ภาพที่ 34: หน้าจอแสดงการนำเข้าข้อมูลนิสิตใหม่

6. ผู้ปฏิบัติงานสามารถ Download Template File ที่ใช้สำหรับนำเข้าข้อมูลได้ โดยการ คลิกที่ปุ่ม **"ตัวอย่าง Template" (2)** ระบบจะให้ผู้ปฏิบัติงานทำการ Open / Save as file template ดังกล่าว ดังภาพที่ 35

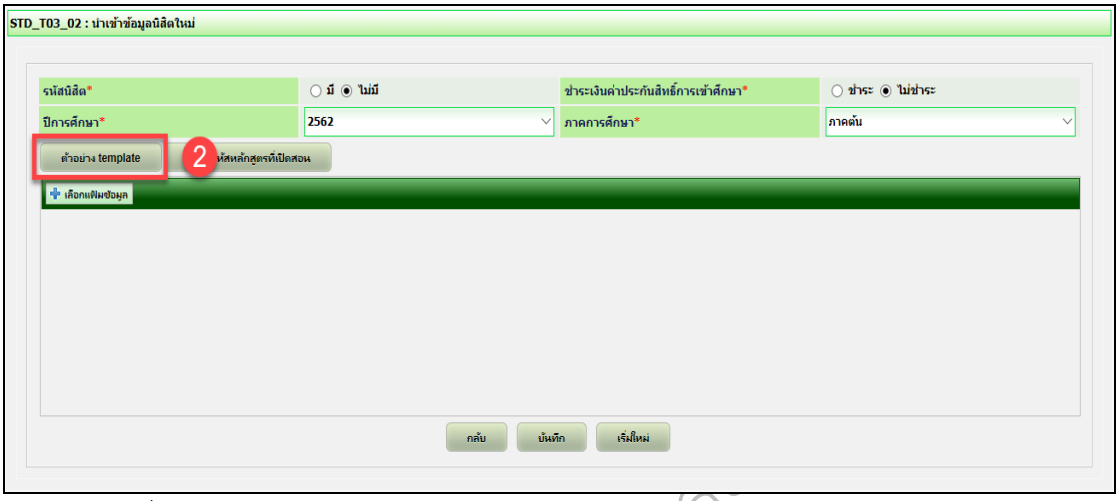

ั ภาพที่ 35: หน้าจอแสดงการนำเข้าข้อมูลนิสิตใหม่ – Download Template ตัวอย่าง

7. รูปแบบของไฟล์ excel **"ตัวอย่าง Template"** ที่จะใช้ในการนำเข้าข้อมูลนิสิตใหม่ ดัง ภาพที่ 36

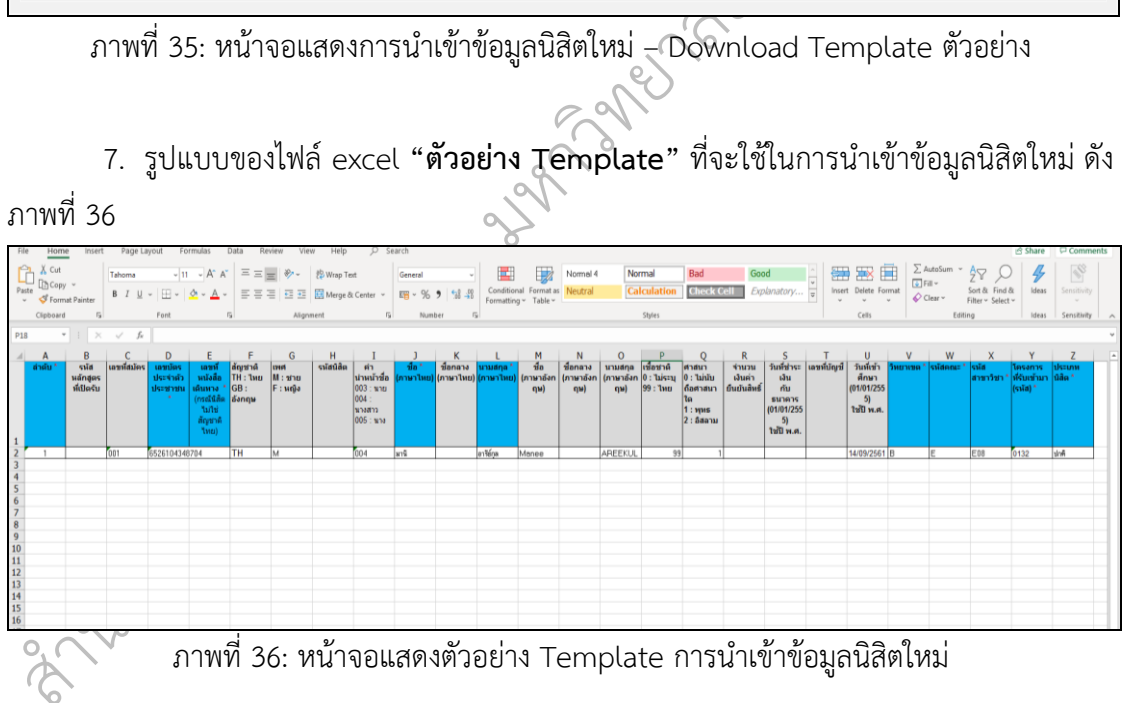

ในการจัดเตรียมไฟล์ excel สำหรับใช้นำเข้าข้อมูลนิสิตใหม่นั้น เนื่องจากรูปแบบของไฟล์ excel **"ตัวอย่าง Template"** ยังขาดบางคอลัมน์ที่จำเป็นสำหรับผู้ปฏิบัติงาน ทั้งนี้ผู้ปฏิบัติงาน สามารถเพิ่มคอลัมน์แล้วใส่ข้อมูลนิสิตที่จำเป็นเพิ่มเติมได้ เช่น ชื่อโครงการที่รับเข้ามา ชื่อคณะ ชื่อ สาขาวิชา ช่องทางการรับเข้า และคะแนน O-NET ภาษาอังกฤษ เป็นต้น เพื่อไว้ยืนยันข้อมูลให้ถูกต้อง ตรงกันก่อนการนำเข้าข้อมูลในฐานประวัตินิสิตและไว้ใช้สำหรับการจัดทำรายงานข้อมูลนิสิตใหม่

# **ข้อมูลตั้งต้นที่ต้องระบุในไฟล์excel ที่จะใช้ในการนำเข้าข้อมูลนิสิตใหม่ มีดังนี้**

- 
- 
- 
- 
- 
- 
- 
- 
- 
- 
- 
- 
- ชื่อ (ภาษาอังกฤษ) ระบุชื่อภาษาอังกฤษ
- 
- 
- 
- 
- ามสกุล (ภาษาอังกฤษ)<br>ข้อชาติ<br>าสนา<br>านวนเงินค่ายืนยันสิทธิ์
- าวันที่ชำระ<br>- วันที่ชำระ<br>- โลขที่บักเ
- น $\omega$ เลขที่บัญชี

 $\phi$ 

- วันที่เข้าศึกษา
	-
- 
- 
- โครงการที่รับเข้ามา (รหัส) ระบุรหัสโครงการที่รับเข้ามา
- ประเภทนิสิต

ึ- นามสกุล (ภาษาอังกฤษ) ระบุนามสกุลภาษาอังกฤษ าะบุขยาสาง<br>ระบุนามสกุล<br>ระบุชื่อกลาง<br>)<br>Sevuามสกุล - คานาหนาชอ<br>- ชื่อ (ภาษาไทย) ระบุชื่อภาษาไทย<br>- ชื่อกลาง (ภาษาไทย) ระบุชื่อกลางภาษาไทย ั- คำนำหน้าชื่อ ระบุรหัสคำนำหน้าชื่อ อเดินทาง (บังคับใส่สำหรับนิสิเ<br>1 สำหรับสัญชาติไทย และ EN<br>|ษ<br>ม และ F สำหรับเพศหญิง<br>ราบรหัสนิสิตแล้ว<br>\*  $6$  - เลขที่หนังสือเดินทาง ระบุหมายเลขหนังสือเดินทาง (บังคับใส่สำหรับนิสิตต่างชาติ) - ลำดับ ระบุหมายเลขลำดับการนำเข้านิสิต - รหัสหลักสูตรที่เปิดรับ ระบุรหัสหลักสูตร หากไม่ทราบ สามารถค้นหาได้จาก หน้าจอนำเข้าข้อมูลนิสิต - เลขที่สมัคร ระบุเลขที่ใบสมัครของนิสิต - เลขประจำตัวประชาชน ระบุหมายเลขประจำตัวประชาชน (นิสิตไทย) - สัญชาติ ระบุสัญชาติ เช่น TH สำหรับสัญชาติไทย และ EN สำหรับสัญชาติอังกฤษ - เพศ ระบุเพศ M เพศชาย และ F สำหรับเพศหญิง - รหัสนิสิต ระบุรหัสนิสิตกรณีทราบรหัสนิสิตแล้ว - ชื่อ (ภาษาไทย) ระบุชื่อภาษาไทย - นามสกุล (ภาษาไทย) ระบุนามสกุลภาษาไทย - ชื่อกลาง (ภาษาอังกฤษ) ระบุชื่อกลางภาษาอังกฤษ - เชื้อชาติ ระบุรหัสสัญชาติ (รหัสเดียวกับ สกอ.) (ถ้ามี) - ศาสนา ระบุรหัสศาสนา (รหัสชุดเดียวกับ สกอ.) (ถ้ามี) ี จำนวนเงินค่ายืนยันสิทธิ์ (ถ้ามี) ระบุวันที่ชำระเงินกับธนาคาร (ถ้ามี) ระบเลขที่บัญชี (ถ้ามี) - วันที่เข้าศึกษา ระบุวันที่เข้าศึกษา (ตามปฏิทินการศึกษา) - วิทยาเขต ระบุวิทยาเขต - รหัสคณะ ระบุรหัสคณะ - รหัสสาขาวิชา ระบุรหัสสาขาวิชา

8. เมื่อผู้ปฏิบัติงานดำเนินการกรอกข้อมูลลงใน Template ดังกล่าวเรียบร้อยแล้ว ให้ระบุ เงื่อนไขในการนำเข้าไฟล์ข้อมูลนิสิต ตามตัวอย่าง **(3) (4) (5) (6) (7)** ดังภาพที่ 37

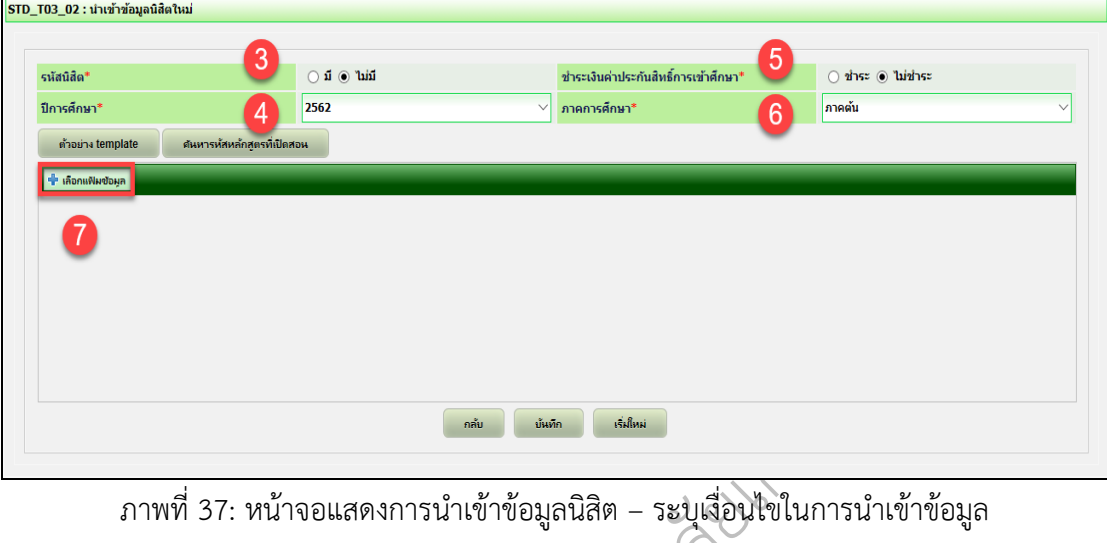

ิทยาล **\* (3) รหัสนิสิต** คือการระบุเงื่อนไขในการนำเข้าข้อมูลว่า ต้องการให้ระบบ Generate รหัสนิสิต ให้หรือไม่

า<br>มีการระบุข้อมูล "รหัส<br>เ<sup>ป</sup>็มมีการระบุข้อมูล " **- มี:** หมายถึง มีการระบุข้อมูล **"รหัสนิสิต"** มาในไฟล์ที่จะนำเข้า ระบบไม่ต้อง Generate รหัสนิสิตให้

ึ- **ไม่มี:** หมายถึง ไม่มีการระบุข้อมูล **"รหัสนิสิต"** มาในไฟล์ที่จะนำเข้า ระบบต้อง Generate รหัสนิสิตให้

ิต้องการให้ระบบทำชำระเงินค่าประกันสิทธิ์การเข้าศึกษา ให้หรือไม่ - เมม: หมายถุง เม<br>โสิตให้<br>กระเงินค่าประกันธ์<br>ทำชำระเงินค่าประกั **\* (4) ชำระเงินค่าประกันสิทธิ์การเข้าศึกษา** คือการระบุเงื่อนไขในการนำเข้าข้อมูลว่า

นักบร นำเข้า เพื่อชำระเงินค่าประกันสิทธิ์การเข้าศึกษา **- ชำระ:** หมายถึง มีการระบุข้อมูล **"จำนวนเงินค่ายืนยันสิทธิ์"** มาในไฟล์ที่จะ

ส จะนำเข้า เพื่อชำระเงินค่าประกันสิทธิ์การเข้าศึกษา - **ไม่ชำระ:** หมายถึง ไม่มีการระบุข้อมูล **"จำนวนเงินค่ายืนยันสิทธิ์"** มาในไฟล์ที่

**\* (5) ปีการศึกษา** คือการระบุปีการศึกษาที่นำข้อมูลเข้า (ระบบ Default เป็นปีปัจจุบัน)

**\* (6) ภาคการศึกษา** คือการระบุภาคการศึกษาที่นำข้อมูลเข้า (ระบบ Default เป็นภาคต้น)

**\* (7) เลือกแฟ้มข้อมูล** หลังจากระบุเงื่อนไขข้างต้นเรียบร้อยแล้ว ให้กดปุ่ม **"เลือก**

**แฟ้มข้อมูล" (7)** เพื่อทำการเลือกไฟล์(ข้อมูลที่กรอกไว้ใน Template) ที่ต้องการนำเข้าระบบ

9. เมื่อผู้ปฏิบัติงานเลือกไฟล์ที่ต้องการนำเข้าเรียบร้อยแล้ว ระบบจะแสดงชื่อไฟล์ที่นำเข้า **ตามกรอบด้านซ้าย** กรณีต้องการลบไฟล์ที่นำเข้า ให้คลิกปุ่ม **"ลบ" ตามกรอบด้านขวา** ดังภาพที่ 38

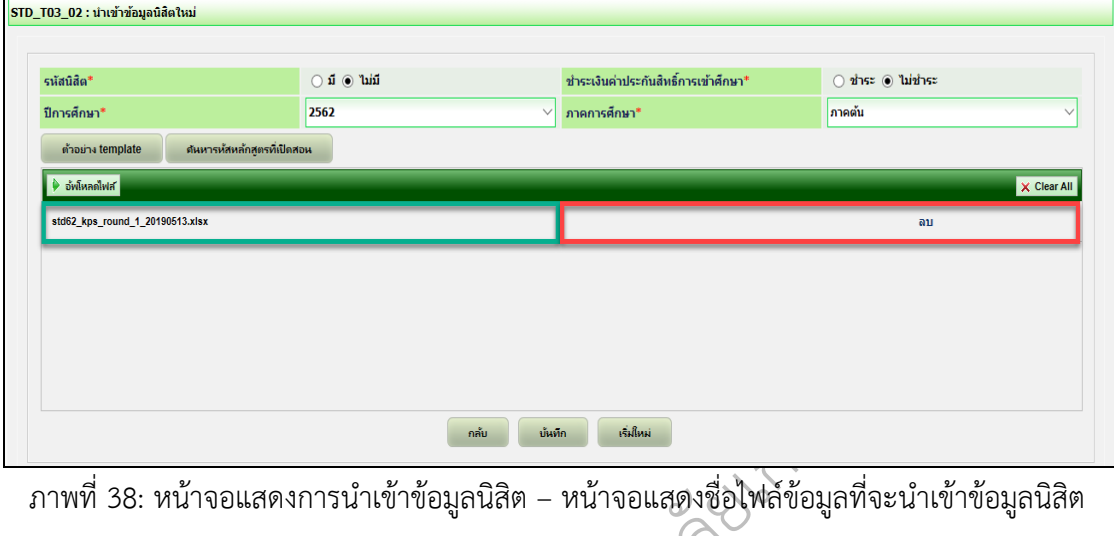

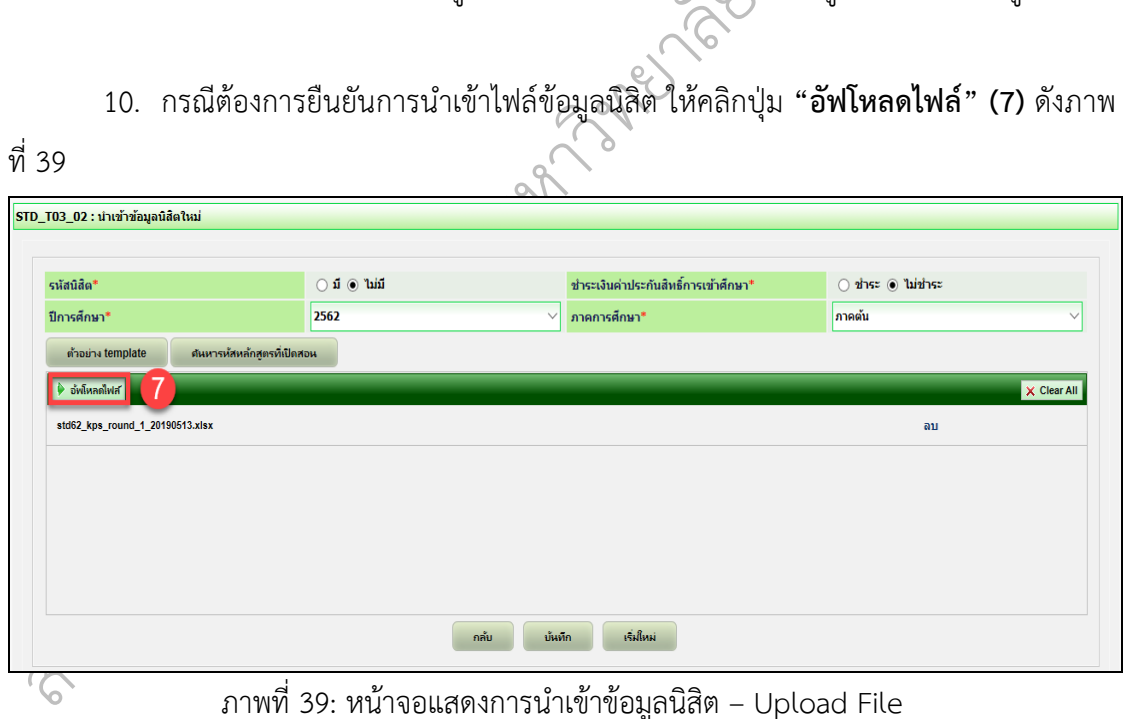

11. เมื่อดำเนินการบันทึกข้อมูลเรียบร้อยแล้ว โปรแกรมจะแสดงข้อความ **"บันทึกข้อมูล เรียบร้อย"** ดังภาพที่ 40

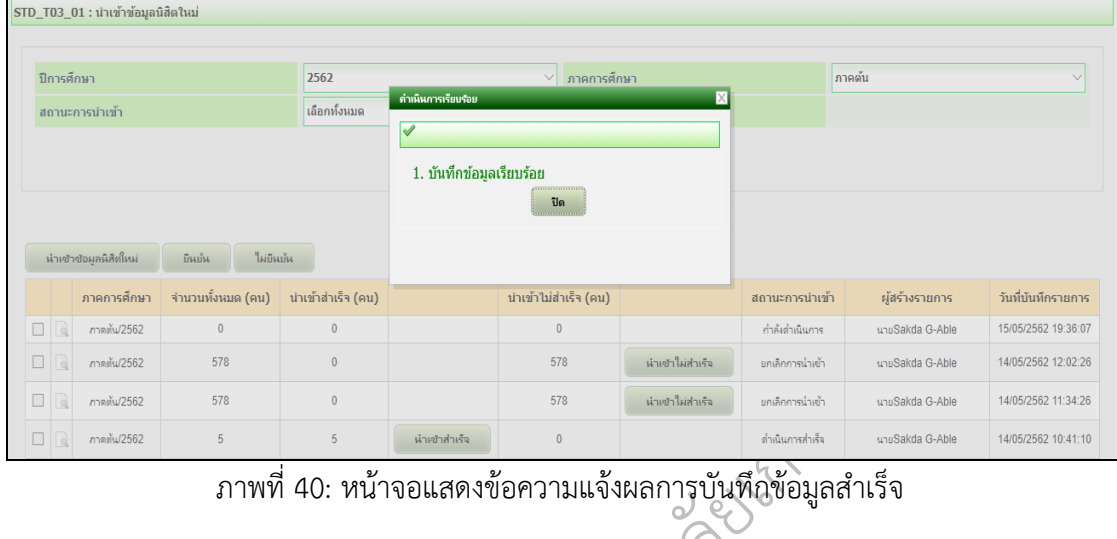

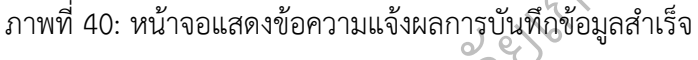

## **6. การค้นหาข้อมูลที่นำเข้า**

่ทนต้องดำเนินการระบุเงื่อนไขในการค้นหาข้อมูลที่นำ<br>โดยเงื่อนไขที่ต้องระบุคือ<br>● ปีที่เข้าศึกษา ระบบ Default ค่าให้เป็น **ปีการศึก**<br>● ภาคคำรศึกษา ระบบ Default ค่าให้เป็น **ภาคต้น** ิ ทยาล 1. ผู้ปฏิบัติงานต้องดำเนินการระบุเงื่อนไขในการค้นหาข้อมูลที่นำเข้า โปรแกรมจะแสดง หน้าจอ ดังภาพที่ 41 โดยเงื่อนไขที่ต้องระบุคือ

- ปีที่เข้าศึกษา ระบบ Default ค่าให้เป็น **ปีการศึกษาปัจจุบัน**
- 

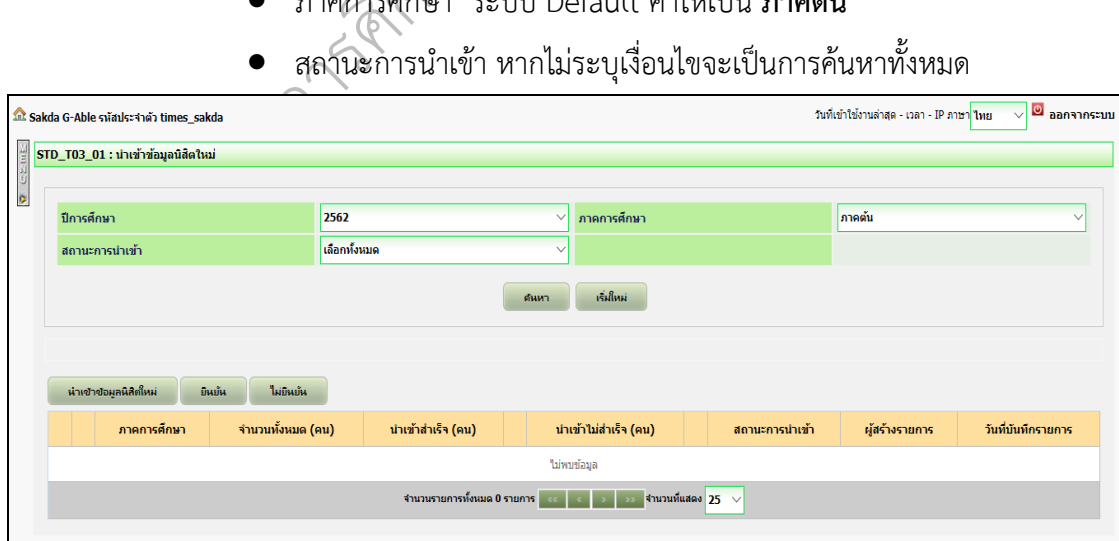

• สถานะการนำเข้า หากไม่ระบุเงื่อนไขจะเป็นการค้นหาทั้งหมด

ภาพที่ 41: หน้าจอแสดงการนำเข้าข้อมูลนิสิต – ระบุเงื่อนไขการค้นหา

2. เมื่อผู้ปฏิบัติงานดำเนินการระบุเงื่อนไขเรียบร้อยแล้ว ระบบจะแสดงหน้าจอการค้นหา ข้อมูล **"สถานะการนำเข้า"** จากเงื่อนไขการค้นหาที่ผู้ปฏิบัติงานระบุไว้ดังภาพที่ 42

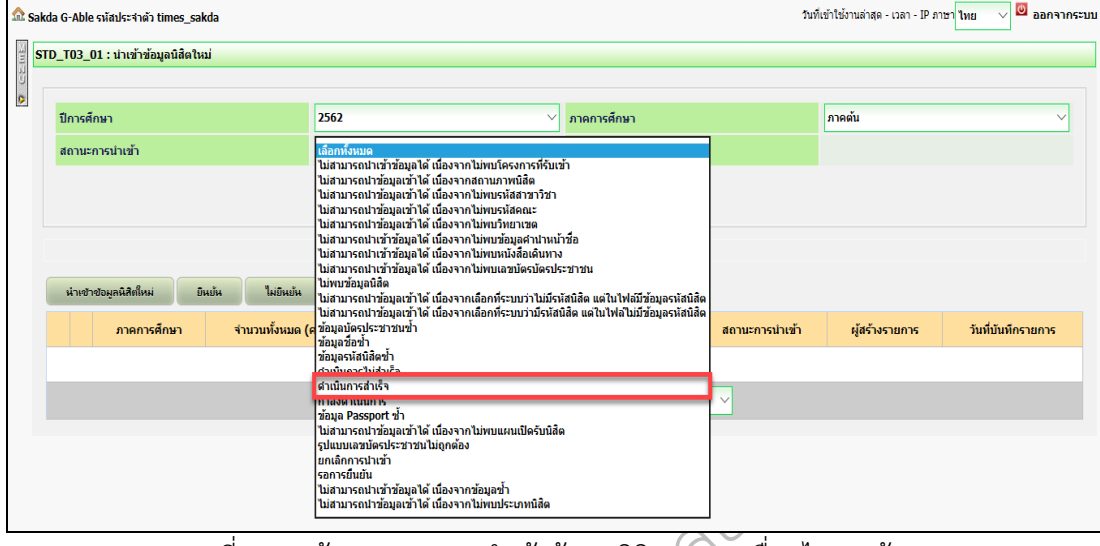

<u>ี พานที่ 42: หน้าจอแสดงการนำเข้าข้อมูลนิสิต – ระบุเงื่อนไขการค้นหา</u>

3. หลังจากระบุเงื่อนไขในการค้นหาเรียบร้อยแล้ว จากนั้นให้คลิกปุ่ม **"ค้นหา" (3)** ระบบ จะแสดงผลการค้นหาข้อมูล ดังภาพที่ 43

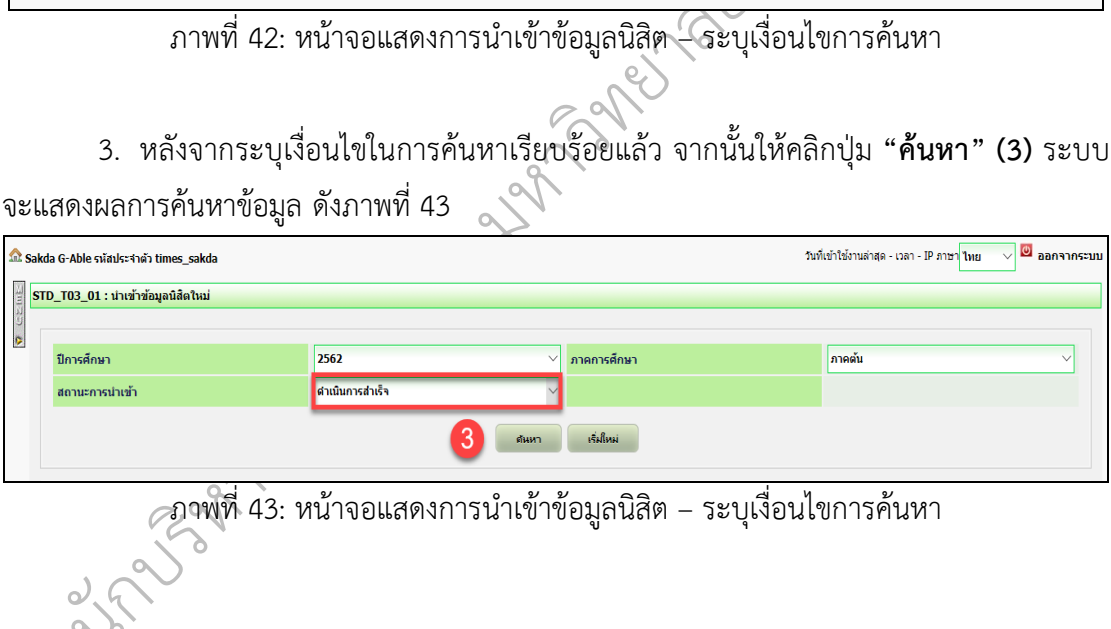

ภาพที่ 43: หน้าจอแสดงการนำเข้าข้อมูลนิสิต – ระบุเงื่อนไขการค้นหา

ส

น

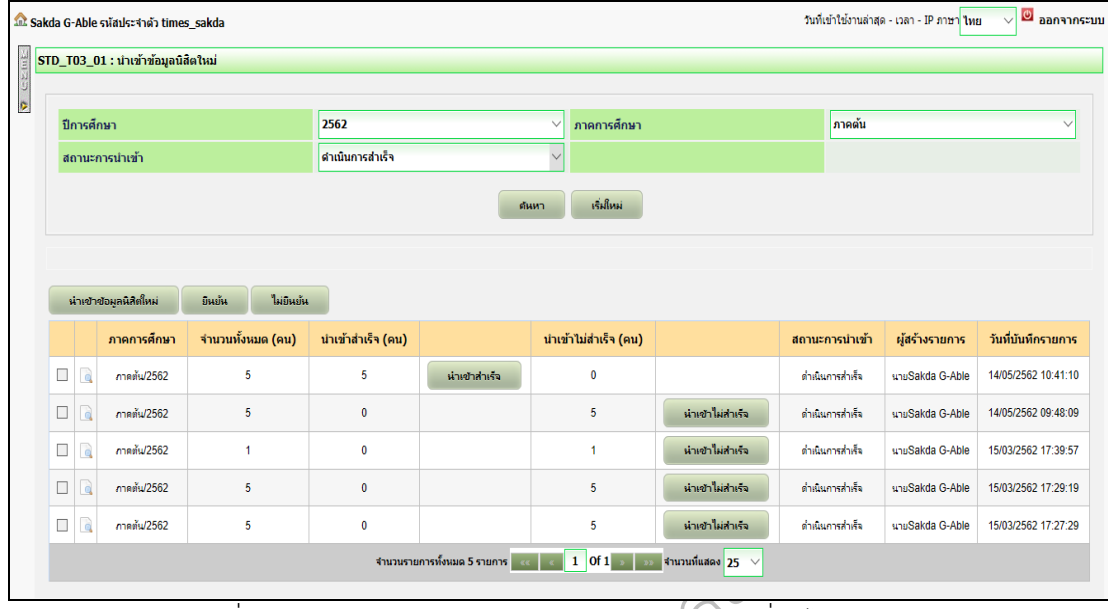

# 4. เมื่อผู้ปฏิบัติงานคลิกปุ่มค้นหาแล้ว ระบบจะแสดงหน้าจอ ดังภาพที่ 44

มูลนิสิต - ระบ<br>อา ภาพที่ 44: หน้าจอแสดงการนำเข้าข้อมูลนิสิต – ระบุเงื่อนไขการค้นหา

 $79$ 

# **ปุ่มการทำงานในหน้าจอมีดังนี้**

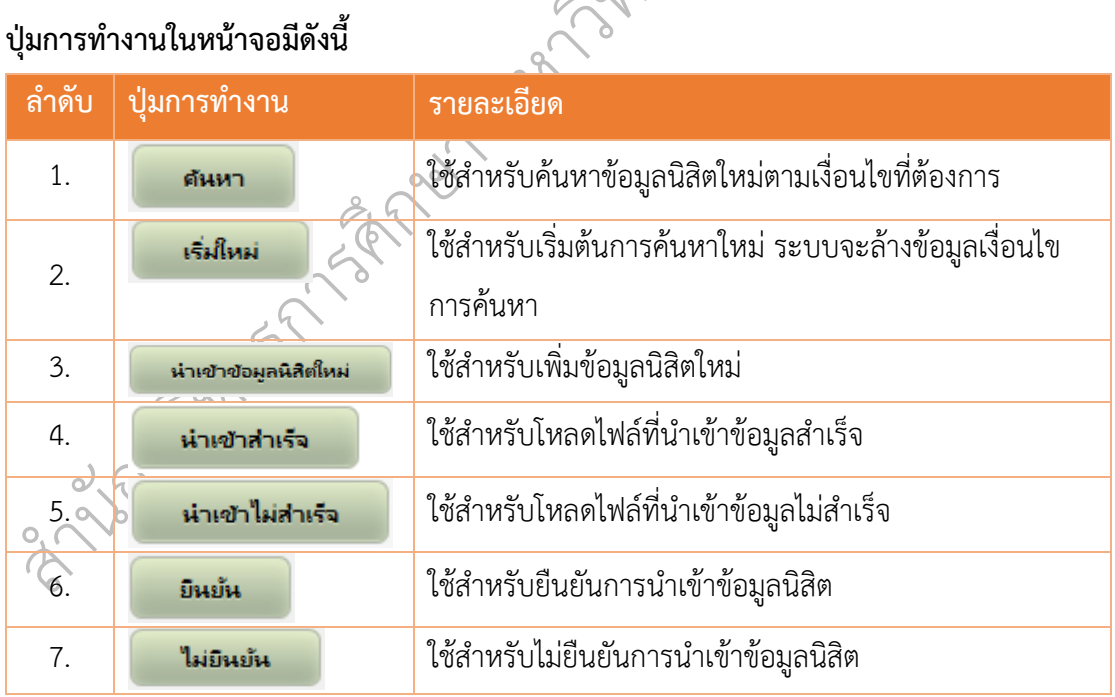

# 1. ระบบแสดงผลข้อมูลการค้นหาการนำเข้าไฟล์ ดังนี้

- ภาคการศึกษา แสดงภาคการศึกษา
- จำนวนทั้งหมด (คน) แสดงจำนวนทั้งหมด
- นำเข้าสำเร็จ (คน) แสดงจำนวนข้อมูลนำเข้าสำเร็จ

• นำเข้าไม่สำเร็จ (คน) แสดงจำนวนข้อมูลนำเข้าไม่สำเร็จ

- สถานะการนำเข้า แสงสถานะการนำเข้า
- ผู้สร้างรายการ แสดงผู้สร้างรายการ
	- วันที่บันทึกรายการ แสดงวันที่บันทึกรายการ

์**สำเร็จ"** ระบบจะทำการ **Export** ข้อมูลรายการที่นำเข้าสำเร็จออกมาเป็น **Excel File** 2. หากต้องการนำข้อมูลมาตรวจสอบว่า ข้อมูลที่นำเข้าถูกต้องหรือไม่ ให้คลิกปุ่ม **"นำเข้า**

เข้าไม่ถูกต้องด้วยสาเหตุใดห*่*<br>port ข้อมูลรายการที่นำเข้าไม<br>องการนำข้อมูลนิสิตใหม่เข้าระ<br>มลบิสิตใหม่เข้าระบบ ให้คลิกบ่ 3. หากต้องการนำข้อมูลมาตรวจสอบว่า ข้อมูลที่นำเข้าไม่ถูกต้องด้วยสาเหตุใดหรือเป็น เพราะอะไร ให้คลิกปุ่ม **"นำเข้าไม่สำเร็จ"** ระบบจะทำการ **Export** ข้อมูลรายการที่นำเข้าไม่สำเร็จ ออกมาเป็น **Excel File**

4. หากตรวจสอบข้อมูลแล้ว พบว่าข้อมูลถูกต้องและต้องการนำข้อมูลนิสิตใหม่เข้าระบบ ให้ คลิกปุ่ม **"ยืนยัน"**

<sub>เ</sub>การนำข้อมูลข์<br>อุโ ั 5. หากตรวจสอบข้อมูลแล้ว พบว่ายังไม่ต้องการนำข้อมูลนิสิตใหม่เข้าระบบ ให้คลิกปุ่ม **"ไม่ ยืนยัน"**

 $\mathscr{O}_{\ell}$ 

## **7. การตรวจสอบข้อมูลที่นำเข้า (ก่อนการยืนยัน/ยกเลิก การนำเข้าข้อมูล)**

าสามารถ Upload F<br>ดงจำนวนรายการที่น้ำ<br><sup>กดังแด</sup>ง แม่<sup>งกล่างร</sup>ัง ึ ตรวจสอบแล้วว่าสามารถ Upload File ที่นำเข้าไปได้สำเร็จ โดยจะมีสถานะแสดงว่า **"ดำเนินการ** ก่อนการยืนยัน/ยกเลิ<br>มูลมาตรวจสอบว่าข้อมู<br>บำการ Export ข้อมูลอ 1. กรณีที่ต้องการนำข้อมูลมาตรวจสอบว่าข้อมูลที่นำเข้าถูกต้องหรือไม่ ให้ผู้ปฏิบัติงานคลิก ที่ปุ่ม **"นำเข้าสำเร็จ"** ระบบจะทำการ Export ข้อมูลออกมาเป็น Excel File ซึ่งเป็นข้อมูลที่ระบบ **สำเร็จ"** และแสดงจำนวนรายการที่นำเข้าได้สำเร็จ ว่ามีจำนวนกี่รายการ ดังภาพที่ 45

|               | ปาเข้าข้อมูลนิสิตใหม่ | ยืนยัน<br>ไม่ยืนยัน |                   |              |                      |                        |                 |                              |                     |
|---------------|-----------------------|---------------------|-------------------|--------------|----------------------|------------------------|-----------------|------------------------------|---------------------|
|               | ภาคการศึกษา           | จำนวนทั้งหมด (คน)   | นำเข้าสำเร็จ (คน) |              | นำเข้าไม่สำเร็จ (คน) |                        | สถานะการนำเข้า  | ผู้สร้างรายการ               | วันที่บันทึกรายการ  |
|               | ภาคตัน/2562           | 583                 | 43                | ปาเข้าสำเร็จ | 540                  | ปาเข้าไม่สำเร็จ        | ดำเนินการสำเร็จ | นายSakda G-Able              | 15/05/2562 19:36:07 |
|               | ภาคต้น/2562           | 578                 | $\theta$          |              | 578                  | ปาเข้าไม่สำเร็จ        | ยกเลิกการนำเข้า | นายSakda G-Able              | 14/05/2562 12:02:26 |
| $\Box$ $\Box$ | ภาคต้น/2562           | 578                 | $\theta$          |              | 578                  | <b>ปาเข้าไม่สำเร็จ</b> | ยกเล็กการนำเข้า | นายSakda G-Able              | 14/05/2562 11:34:26 |
| 图 18          | ภาคตัน/2562           | 5                   | 5                 | ปาเข้าสำเร็จ | $\mathbf{0}$         |                        | ตำเนินการสำเร็จ | นายSakda G-Able              | 14/05/2562 10:41:10 |
| 日 1           | ภาคต้น/2562           | 5                   | $\bf{0}$          |              | 5                    | ปาเข้าไม่สำเร็จ        | ดำเนินการสำเร็จ | นายSakda G-Able              | 14/05/2562 09:48:09 |
|               | ภาคตัน/2562           |                     | $\theta$          |              |                      | ปาเข้าไม่สำเร็จ        | ยกเลิกการนำเข้า | MS. Jitlada Thawonrattanasuk | 19/03/2562 11:01:04 |

ภาพที่ 45: หน้าจอแสดงการตรวจสอบการนำเข้าข้อมูลนิสิต – นำเข้าสำเร็จ

2. กรณีที่ต้องการนำข้อมูลมาตรวจสอบว่าข้อมูลที่นำเข้าถูกต้องหรือไม่ ให้ผู้ปฏิบัติงานคลิก ที่ปุ่ม**"นำเข้าไม่สำเร็จ"** ระบบจะทำการ Export ข้อมูลออกมาเป็น Excel File ซึ่งเป็นข้อมูลที่ระบบ ตรวจสอบแล้วว่าไม่สามารถ Upload File ที่นำเข้าไปได้สำเร็จ และแสดงจำนวนรายการที่นำเข้าไม่ สำเร็จ ว่ามีจำนวนกี่รายการ ดังภาพที่ 46

|               | ภาคการศึกษา | จำนวนทั้งหมด (คน) | นำเข้าสำเร็จ (คน) |                     | นำเข้าไม่สำเร็จ (คน) |                 | สถานะการนำเข้า  | ผู้สร้างรายการ               | วันที่บันทึกรายการ  |
|---------------|-------------|-------------------|-------------------|---------------------|----------------------|-----------------|-----------------|------------------------------|---------------------|
| $\Box$        | ภาคตัน/2562 | 583               | 43                | ปาเข้าสำเร็จ        | 540                  | ปาเข้าไม่สำเร็จ | ดำเนินการสำเร็จ | นายSakda G-Able              | 15/05/2562 19:36:07 |
| $\Box$        | ภาคตัน/2562 | 578               | $\theta$          |                     | 578                  | ปาเข้าไม่สำเร็จ | ยกเล็กการนำเข้า | นายSakda G-Able              | 14/05/2562 12:02:26 |
| $\Box$ $\Box$ | ภาคต้น/2562 | 578               | $\theta$          |                     | 578                  | ปาเข้าไม่สำเร็จ | ยกเล็กการนำเข้า | นายSakda G-Able              | 14/05/2562 11:34:26 |
| $\Box$        | ภาคตัน/2562 | 5                 | 5                 | <b>ปาเข้าสำเร็จ</b> | $\bf 0$              |                 | ดำเนินการสำเร็จ | นายSakda G-Able              | 14/05/2562 10:41:10 |
| $\Box$        | ภาคต้น/2562 | 5                 | $\mathbb O$       |                     | 5                    | ปาเข้าไม่สำเร็จ | ดำเนินการสำเร็จ | นายSakda G-Able              | 14/05/2562 09:48:09 |
|               | ภาคต้น/2562 | $\overline{1}$    | $\mathbf{0}$      |                     |                      | ปาเข้าไม่สำเร็จ | ยกเลิกการนำเข้า | MS. Jitlada Thawonrattanasuk | 19/03/2562 11:01:04 |

ภาพที่ 46: หน้าจอแสดงการตรวจสอบการนำเข้าข้อมูลนิสิต – นำเข้าไม่สำเร็จ

ิ**"นำเข้าไม่สำเร็จ"** ระบบจะทำการ Export ข้อมูลออกมา เพื่อทำการ Download /Save as ดัง รนำเข้าโดยก<br>ออกมา เพื่อ*ง* 3. ผู้ปฏิบัติงานสามารถตรวจสอบข้อมูลการนำเข้าโดยการคลิกปุ่ม **"นำเข้าสำเร็จ"** หรือ ภาพที่ 47

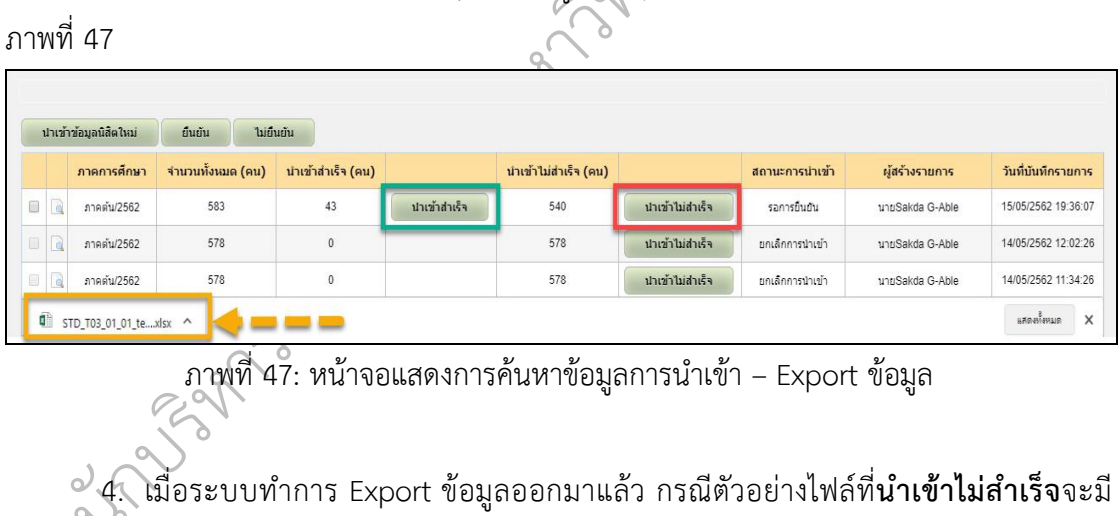

ภาพที่ 47: หน้าจอแสดงการค้นหาข้อมูลการนำเข้า – Export ข้อมูล

 $\frac{4}{5}$ 4. เมื่อระบบทำการ Export ข้อมูลออกมาแล้ว กรณีตัวอย่างไฟล์ที่**นำเข้าไม่สำเร็จ**จะมี Column หมายเหตุ เพื่อบอกเหตุผลการนำเข้าไม่สำเร็จ ดังภาพที่ 48

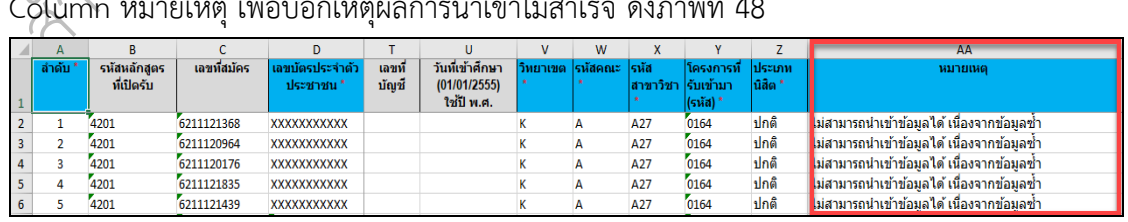

ภาพที่ 48: หน้าจอแสดงรายการนำเข้าไฟล์ไม่สำเร็จ (Excel File)

5. เมื่อระบบทำการ Export ข้อมูลออกมาแล้ว กรณีตัวอย่างไฟล์ที่**นำเข้าสำเร็จ**จะมี Column หมายเหตุ จะมีการแจ้ง "สถานะของรายการ" เช่น "รอการยืนยัน" เพื่อให้ผู้ปฏิบัติงาน ตรวจสอบความถูกต้องของไฟล์ที่จะนำเข้าข้อมูลนิสิตเป็นครั้งสุดท้ายก่อนที่จะยืนยันข้อมูลในระบบ ต่อไป ดังภาพที่ 49

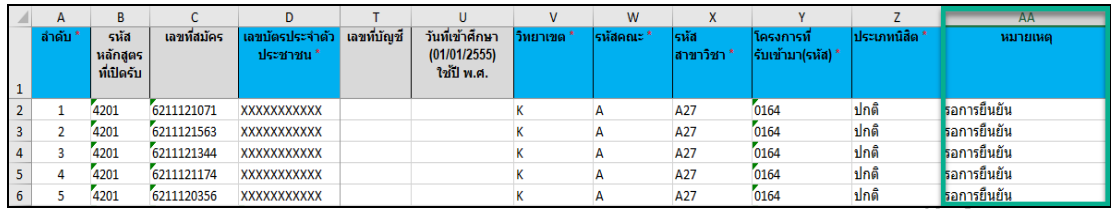

ภาพที่ 49: หน้าจอแสดงรายการนำเข้าไฟล์สำเร็จ (Excel File)

ันำเข้าข้อมูลนิสิตใหม่ โดยให้คลิกที่ปุ่ม **"ยืนยัน"** ดังภาพที่ 50 ้าน - ปกติ - รอการยินยัน<br>- โนส - ปกติ - รอการยินยัน<br>- โนส - ปกติ - รอการยินยัน<br>- โน้ - มกติ - รอการยินยัน<br>- ให้ผู้ปฏิบัติงานดำเนินการยืน<br>- ให้ผู้ปฏิบัติงานดำเนินการยืน 6. กรณีตรวจสอบความถูกต้องของข้อมูลเรียบร้อยแล้ว ให้ผู้ปฏิบัติงานดำเนินการยืนยันการ

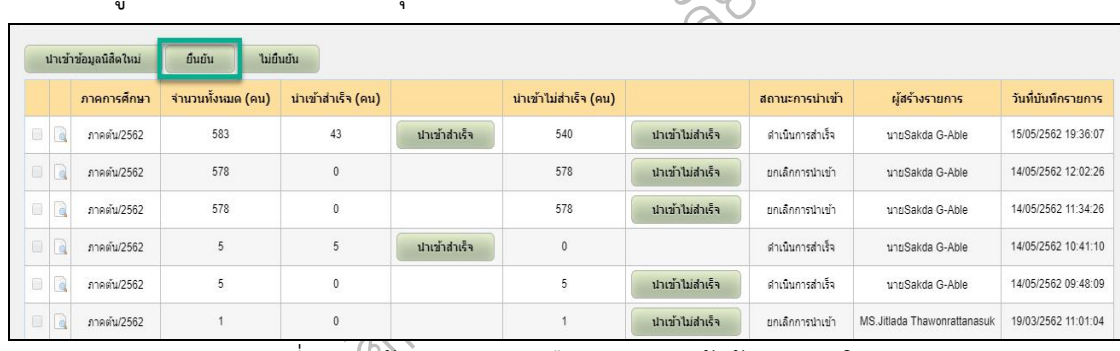

ึ <u>ตอร์ตาม การเป็นอันเทร</u>ย์ ตอร์ตามที่ ตอร์ตามที่ ตอ*ร์ต*<br>ภาพที่ 50: หน้าจอแสดงการยืนยันการนำเข้าข้อมูลนิสิตใหม่

สทราบสามหตุของการนาเขาขอมูลเมลาเร<br>-<br>และสามารถนำเข้าข้อมูลนิสิตใหม่ได้อีกครั้ง ัทราบสาเหตุของการนำเข้าข้อมูลไม่สำเร็จแล้ว ผู้ปฏิบัติงานสามารถปรับปรุงข้อมูลใน Excel File นำข้อมูลนิสิตใหม่เข้าระบบ ให้คลิกที่ปุ่ม "**ไม่ยืนยัน**" ดังภาพที่ 51 หลังจากตรวจสอบข้อมูลแล้วและ<br>ทราบสาเหตุของการนำเข้าข้อมูลไม่สำเร็จแล้ว ผู้ปฏิบัติงานสามารถปรับปรุงข้อมูลใน Excel File ี<br>ภาพที่ 50: หน้าจ<br>ไตรวจสอบแล้วข้อมูล<br>นี่ก้อระเบ ใว้ออิออี่ 7. กรณีตรวจสอบแล้วข้อมูลไม่ถูกต้อง ต้องการยกเลิกการนำเข้าข้อมูลนิสิต และไม่ต้องการ

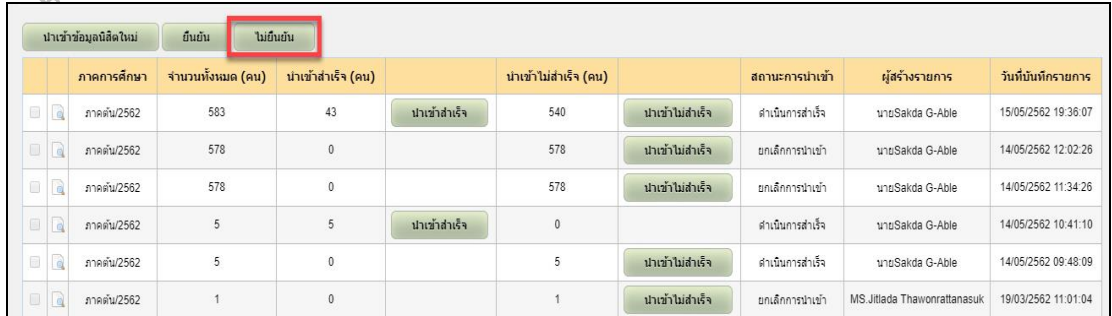

ภาพที่ 51: หน้าจอแสดงการไม่ยืนยันการนำเข้าข้อมูลนิสิตใหม่

8. เมื่อตรวจสอบข้อมูลเรียบร้อยแล้ว กรณีถูกต้องให้คลิกที่ปุ่ม **"ยืนยัน"** ระบบจะแสดง สถานะว่า **"ดำเนินการสำเร็จ"** กรณีไม่ถูกต้อง ให้คลิกที่ปุ่ม **"ไม่ยืนยัน"** ระบบจะแสดงสถานะว่า **"ยกเลิกการนำเข้า"** ดังภาพที่ 52

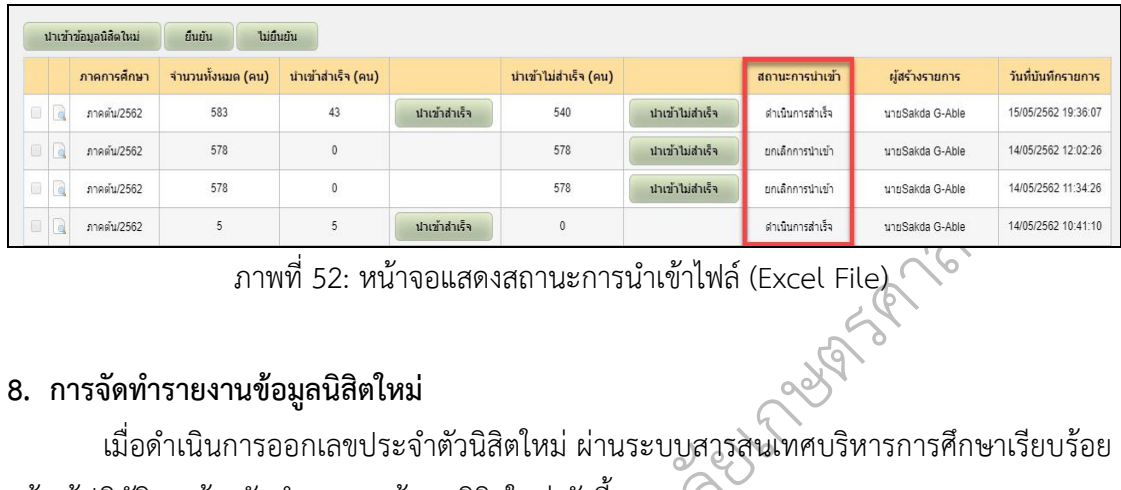

ภาพที่ 52: หน้าจอแสดงสถานะการนำเข้าไฟล์ (Excel File)

#### **8. การจัดทำรายงานข้อมูลนิสิตใหม่**

 $\phi$ 

ั เมื่อดำเนินการออกเลขประจำตัวนิสิตใหม่ ผ่านระบบสารสนเทศบริหารการศึกษาเรียบร้อย แล้ว ผู้ปฏิบัติงานต้องจัดทำรายงานข้อมูลนิสิตใหม่ ดังนี้

การลงทะเบียนเรียนของนิสิตชั้นปีที่ 1 ซึ่งข้อมูลที่ต้องการ คือ ชื่อ – นามสกุล คำนำหน้า เลข<br>ประจำตัวประชาชน เลขประจำตัวนิสิต คณะ สาขาวิชา แขนงวิชา (ถ้ามี) โครงการที่รับเข้า ประเภท<br>นิสิต รวมทั้งคะแนน O-NETภาษาอังกฤษ เพื่อใช้ นี้<br>ริสาร์การเรียน 1. จัดทำรายงานข้อมูลนิสิตใหม่ส่งให้ฝ่ายบริการการเรียนการสอน เพื่อจัดทำข้อมูลสำหรับ ประจำตัวประชาชน เลขประจำตัวนิสิต คณะ สาขาวิชา แขนงวิชา (ถ้ามี) โครงการที่รับเข้า ประเภท นิสิต รวมทั้งคะแนน O-NETภาษาอังกฤษ เพื่อใช้ในการจัดชั้นเรียนภาษาอังกฤษของนิสิต

ึ2. จัดทำรายงานข้อมูลนิสิตใหม่ส่งให้แต่ละคณะเพื่อนำไปใช้เป็นข้อมูลตั้งต้นในการบริหาร จัดการข้อมูลนิสิตของคณะต่อไป

หารการศ 3. จัดทำรายงานข้อมูลนิสิตใหม่ส่งให้ฝ่ายทะเบียนและบริการนิสิตแบบเบ็ดเสร็จเพื่อนำไปใช้ เป็นข้อมูลตั้งต้นในการบริหารจัดการข้อมูลงานทะเบียนนิสิตต่อไป

นัข้อมูลจำนวนนิสิตใหม่และนำเสนอมหาวิทยาลัยต่อไป3. จัดทำรายงานข้อมูลนิสิตใหม่ส่งให้เจ้าหน้าที่ที่เกี่ยวข้องในหน่วยงาน ในการจัดทำรายงาน<br>นวนนิสิตใหม่และนำเสนอมหาวิทยาลัยต่อไป

# **ปัญหาอุปสรรคและแนวทางแก้ปัญหาและการพัฒนา**

ยเกษตรศาสตร ์เนื่องจากว่าในการออกเลขประจำตัวนิสิตใหม่ ผ่านระบบสารสนเทศบริหารการศึกษา ยังมีปัญหาที่ เกิดขึ้นอยู่บ้าง ดังนั้น ผู้จัดทำคู่มือได้กลั่นกรองข้อปัญหา วิธีการแก้ไขและข้อเสนอแนะจาก เนื้อหาในบทที่ 5 จะกล่าวถึงปัญหาอุปสรรคและแนวทางแก้ปัญหาและการพัฒนา ประสบการณ์โดยตรงของการปฏิบัติงานและได้รับองค์ความรู้จากที่ปรึกษาเพิ่มเติม ซึ่งในบทที่ 5 นี้จะ ประกอบไปด้วย 2 ส่วน คือ 5.1) ปัญหาอุปสรรคในการปฏิบัติงาน และแนวทางแก้ไขและพัฒนา และ 5.2) ข้อเสนอแนะในการปฏิบัติงาน รายละเอียดแสดงดังต่อไปนี้

# ั **5.1 ปัญหาอุปสรรคในการปฏิบัติงาน และแนวทางแก้ไขและพัฒนา**

ารสนเทศบริหารการท<br>ติงาน หลากหลายรูปแ<br>ขฏิบัติงาน และแนวทา<br>\*\* ิ ประจำตัวนิสิตใหม่ ผ่านระบบสารสนเทศบริหารการศึกษา ซึ่งการดำเนินงานจะประสบปัญหา **แก้ไขและพัฒ**<br>เศึกษา มีหน้า<br>กรศึกษา *ตึ่*ง: เนื่องจากฝ่ายรับสมัครและพัฒนาการรับเข้าศึกษา มีหน้าที่รับผิดชอบเกี่ยวกับการออกเลข อุปสรรคในแต่ละขั้นตอนการปฏิบัติงาน หลากหลายรูปแบบ โดยปัญหาที่เกิดขึ้นแสดงในตารางที่ 3

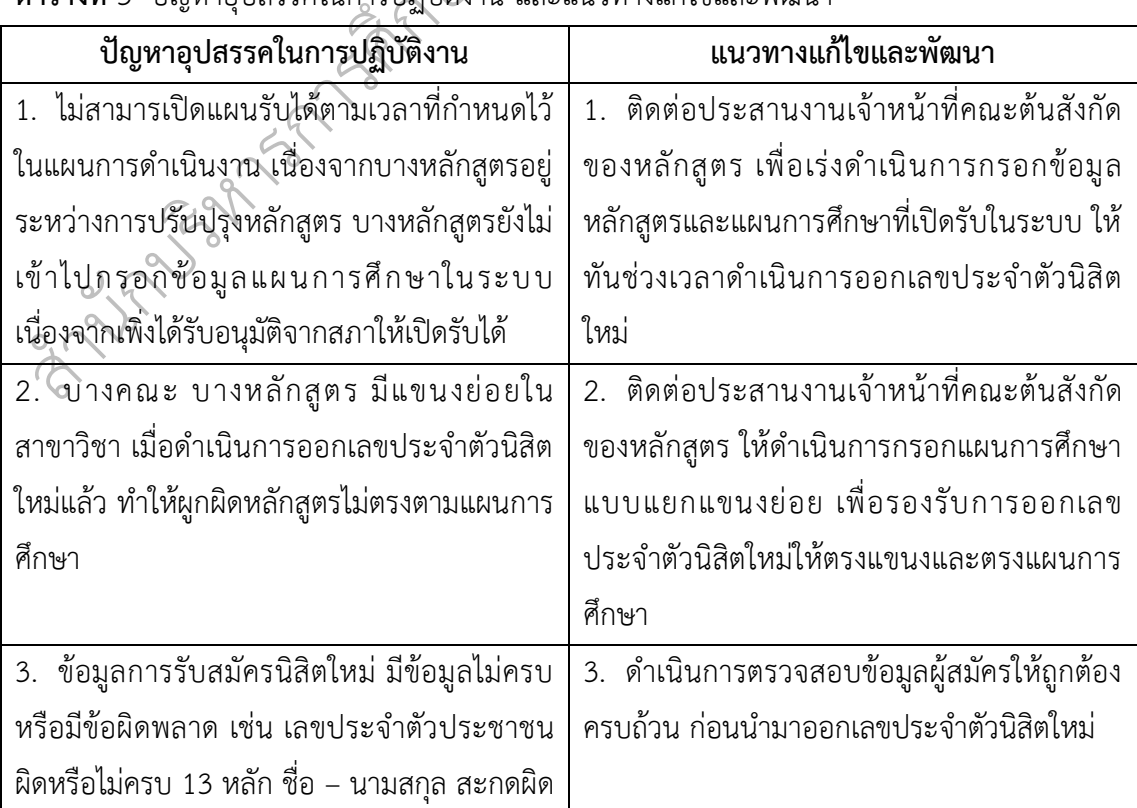

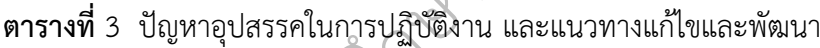

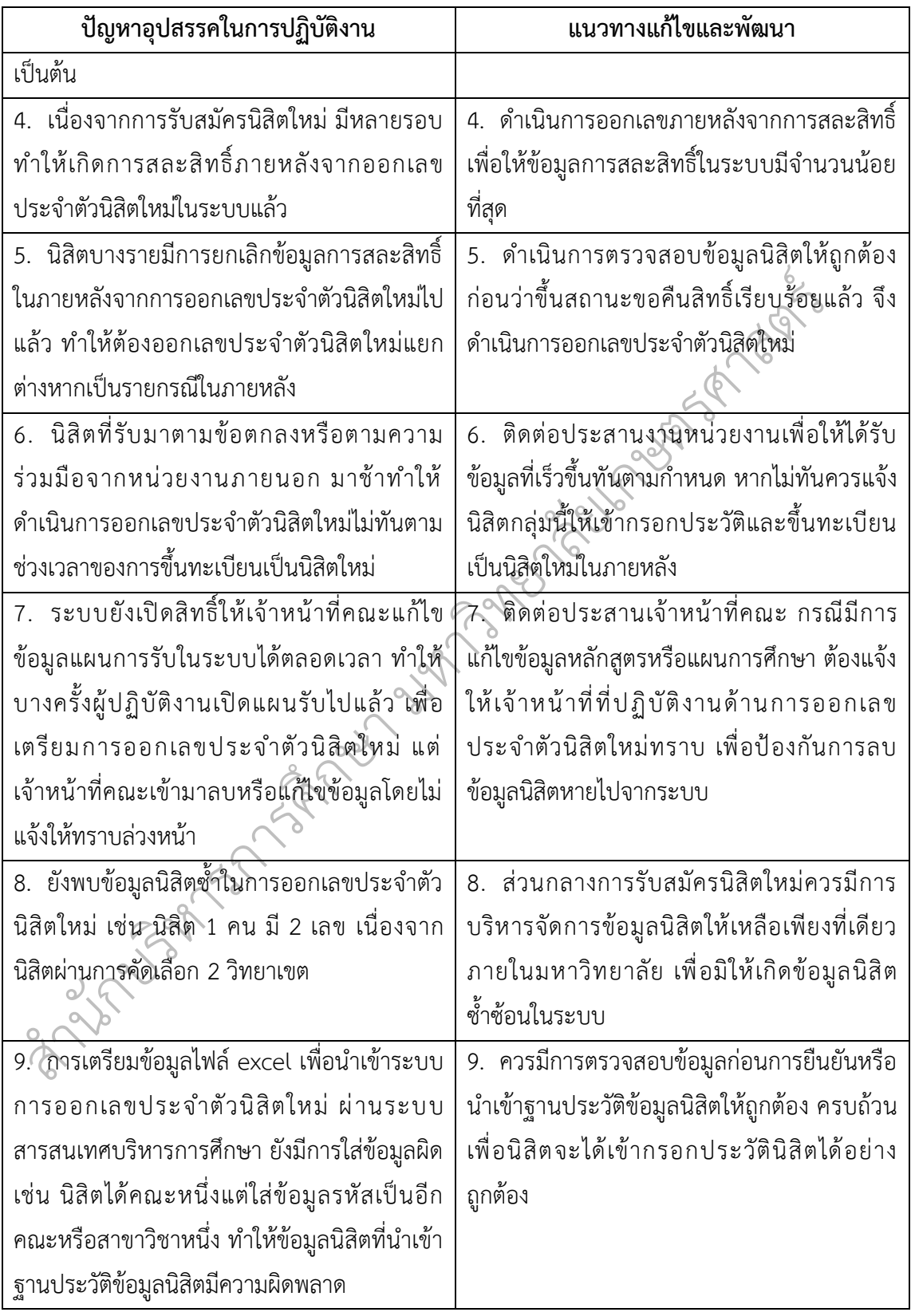

#### **5.2 ข้อเสนอแนะในการปฏิบัติงาน**

ส

น

์นิสิตใหม่ได้ทันตามเวลาที่กำหนด เพื่อที่จะได้นำข้อมูลเข้าฐานประวัตินิสิต และนำไปใช้งานต่อไป 5.2.1 ประสานงานกับบุคลากรภายในฝ่าย เกี่ยวกับข้อมูลโครงการที่เปิดรับนิสิตใหม่ รวมทั้ง หลักสูตรที่เปิดรับนิสิตใหม่ เพื่อจะได้จัดเตรียมข้อมูลการเปิดแผนการรับในระบบได้ล่วงหน้า หากพบ ปัญหาเกี่ยวกับหลักสูตรหรือแผนการศึกษาที่ยังไม่สามารถเปิดแผนรับได้ จะได้ประสานกับคณะ เจ้าของหลักสูตรให้เข้ามากรอกหรือปรับปรุงข้อมูลในระบบก่อนที่จะดำเนินการออกเลขประจำตัว

งนิสิตใหม่ ควรมีการตรวจสอบข้อ<br>ตใหม่ผิดพลาด เช่น ข้อมูลเลขประ<br>มา เป็นต้น เนื่องจากเป็นข้อมูลที่ส่<br>บบสารสนเทศบริหารการศึกษ 5.2.2 ข้อมูลนิสิตใหม่ที่จะนำมาออกเลขประจำตัวนิสิตใหม่ ควรมีการตรวจสอบข้อมูลให้ ถูกต้อง ครบถ้วน เพื่อลดปัญหาในการออกเลขประจำตัวนิสิตใหม่ผิดพลาด เช่น ข้อมูลเลขประจำตัว ประชาชน ชื่อ - นามสกุล คณะ สาขาวิชา โครงการที่รับเข้ามา เป็นต้น เนื่องจากเป็นข้อมูลที่สำคัญที่ หน่วยงานอื่นจะต้องนำไปใช้งานต่อไป

ิ กำหนดไว้ในครั้งแรก อาจจะส่งผลกระทบต่อผู้นำข้อมูลเลขประจำตัวนิสิตใหม่ไปใช้งานต่อไป ยหลีกเลี่ยงการ<br>เากขึ้น แต่ทำใ ดำเนินการให้แล้วเสร็จภายในระยะเวลาที่กำหนด โดยหลีกเลี่ยงการขยายเวลาออกไปอันเนื่องมาจาก 5.2.3 การออกเลขประจำตัวนิสิตใหม่ ผ่านระบบสารสนเทศบริหารการศึกษา ควร ปัจจัยอื่น เพื่อให้ได้ระยะเวลาในการดำเนินงานเพิ่มมากขึ้น แต่ทำให้งานไม่เสร็จสิ้นตามระยะเวลาที่

กำหนดไว้ในครั้งแรก อาจจะส่งผลกระทบต่อผู้นำข้อมูลเล<br>5.2.4 สำนักบริหารการศึกษา ควรมีการติดตาม<br>นิสิตใหม่ ผ่านระบบสารสนเทศบริหารการศึกษา เพื่อเป็<br>ต่อไป<br>2 5.2.4 สำนักบริหารการศึกษา ควรมีการติดตามผลของระบบที่ใช้ในการออกเลขประจำตัว นิสิตใหม่ ผ่านระบบสารสนเทศบริหารการศึกษา เพื่อเป็นข้อมูลในการบริหารจัดการข้อมูลในระบบ

#### **บรรณานุกรม**

งานสารสนเทศและห้องสมุดสตางค์ มงคลสุข คณะวิทยาศาสตร์ มหาวิทยาลัยมหิดล. 2563. **พระราชบัญญัติว่าด้วยการกระทำความผิดเกี่ยวกับคอมพิวเตอร์ พ.ศ. 2550.** https://stang.sc.mahidol.ac.th/pdf/itlaw/cybercrime\_2550.pdf. 29 กันยายน 2563.

งานสารสนเทศและห้องสมุดสตางค์ มงคลสุข คณะวิทยาศาสตร์ มหาวิทยาลัยมหิดล. 2563.<br>พระราชบัญญัติว่าด้วยการกระทำความผิดเกี่ยวกับคอมพิวเตอร์ (ฉบับที่ 2) พ.ศ. 2560.<br>https://stang.sc.mahidol.ac.th/pdf/itlaw/cybercrime\_2560.pdf. 29 ก งานสารสนเทศและห้องสมุดสตางค์ มงคลสุข คณะวิทยาศาสตร์ มหาวิทยาลัยมหิดล. 2563. **พระราชบัญญัติว่าด้วยการกระทำความผิดเกี่ยวกับคอมพิวเตอร์(ฉบับที่ 2) พ.ศ. 2560.** https://stang.sc.mahidol.ac.th/pdf/itlaw/cybercrime\_2560.pdf. 29 กันยายน 2563.

ener Ta และประมวลผล มหาวิทยาลัยเกษตรศาสตร์.

 $\mathscr{O}_{\ell}$ มหาวิทยาลัยเกษตรศาสตร์. 2562. **มาตรฐานกำหนดตำแหน่งพนักงานมหาวิทยาลัยเกษตรศาสตร์.**

ึ **จรรยาบรรณของบุคลากรมหาวิทยาลัยเกษตรศาสตร์ พ.ศ. 2553.** . มาตรฐานกำหนดตำ<br>ศาสตร์. 2553. ข้อง<br>รงหาวิทยาลัยเภษตร ประกาศสภามหาวิทยาลัยเกษตรศาสตร์. 2553. **ข้อบังคับมหาวิทยาลัยเกษตรศาสตร์ ว่าด้วย**

ตรวจสอบ. 24 กันยายน 2563.<br>|<br>| เรรณของบุคลากรม<br>เกรมเสรี. 2562.<br>พ. 24 กันยายน 25 วิกิพีเดีย สารานุกรมเสรี. 2562. **เลขโดดตรวจสอบ.** https://th.wikipedia.org/wiki/เลขโดด

 $\phi$ สิย สา วิกิพีเดีย สารานุกรมเสรี. 2562. **อัลกอลิทึม.** https://th.wikipedia.org/wiki/ขั้นตอนวิธี. 30 กันยายน 2563.

 $\omega$ 

สำนักทะเบียนและประมวลผล มหาวิทยาลัยเกษตรศาสตร์. 2561. **ข้อบังคับมหาวิทยาลัย เกษตรศาสตร์ว่าด้วยการศึกษาระดับปริญญาตรี มหาวิทยาลัยเกษตรศาสตร์ พุทธศักราช 2559**.

 $\ddot{\circ}$ 

# สำนักบริหารการศึกษา มหาวิทยาลัยเกษตรศาสตร์. 2562**. 27 ปี สำนักทะเบียนและประมวลผลสู่ การเป็นสำนักบริหารการศึกษา มหาวิทยาลัยเกษตรศาสตร์.**

Kanokwone. 2554. **จรรยาบรรณนักคอมพิวเตอร์.** http://kanokwone.blogspot.com/2011/ 06/blog-post.html. 24 กันยายน 2563.

ส น Limited Stranger of the Stranger of the Stranger of the Jesus Register to the

 $\ddot{\circ}$ 

ส น A REPORT OF STRAND AND SUCH STRAND Jesus Register to the  $\ddot{\circ}$ **ภาคผนวก**

# **ข้อมูลตั้งต้นที่ต้องระบุในไฟล์excel ที่จะใช้ในการนำเข้าข้อมูลนิสิตใหม่ มีดังนี้**

#### **รหัสวิทยาเขต**

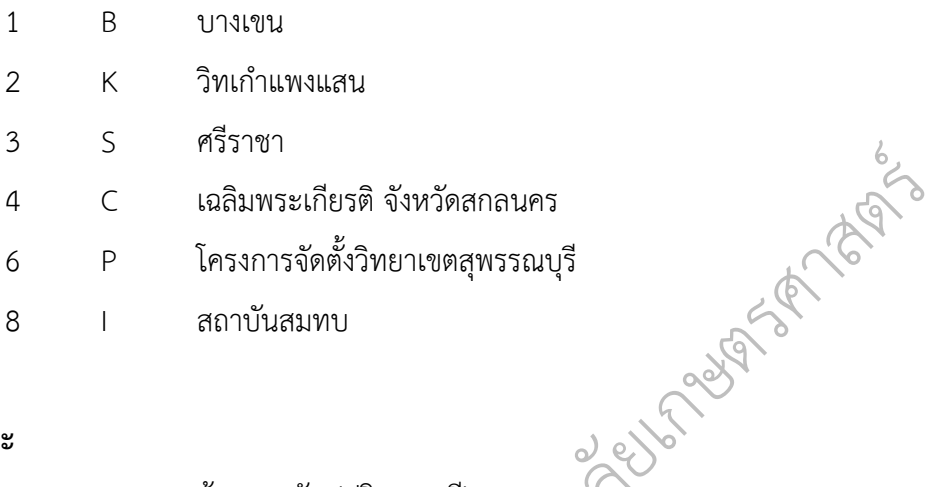

#### **รหัสคณะ**

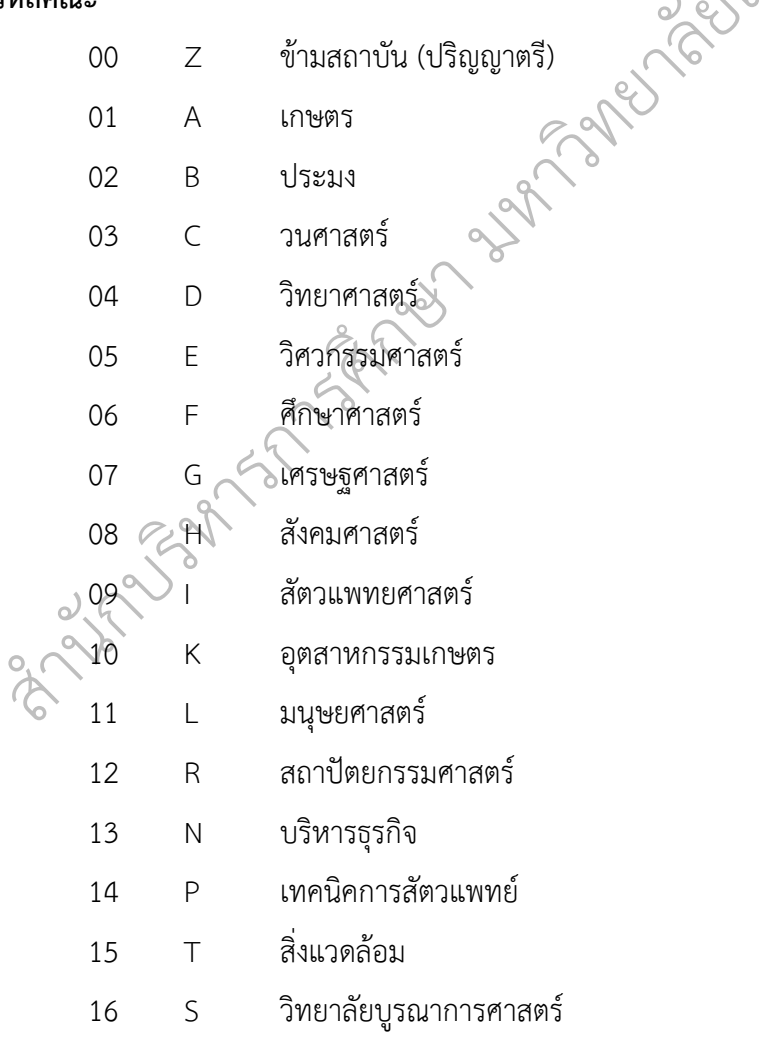

 $\ddot{\circ}$ 

# 62 | P a g e

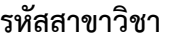

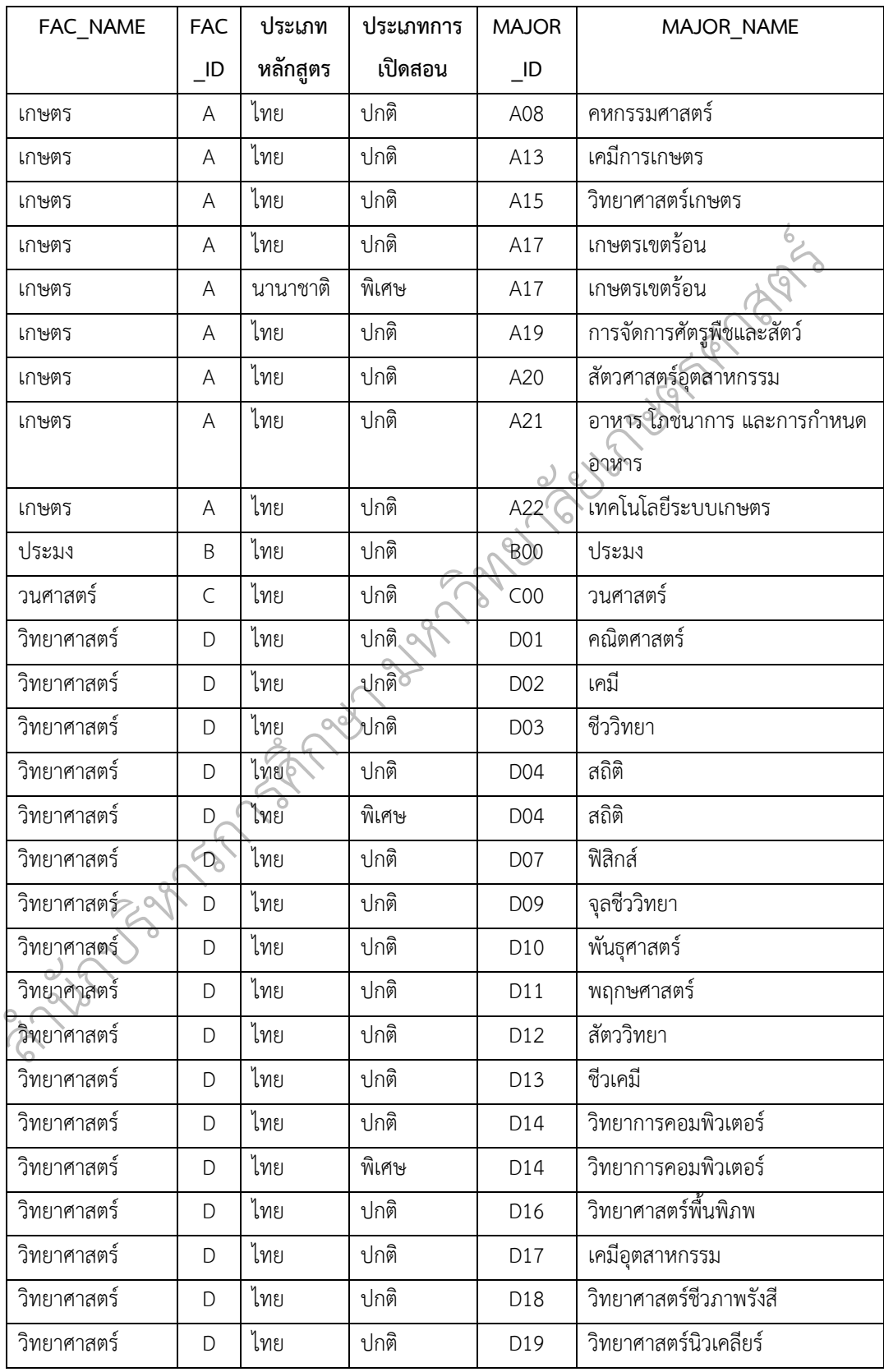

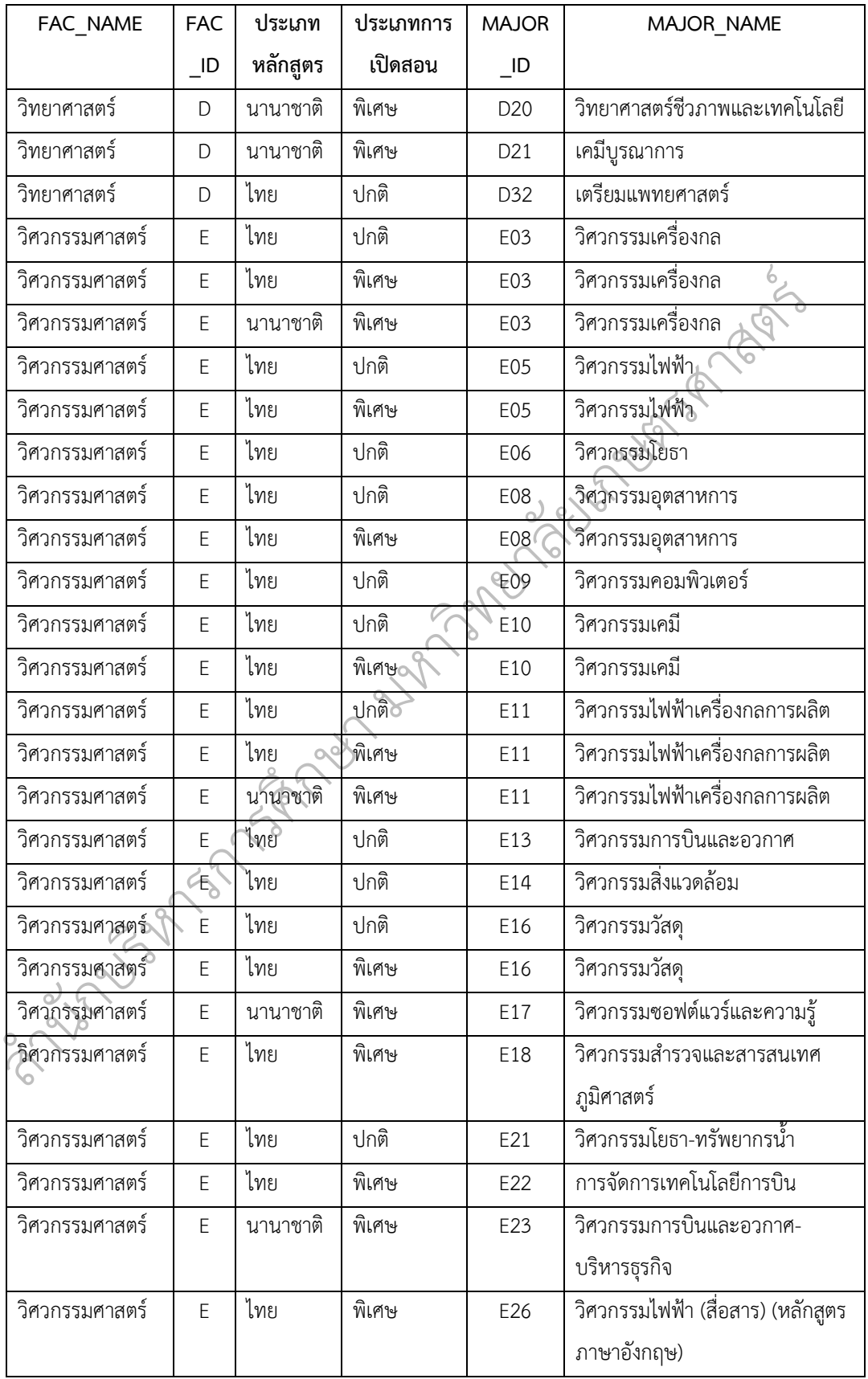
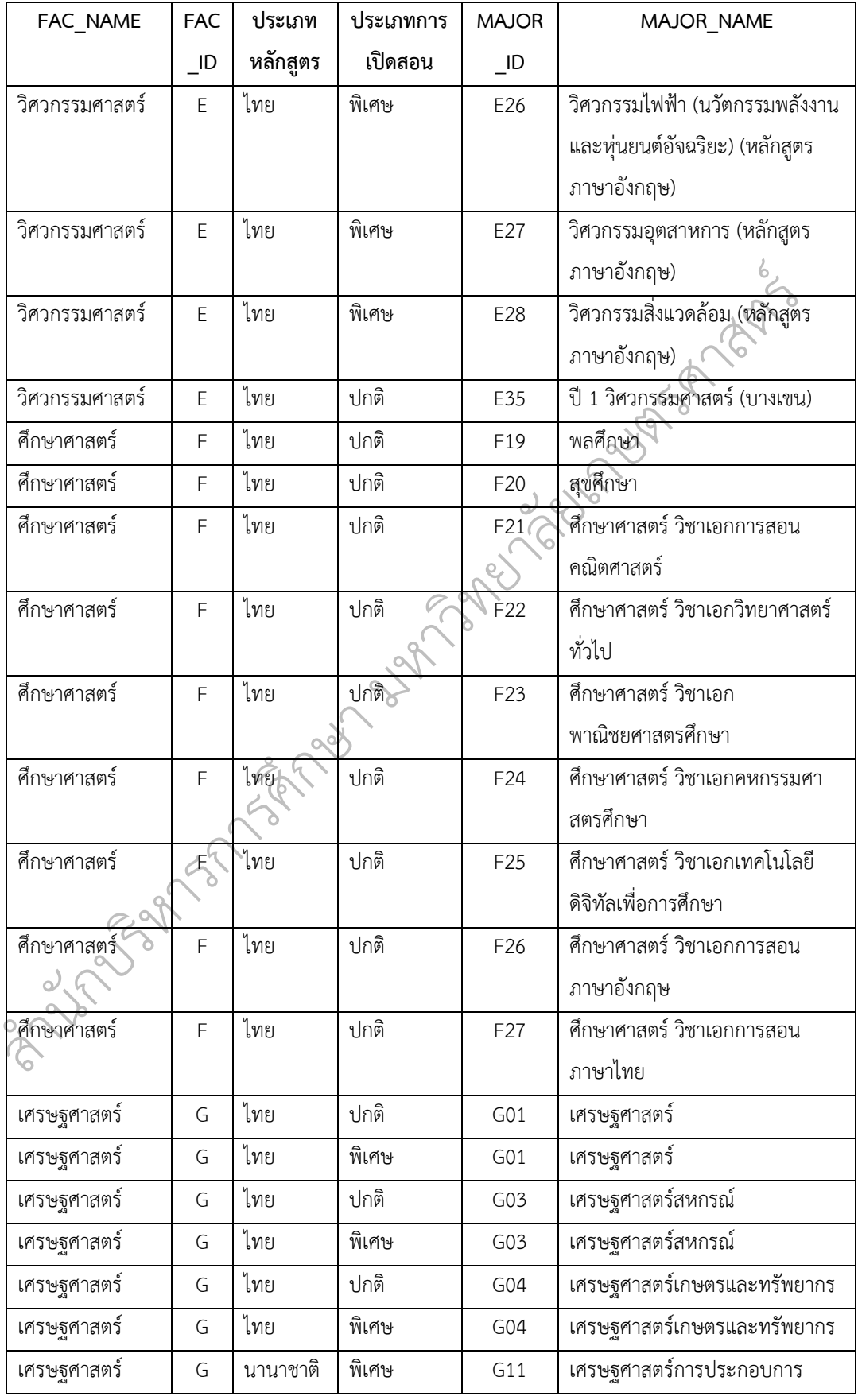

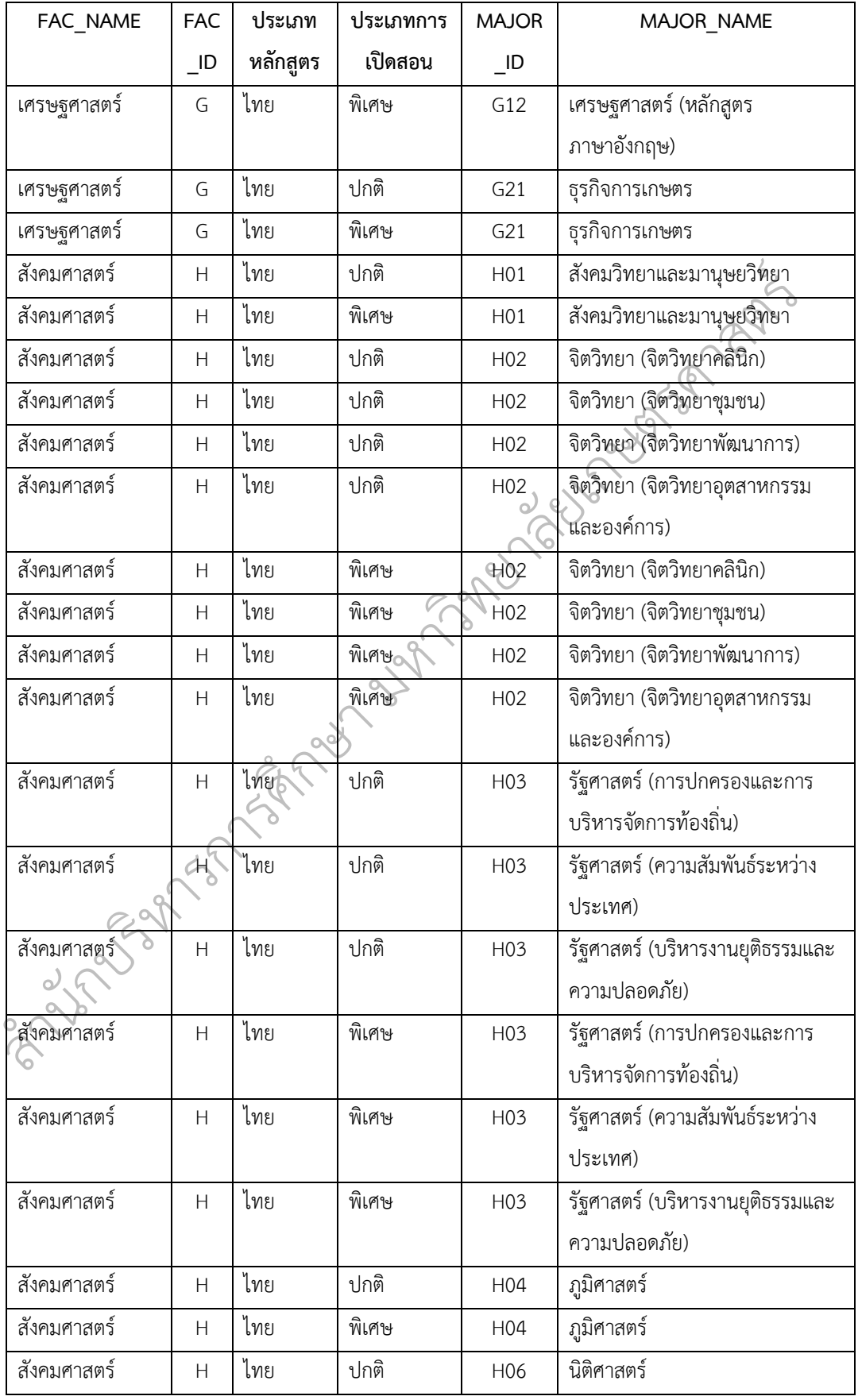

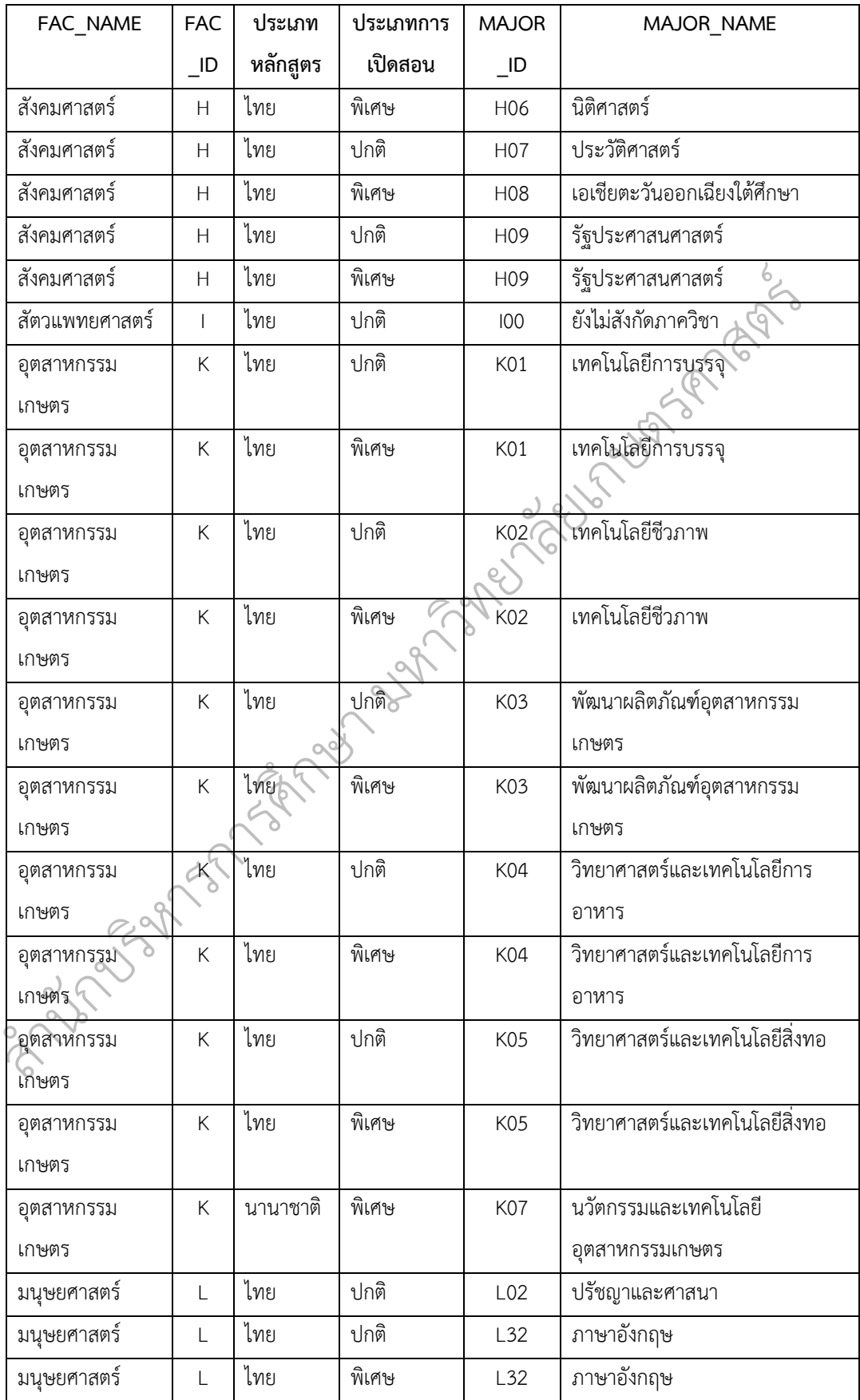

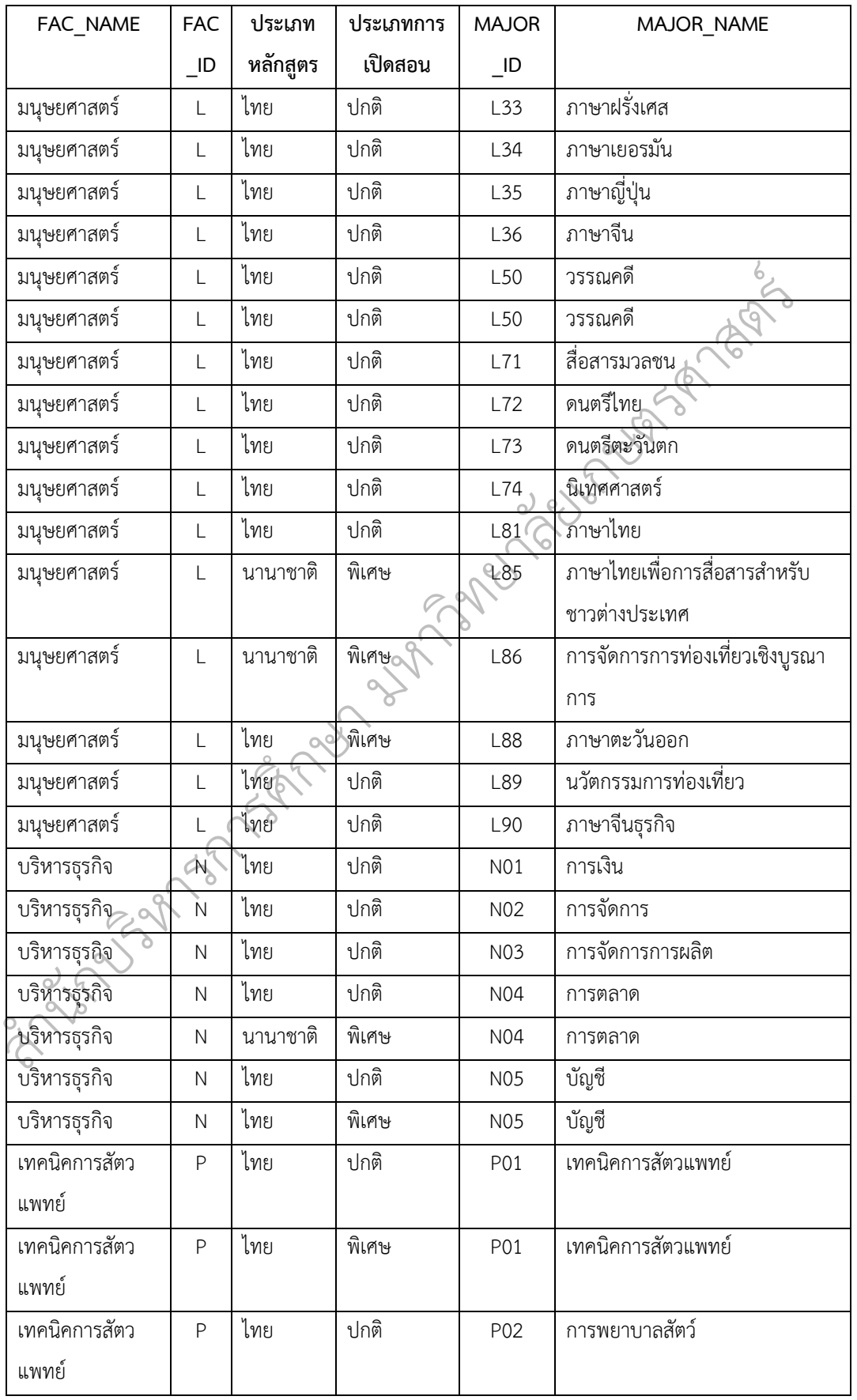

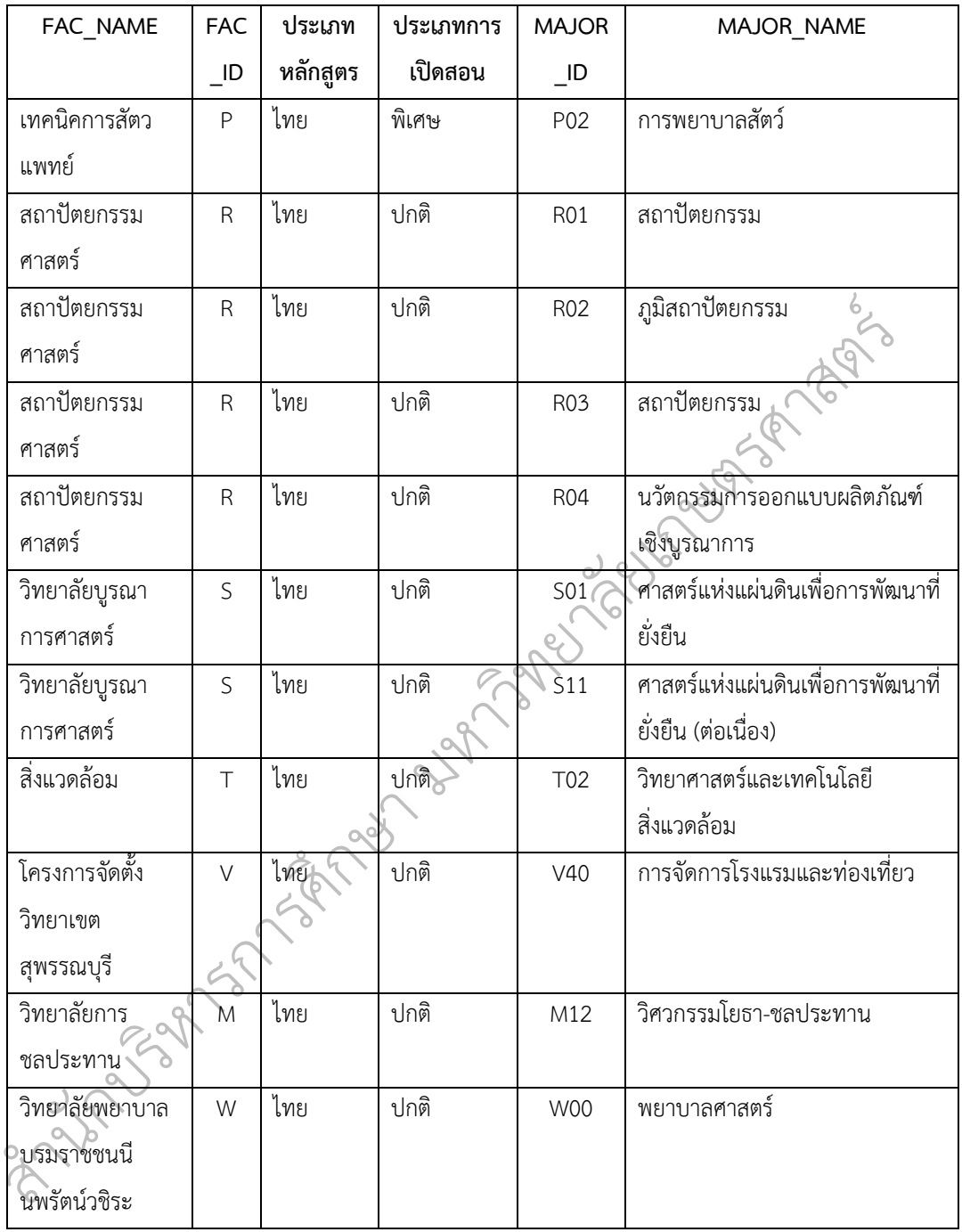

## **รหัสโครงการที่รับเข้า**

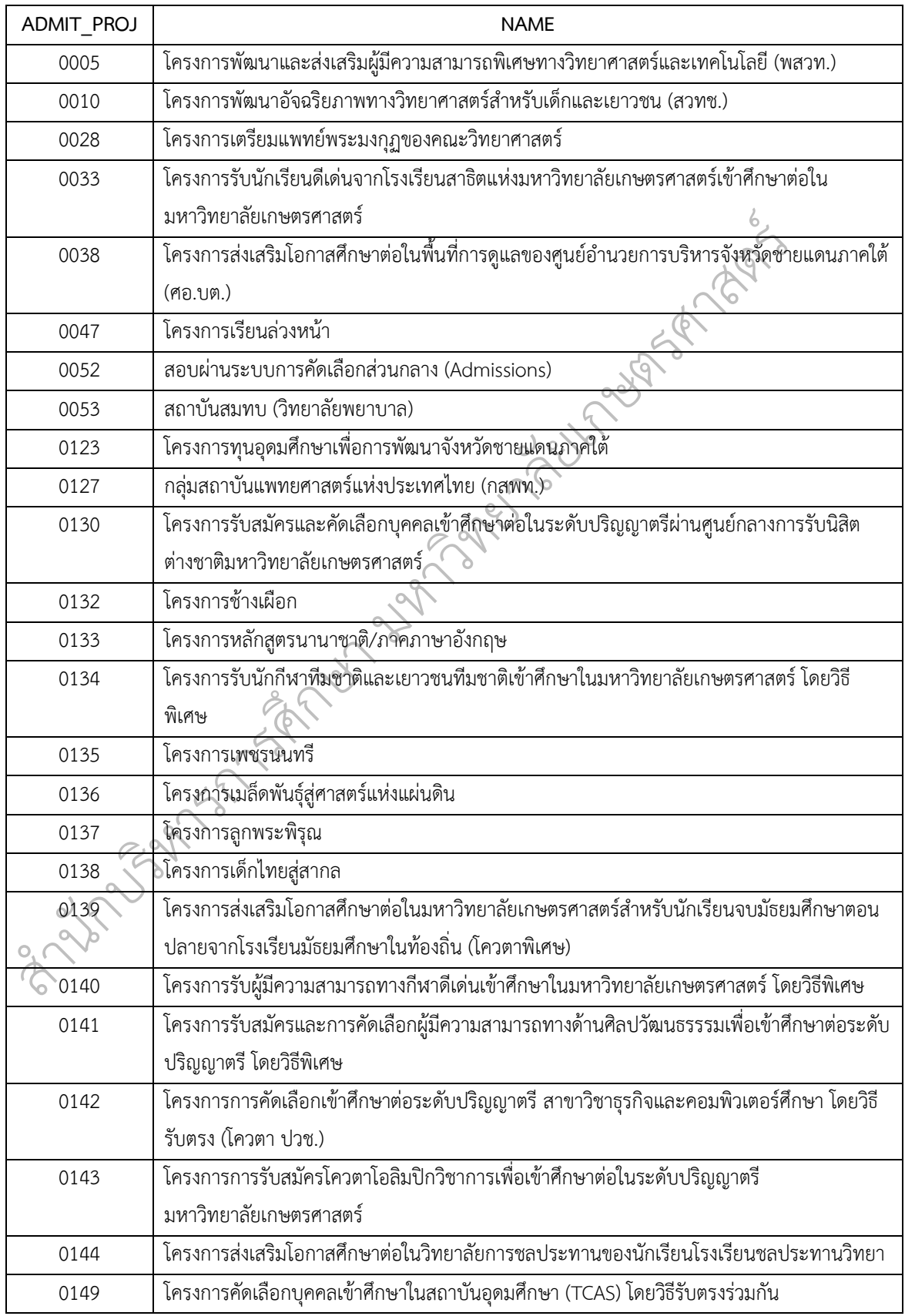

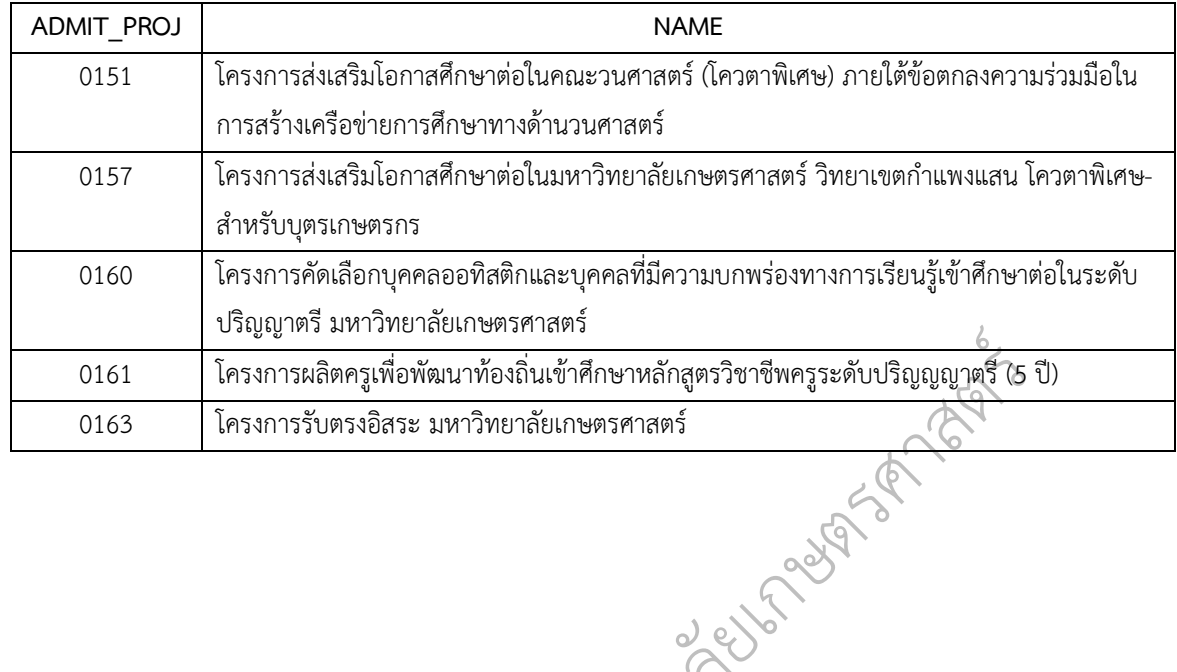

Limited States of the summer of the states of the states of the states of the states of the

ส

น

70 | P a g e

## **ประวัติผู้เขียน**

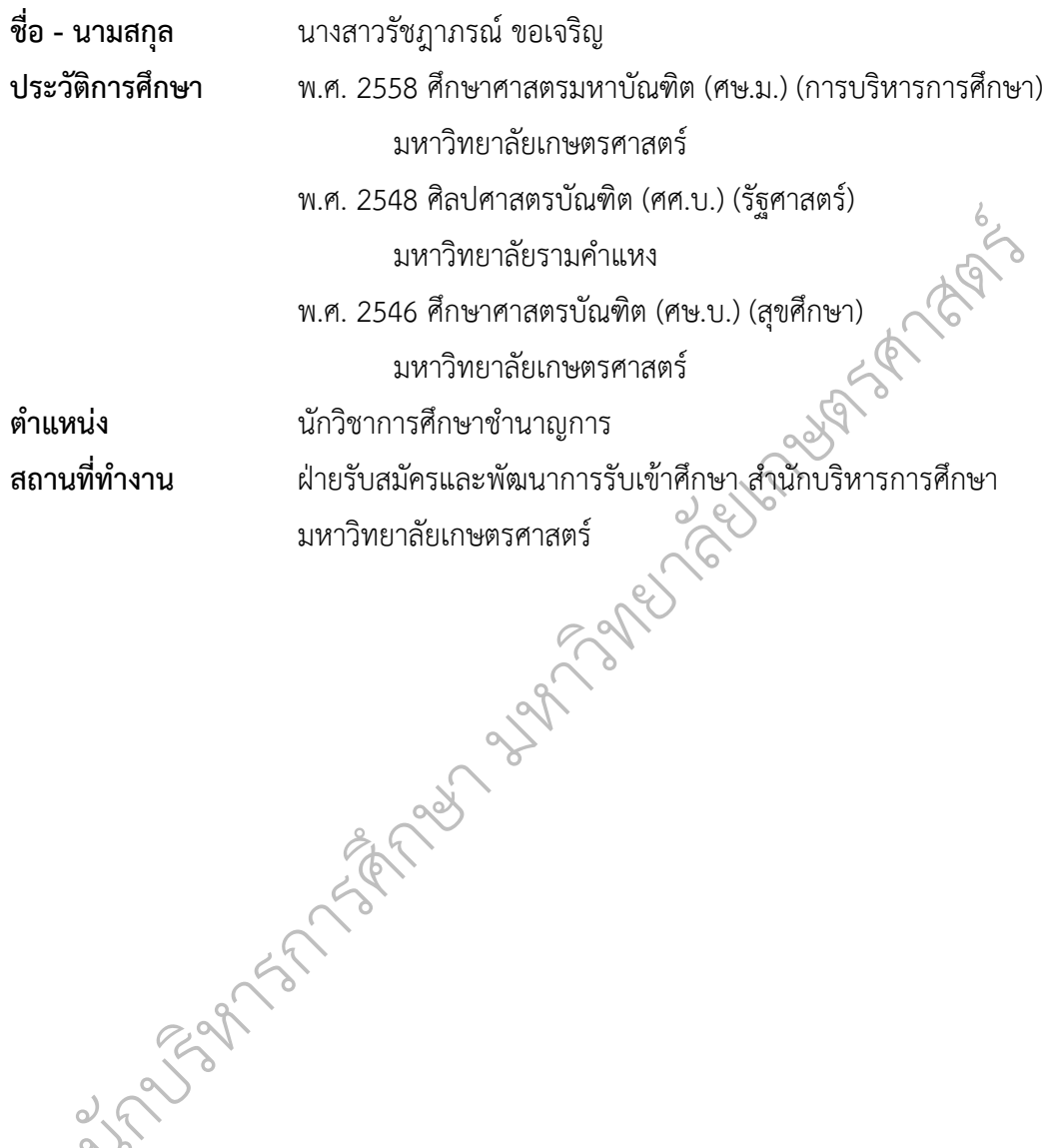

ส

น